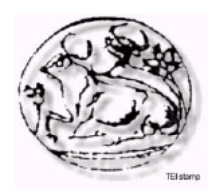

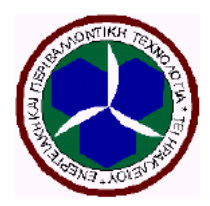

# Ασύρµατος έλεγχος φορτίων κατοικίας µε τη χρήση Η/Υ.

### ΣΠΟΥ∆ΑΣΤΗΣ: ΚΙΛΙΜΠΑΣ ΒΑΣΙΛΗΣ ΕΙΣΗΓΗΤΗΣ: ΒΛΗΣΙ∆ΗΣ ΑΝ∆ΡΕΑΣ

# ΗΡΑΚΛΕΙΟ 2004

Πρόγραµµα Σπουδών Επιλογής Ενεργειακής και Περιβαλλοντικής Τεχνολογίας

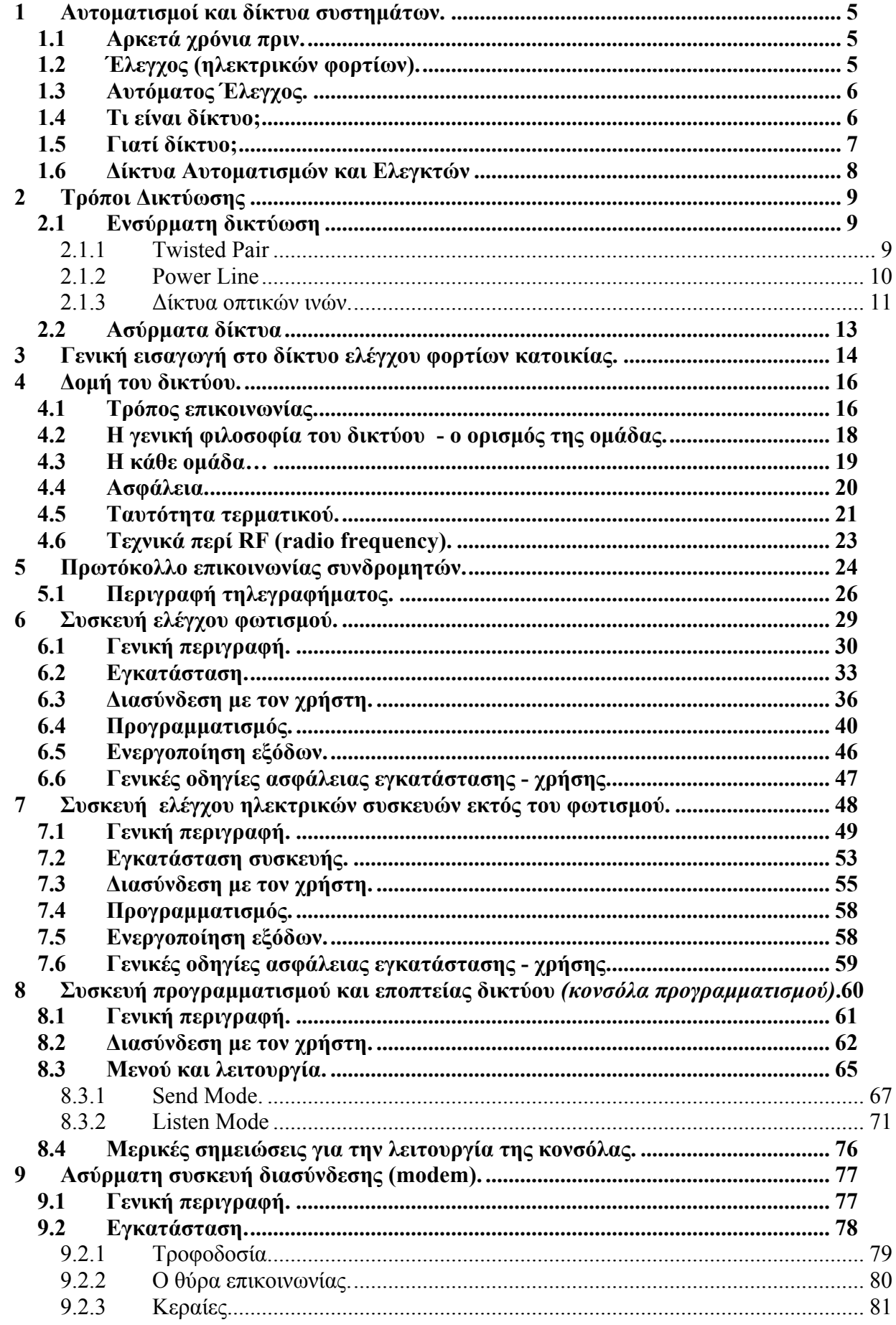

 $\overline{c}$ 

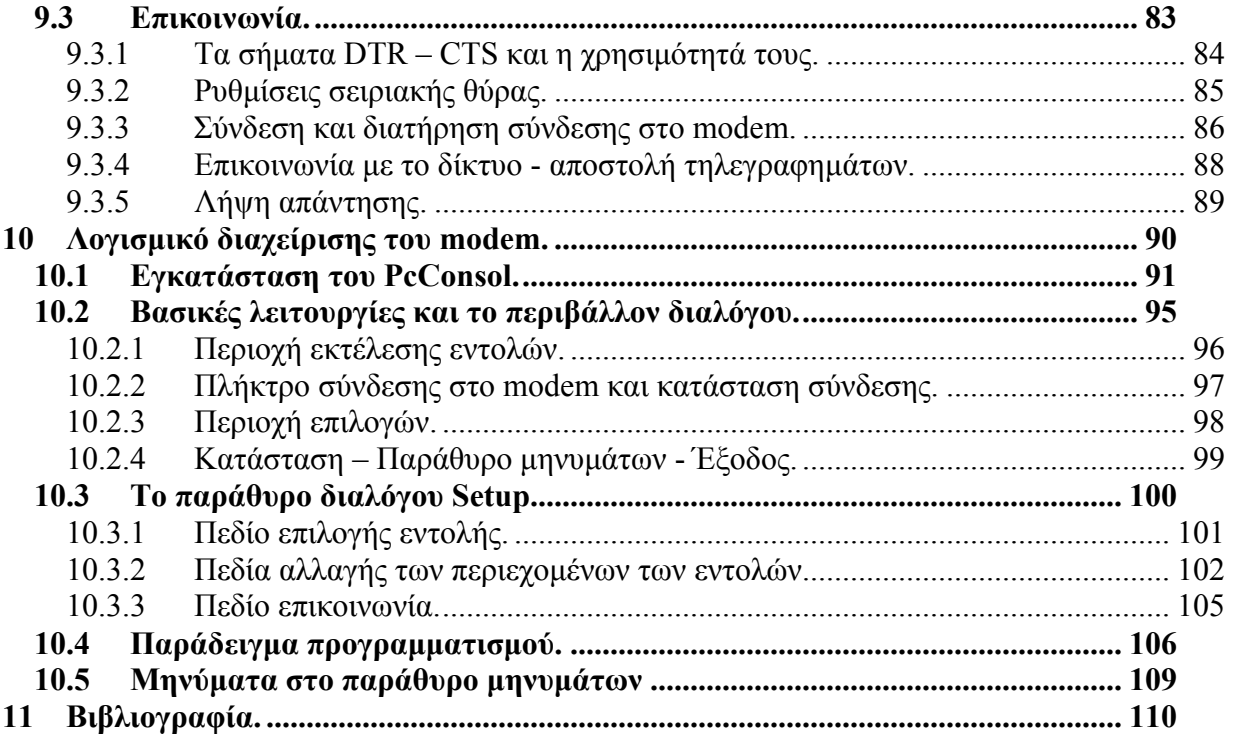

#### Εισαγωγή.

Η εργασία αυτή είναι το αποτέλεσµα της επιθυµίας για δηµιουργία. Τα περισσότερα από σα περιγράφονται δεν θα τα βρείτε στην βιβλιογραφία ή στο εµπόριο. Είναι πράγµατα και στοιχεία που δηµιουργήθηκαν στα πλαίσια της πτυχιακής µου εργασίας και βρίσκοµαι στην ευχάριστη θέση να σας τα παρουσιάσω. Θα ήθελα να ευχαριστήσω τον κύριο Α.Βλησίδη που µου έδωσε την δυνατότητα και τα µέσα για να αναπτύξω αυτή την εργασία, πάνω απ όλα όµως θα ήθελα να δώσω τις ποιο θερµές µου ευχαριστίες στους γονείς µου, που µου χάρισαν την δυνατότητα να φοιτήσω στο πρόγραµµα σπουδών επιλογής ΕΝΠΕΤ. Εύχοµαι να µπορώ να σας προσφέρω ένα κατανοητό κείµενο και να εµπλουτίσω τους ορίζοντές σας. Καλή ανάγνωση…

# <span id="page-4-0"></span>**1 Αυτοµατισµοί και δίκτυα συστηµάτων.**

### *1.1 Αρκετά χρόνια πριν.*

Από τα πρώτα χρόνια της βιοµηχανικής επανάστασης αλλά και ακόµη πιο πίσω το ανθρώπινο είδος θέλησε µε διάφορα τεχνάσµατα να διευκολύνει τον τρόπο ζωής του. Ανακαλύπτοντας τις δυνατότητες του ατµού και διευρύνοντας τις εφαρµογές του κατάφερε να εκµεταλλευτεί την κινητική και δυναµική ενέργεια του. Έτσι αρχίζει να εισάγεται η έννοια του αυτοµάτου έλεγχου ο οποίος και θα ξεκινήσει µία «δεύτερη επανάσταση» στον αναπτυσσόµενο και εξελισσόµενο τρόπο ζωής µας.

### *1.2 Έλεγχος (ηλεκτρικών φορτίων).*

Η ανάγκη για έλεγχο κάποιων ηλεκτρικών φορτίων ξεκινά από τη στιγµή που κάποιος θέλει να περιορίσει, να ξεκινήσει και να σταµατήσει την λειτουργία κάποιων συστηµάτων πάνω σε µία µηχανή η ένα χώρο. Έτσι συνεχώς αναπτύσσονται νέα συστήµατα εποπτείας και ελέγχου των οποίων οι δυνατότητες επεκτείνονται αρκετά ακόµα και µε την χρήση του πιο περιορισµένου, σε δυνατότητες, σύγχρονου ηλεκτρονικού υπολογιστή.

Παρατηρώντας την πρόοδο της τεχνολογίας ίσως προσέξουµε ότι υπάρχει µια τάση αντικατάστασης όλων των συστηµάτων ελέγχου µε ηλεκτρονικούς υπολογιστές. Πράγµατι αυτή η, όχι και τόσο, νέα µόδα έχει οδηγήσει στην αντικατάσταση κάποιων παλαιότερων συστηµάτων επίβλεψης. Ένας υπολογιστής είναι αναµφισβήτητα πιο ευέλικτος και µπορεί να γίνει παραστατικότερος από ένα πίνακα γεµάτο λαµπάκια , διακόπτες και όργανα. Ένας υπολογιστής όµως που θα εργάζεται µε εργοστασιακό λειτουργικό σύστηµα και η σχεδίαση του ηλεκτρονικού µέρους του (hardware) θα είναι κάτι παραπάνω από ανθεκτική σε ένα περιβάλλον όπως ενός εργοστασίου (απορρίπτεται η χρήση ενός κοινού pc σε βιοµηχανικό περιβάλλον). Μήπως όµως όλα αυτά ανεβάζουν κάπως το κόστος;

### <span id="page-5-0"></span>*1.3 Αυτόµατος Έλεγχος.*

Τα PLC (Προγραµµατιζόµενοι Λογικοί Ελεγκτές) αποτελούν την αιχµή του δόρατος της τεχνολογίας αυτοµάτου ελέγχου, των συστηµάτων µιας µηχανής, η ενός χώρου.

Το µυστικό των ελεγκτών αυτών είναι η δυναµικότητα τους, από άποψη προσαρµογής, στην εκάστοτε εργασία που απαιτείται να γίνει.

Έτσι ο χρήστης µπορεί µα παρέµβει οποιαδήποτε στιγµή στις παραµέτρους του προγράµµατος του PLC και να το προσαρµόσει στις ανάγκες της εκάστοτε εφαρµογής.

Τα PLC αποτελούν τον ορισµό της έκφρασης «αυτόµατος έλεγχος» και τελευταία οι µεγάλοι κατασκευαστές ασχολούνται µε την δικτύωση τέτοιων συστηµάτων.

### *1.4 Τι είναι δίκτυο;*

Προφανώς δεν είµαι ο κατάλληλος για την απόδοση του ορισµού αυτού και έτσι θα περιοριστώ κάνοντας µια προσέγγιση.

Παραστατικά φανταστείτε την ταχυδροµική υπηρεσία (τα ΕΛΤΑ) και το έργο που έχει αναλάβει. Κάθε κατοικία είναι συνδροµητής σ' αυτή τη µεγάλη υπηρεσία και έχει µια προκαθορισµένη διεύθυνση µοναδική σε όλο το περιβάλλον εξυπηρέτησης της υπηρεσίας αυτής. Έτσι όταν οι κάτοικοι µιας οικίας επιθυµούν να επικοινωνήσουν µε τους κατοίκους σε µία άλλη οικία, µπορούν πολύ εύκολα να το κάνουν ξέροντας απλά την ταχυδροµική διεύθυνση την κατοικίας παράδοσης του τηλεγραφήµατος που θα στείλουν. Συντάσσουν λοιπόν το «γράµµα» προς αποστολή και στη συνέχεια χρησιµοποιούν την ταχυδροµική υπηρεσία για την παράδοση αυτού του µηνύµατος στον σωστό παραλήπτη.

Ας συµφωνήσουµε λοιπόν πως η παραπάνω υπηρεσία χαρακτηρίζεται ως ένας δίαυλος, ένα δίκτυο επικοινωνίας µεταξύ των συνδροµητών, και ας παροµοιάσουµε τον δίαυλο αυτό µε ένα καλώδιο όπου συνδέονται συσκευές οι οποίες έχουν την δυνατότητα αποστολής – λήψης και εκτέλεσης εντολών. Φυσιολογικά όλου οι συνδροµητές του δικτύου αυτού βρίσκονται σε κατάσταση ακρόασης και έτοιµοι να εκτελέσουν κάποια εισερχόµενη από το δίκτυο εντολή. Όταν κάποιος συνδροµητής αποφασίσει ότι πρέπει να σταλεί ένα τηλεγράφηµα σε κάποιον παραλήπτη µέσα στο δίκτυο, χρησιµοποιεί το τελευταίο για τη µετάδοση του τηλεγραφήµατος στο οποίο συµπεριλαµβάνεται και η διεύθυνση του παραλήπτη. Όσοι συνδροµητές βρίσκονται εκείνη τη στιγµή σε κατάσταση ακρόασης, ακούν το τηλεγράφηµα αλλά θα αντιδράσει αυτός ο οποίος είναι ο κάτοχος της διεύθυνσης που περιέχει το τηλεγράφηµα. Συνεπάγεται πώς αν ο συνδροµητής που αφορά το τηλεγράφηµα είναι απασχοληµένος, «νεκρός» η για οποιοδήποτε άλλο λόγο δεν είναι σε θέση να «ακούσει» την αποστολή τότε το τηλεγράφηµα χάνεται.

<span id="page-6-0"></span>Έτσι σε γενικές γραµµές είναι η τοπολογία που χρησιµοποιείται στα απλά δίκτυα.

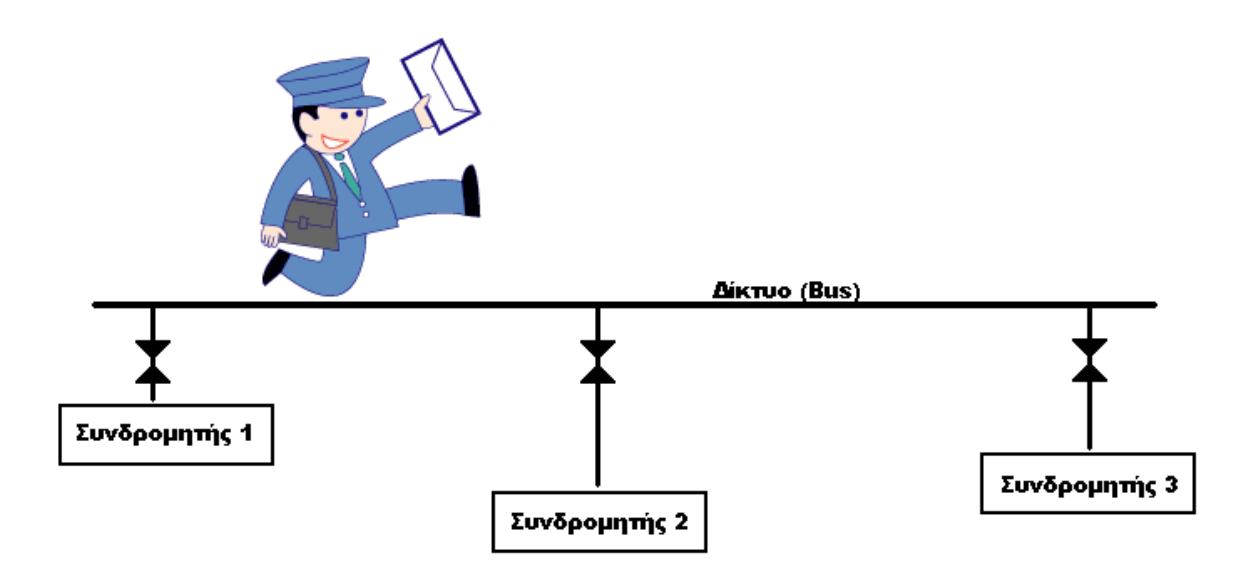

**Εικόνα 1: Γενική αρχιτεκτονική δικτύου**

### *1.5 Γιατί δίκτυο;*

Έστω δυο οικίες από τις οποίες η µία δεν είναι καταχωρηµένη στην ταχυδροµική υπηρεσία αλλά έχει τηλέφωνο, και η δεύτερη απλά δεν έχει τηλέφωνο. Οι πιθανότητες να επικοινωνήσουν οι κάτοικοι χωρίς να φύγουν από το χώρο τους είναι ελάχιστες. Αν όµως οι δύο οικίες είναι για παράδειγµα από κοινού συνδροµητές της ταχυδροµικής υπηρεσίας τότε τα πράγµατα απλουστεύουν πολύ διότι τώρα πλέον υπάρχει ένας κοινός δίαυλος επικοινωνίας.

Τι περιορισµούς στην επεκτασιµότητα έχει αυτό το δίκτυο;

∆εν υπάρχει κάποιος σοβαρός περιορισµός στον χαρακτήρα του δικτύου αυτού. Αντίθετα µπορεί να συνδεθεί και µε άλλα δίκτυα επεκτείνοντας την εµβέλειά του και το πλήθος των συνδροµητών του.

Σήµερα τα δίκτυα σε γενικό πλάνο κατακλύζουν την αγορά και αυτή είναι ίσως και η µεγαλύτερη απόδειξη στο ερώτηµα «γιατί δίκτυο».

Μέσω του διαδικτύου για παράδειγµα µπορεί κάποιος από το σπίτι του να επικοινωνήσει µε ένα πλοίο που ταξιδεύει κάπου στον κόσµο.. η και εκτός πλανήτη…

### <span id="page-7-0"></span>*1.6 ∆ίκτυα Αυτοµατισµών και Ελεγκτών*

#### *«Η ισχύς εν τη ενώσει»*

Από τα παραπάνω αποκτήσαµε µια πολύ γενική εικόνα για τον ορισµό του PLC και του δικτύου. Η δηµιουργία δικτύου τέτοιων ελεγκτών δίνει πολλές δυνατότητες στις εφαρµογές τους, αφού όλοι οι ελεγκτές συνεργαζόµενοι πλέον ανεβάζουν εκθετικά τις δυνατότητες του συνόλου. Τα δίκτυα ελεγκτών διακρίνονται από την αρχιτεκτονική τους και τον σκοπό επικοινωνίας των διαφόρων συσκευών στο δίκτυο.

Παρακάτω ονοµάζονται µερικά από τα πιο γνωστά δίκτυα.

- Siemens ASI
- Siemens Profibus.
- Ethernet.
- **EIB** Instubus
- $\blacksquare$  X10.

Στα παραπάνω δεν γίνεται διάκριση των δικτύων ανά τη χρήση τους. Κάποια από αυτά είναι σχεδιασµένα για τον βιοµηχανικό τοµέα, κάποια για τον οικιακό τοµέα και κάποια και για τους δυο τοµείς.

Σε κάθε περίπτωση µέσα στο δίκτυο µετακινούνται πληροφορίες που σε άλλα δίκτυα είναι για την ενεργοποίηση η την απενεργοποίηση µιας διεργασίας και σε άλλα είναι πακέτα πληροφοριών που συλλέγονται και επεξεργάζονται από τους «συνδροµητές» του δικτύου.

# <span id="page-8-0"></span>**2 Τρόποι ∆ικτύωσης**

### *2.1 Ενσύρµατη δικτύωση*

Η ενσύρµατη δικτύωση χρησιµοποιείται κατά κόρον στα βιοµηχανικά δίκτυα. Σ' αυτά τα δίκτυα συχνά δεν απαιτείται η µεγάλη ταχύτητα µεταφοράς δεδοµένων, αλλά αυτό που δεν συγχωρείται είναι η εσφαλµένη µετάδοση κάποιου πακέτου από τον αποστολέα στον παραλήπτη. Έτσι η διασφάλιση της σωστής µεταφοράς µιας πληροφορίας είναι κάτι το οποίο ο σχεδιαστής ενός δικτύου πρέπει να λάβει σοβαρά υπόψη του, αφού απ' αυτό το κριτήριο ανάγεται και η αξιοπιστία του συστήµατος.

#### **2.1.1 Twisted Pair**

Μια πολύ συνήθης τεχνική, σε *φυσικό επίπεδο,* ενσύρµατης µεταφοράς πληροφοριών είναι το twisted pair. Στο άκουσµα «twisted pair» ο νους µας πηγαίνει στο πασίγνωστο RS-485 το οποίο χρησιµοποιεί δύο αγωγούς για την µεταφορά των πληροφοριών µεταξύ των συνδροµητών του δικτύου. Οι δύο αγωγοί αυτοί είναι αυστηρά περιστρεµµένοι ο ένας γύρω από τον άλλο και η πληροφορία που µεταφέρεται είναι µεταφρασµένη σε διαφορά τάσης ανάµεσα στους δύο αυτούς αγωγούς. Το ζευγάρι αυτό είναι σχεδιασµένο έτσι ώστε να διατηρεί µια γερή ασπίδα ενάντια στους θορύβους. Έτσι σε περίπτωση που υπάρξει κάποιος ηλεκτροµαγνητικός θόρυβος κοντά στο ζευγάρι των αγωγών κατά την αποστολή δεδοµένων τότε και οι δύο αγωγοί επηρεάζονται από την ηλεκτροµαγνητική «φασαρία».

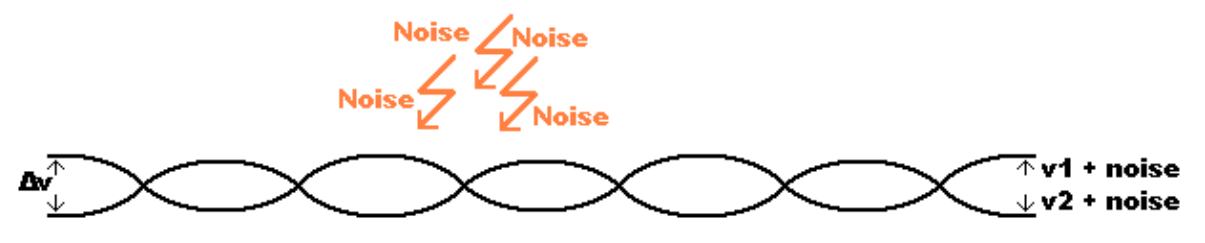

**Εικόνα 2 : Επηρεασµός του Twisted Pair από ηλ. θόρυβο**

<span id="page-9-0"></span>Οι συνδροµητές του δικτύου αυτή τη δεδοµένη στιγµή που βρίσκονται σε κατάσταση ακρόασης είναι κατασκευασµένοι να απορρίπτουν ότι «κοινό» ανιχνεύσουν ανάµεσα στο περιστρεµµένο ζευγάρι, λόγω του διαφορικού ενισχυτή στην είσοδό τους (ενίσχυση διαφοράς – απόρριψη κοινού σήµατος), και µιας και ο θόρυβος έχει φορτωθεί εξίσου και στους δύο αγωγούς, απορρίπτεται. Μ' αυτό τον τρόπο επιτυγχάνεται κατά µεγάλο ποσοστό η ποιότητα µετάδοσης των δεδοµένων από τον αποστολέα στον παραλήπτη και ταυτόχρονα το κόστος παραµένει σε χαµηλά επίπεδα αφού αναφερόµαστε σε απλά κοινά καλώδια.

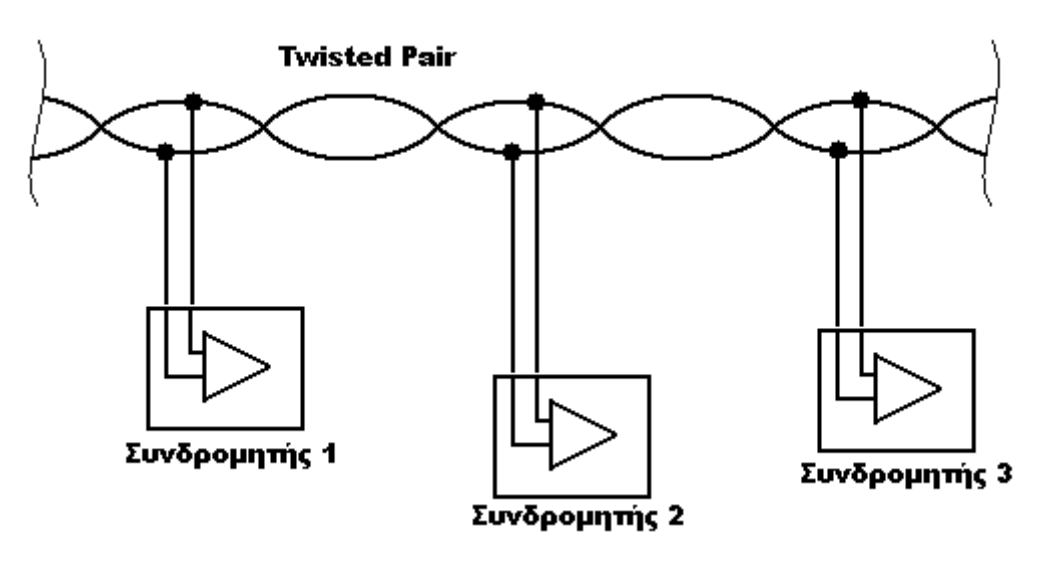

**Εικόνα 3: ∆ιάταξη συνδροµητών µε διαφορικό ενισχυτή στην είσοδό τους**

#### **2.1.2 Power Line**

To Power Line (γραµµή ισχύος) είναι ένας τύπος ενσύρµατου δικτύου το οποίο χρησιµοποιεί τις γραµµές µεταφοράς ηλ. ενέργειας για την µεταφορά των δεδοµένων από τον αποστολέα στον παραλήπτη. Στην περίπτωση αυτή ο αποστολέας επιβάλει στη γραµµή µεταφοράς µια συχνότητα η οποία και αναγνωρίζεται από τους ακροατές του δικτύου. Η συχνότητα αυτή, που ξεπερνά κατά πολύ τα 50 Hz του δικτύου, γίνεται αντιληπτή και από τις λοιπές συµβατικές ηλεκτρικές συσκευές (σαν αρµονική) που τροφοδοτούνται από το ηλ. ∆ίκτυο αλλά δεν επηρεάζεται η λειτουργία τους.

<span id="page-10-0"></span>Στη διασύνδεση Power Line είναι βασισµένο το X10, ένα όχι και τόσο διαδεδοµένο BMS (Building Management System) στην Ευρώπη που χρησιµοποιεί τις ηλεκτρικές γραµµές για την επικοινωνία των συνδροµητών του δικτύου.

Ο σχεδιαστής ενός δικτύου Power Line θα πρέπει να επικεντρώσει το ενδιαφέρον του στην προστασία και την ασφάλεια των δεδοµένων που µεταφέρει, διότι σε περίπτωση υπέρτασης η οποιασδήποτε άλλης ανωµαλίας του ηλ. δικτύου τα δεδοµένα που µεταφέρονται εκείνη τη στιγµή είναι πιθανότατα «τραυµατισµένα» και εσφαλµένα.

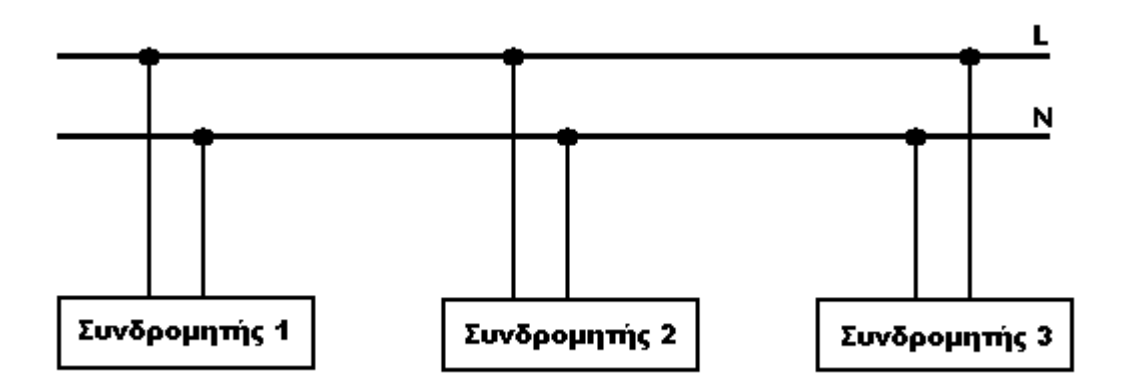

**Εικόνα 4: ∆ιάταξη συνδροµητών σε σύνδεση Power Line** 

#### **2.1.3 ∆ίκτυα οπτικών ινών.**

Οι οπτικές ίνες (fiber optics) έχουν διαδοθεί αρκετά σε πολλούς τοµείς των ηλεκτρονικών, τηλεπικοινωνιών και γενικότερα των δικτύων. Τις συναντάμε από ένα µικρό mp3 player µέχρι στις µεγάλες τηλεπικοινωνιακές λεωφόρους των εταιριών τηλεφωνίας.

Το βασικό τους χαρακτηριστικό είναι η ικανότητά τους να τις διαπερνά το φως. Έτσι τοποθετώντας µια φωτεινή πηγή στο ένα άκρο της ίνας, το φως διαπερνά την οπτική ίνα καθώς διαθλάται στα εσωτερικά της τοιχώµατα και εµφανίζεται στο άλλο της άκρο.

Η οπτική ίνα έχει τη µορφή µιας πετονιάς ψαρέµατος. Κατηγοριοποιείται ανάλογα µε το υλικό κατασκευής της, την διαύγεια της όταν την διαπερνά το φως όπως επίσης και ανάλογα την συσκευασία της. Έτσι παρατηρούµε πως η τιµή της οπτικής ίνας είναι κάτι το µη εύκολα προσδιορίσιµο αφού αλλάζει κατά πολύ σε διαφορετικές κατηγορίες ινών.

Η οπτική ίνα χρησιµοποιείται για να µεταφερθεί το φως από ένα σηµείο σε κάποιο άλλο, το φως αυτό συνήθως έχει τον ρυθµό κάποιων δεδοµένων που ένας ποµπός προσπαθεί να εκπέµψει σε ένα δεκτή. Άλλες φορές αυτά τα

δεδοµένα είναι δεδοµένα ήχου, άλλες εικόνας και άλλες φορές τα δεδοµένα αυτά περιέχουν εντολές που πρέπει να εκτελεστούν από τον παραλήπτη της εκποµπής.

Η χρήση των οπτικών ινών στα δίκτυα έλυσε πολλά προβλήµατα. Βασικό πλεονέκτηµα µιας οπτικής ίνας έναντι ενός απλού καλωδίου είναι η ταχύτητα µεταφοράς των δεδοµένων που

επιτυγχάνεται κατά τη χρήση της σπάζοντας τα φράγµατα των ορίων ταχύτητας του χαλκού. Σήµερα δεν µπορεί να υπάρξει έκφραση γρήγορο δίκτυο και να µην συνοδεύεται από τη χρήση οπτικών µέσων. Ένα άλλο επίσης βασικό

πλεονέκτηµα είναι η καταστολή των ηλεκτρικών θορύβων. Θυµίζω πως από την οπτική ίνα µεταφέρεται µόνο φως και κάθε ηλεκτροµαγνητική διαταραχή περνά εντελώς απαρατήρητη! Έτσι τα δεδοµένα προς µεταφορά δεν επηρεάζονται και δεν αλλοιώνονται. Επίσης µία πολύ ενδιαφέρουσα χρήση των «οπτικών καλωδίων» είναι σε περιπτώσεις που θέλουµε οι δύο διασυνδεδεµένες συσκευές να µην έχουν κανένα κοινό σηµείο τάσης τροφοδοσίας η γείωσης, ένα απλό παράδειγμα είναι η περίπτωση που πρέπει να αναπτυχθεί δίαυλος επικοινωνίας µίας συσκευής η οποία εργάζεται σε υψηλή τάση

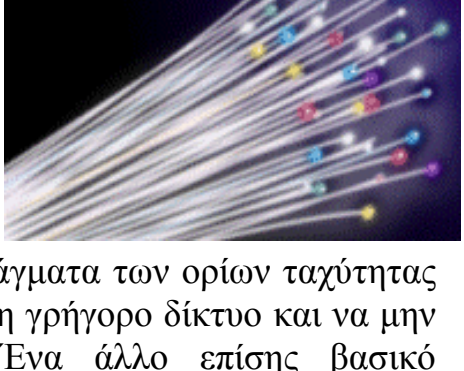

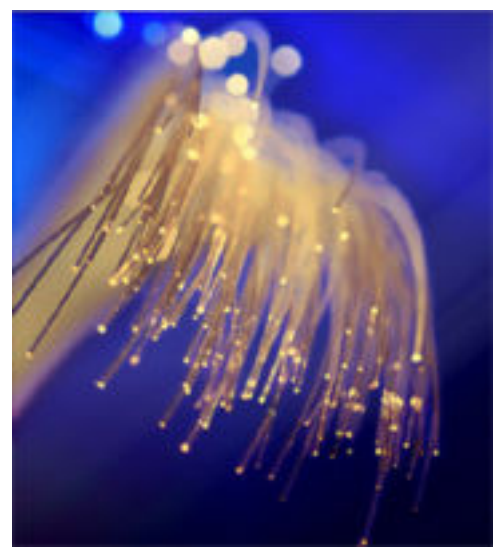

µε µία συσκευή ελέγχου που εργάζεται σε «φιλική προς τον χρήστη» χαµηλή τάση. Έχοντας οπτική απόζευξη αποφεύγεται η οποιαδήποτε «µεταλλική» σύνδεση µεταξύ των δύο συσκευών οπότε και οι κίνδυνοι για τον χρήστη.

### <span id="page-12-0"></span>*2.2 Ασύρµατα δίκτυα*

Ασύρματα δίκτυα καλούνται τα δίκτυα τα οποία χρησιμοποιούν σαν δίαυλο επικοινωνίας μεταξύ των τερματικών ηλεκτρομαγνητικά κύματα .

Κάθε τερµατικό αποτελεί έναν ποµποδέκτη ο οποίος είναι συντονισµένος σε συγκεκριµένη συχνότητα, όµοια µε τα υπόλοιπα τερµατικά του δικτύου, από την οποία και εξασφαλίζεται η επικοινωνία κάθε συνδροµητή. Καθώς στα ενσύρµατα δίκτυα το κανάλι επικοινωνίας είναι το µέταλλο (συνήθως χαλκός), στα ασύρµατα δίκτυα το κανάλι αυτό είναι η κοινή συχνότητα εκποµπής και λήψης δεδοµένων.

υλικά για καλωδίωση είναι ελάχιστα (καλωδίωση πομπού-δέκτη με την κεραία). Για τα ασύρµατα δίκτυα φαίνεται να υπάρχει εξαιρετικά µεγάλο ενδιαφέρον καθώς οι αποστάσεις εκποµπής θεωρητικά απειρίζονται ενώ τα Επίσης σε περιπτώσεις που κάποιο τερµατικό πρέπει να είναι ανεξάρτητο από τα υπόλοιπα (π.χ. να κινείται στον αέρα) τα ασύρµατα δίκτυα δίνουν την λύση.

Χρησιµοποιώντας την ευελιξία ενός τέτοιου τρόπου επικοινωνίας πολλά δίκτυα ασύρµατης µεταφοράς δεδοµένων κάνουν χρήση διαφορετικών συχνοτήτων για την αποστολή δεδοµένων και διαφορετικών για την λήψη. Έτσι το εύρος ζώνης µεταφοράς τηλεγραφηµάτων µεγαλώνει και οι ταχύτητες µετάδοσης αυξάνονται.

Η τεχνολογία των ασύρµατων δικτύων γενικότερα δεν είναι πρόσφατη όπως και καθόλου ώριµη.

# <span id="page-13-0"></span>**3 Γενική εισαγωγή στο δίκτυο ελέγχου φορτίων κατοικίας.**

ηλεκτρικών φορτίων, στα πλαίσια μίας κατοικίας, με την χρήση ηλεκτρονικού υπολογιστή. Η περιγραφή του συστήµατος που ακολουθεί είναι το αποτέλεσµα µίας προσπάθειας δηµιουργίας ενός ασύρµατου δικτύου τερµατικών συσκευών ελέγγου

Τα φορτία αποτελούν τον φωτισµό της κατοικίας όπως και τις διάφορες ηλεκτρικές συσκευές που χρησιµοποιούνται για την διευκόλυνση, την ψυχαγωγία, καθώς και τον κλιµατισµό του εσωτερικού χώρου διαµονής των κατοίκων.

ελέγξει την λειτουργία των ηλεκτρικών συσκευών της κατοικίας του καθισμένος Με την χρήση του συστήµατος αυτού ο χρήστης µπορεί να επέµβει και να στο γραφείο του και µέσω του ηλεκτρονικού υπολογιστή του.

Τα τερµατικά χωρίζονται σε τρεις κατηγορίες:

#### **) τός του φωτισµού. Α Τερµατικά ελέγχου ηλεκτρικών συσκευών εκ**

Για την εγκατάσταση των τερµατικών αυτών δεν απαιτείται καµία απολύτως καλωδίωση η μετατροπή στην ηλεκτρική εγκατάσταση της κατοικίας καθώς κάθε τερµατικό είναι

κατασκευασµένο έτσι ώστε να παρ εµβάλλεται µεταξύ ρευµατοδότη και φορτίου (συσκευής).

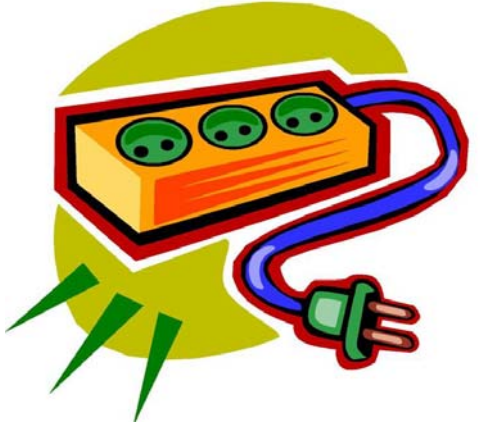

#### **Β) Τερµατικά ελέγχου φωτισµού.**

Στην περίπτωση των τερµατικών ελέγχου φωτισµού απαιτείται µία µικρή μετατροπή της εγκατάστασης η οποία είναι και ανεπαίσθητη από το χρήστη

οπτικά αλλά και χρηματικά. Περισσότερες ληροφορίες αναφέρονται στο κεφάλαιο π περιγρ των συσκευών ελέγχου φωτισµού παρακάτω.

Το κάθε τερματικό του δικτύου είναι προγραμματιζόμενο και μπορεί να

παίξει τον ρόλο τηλεχειριστηρίου ενός άλλου τερματικού σε κάποιο άλλο σημείου της κατοικίας χωρίς να παρεμβάλλεται ο Η/Υ, αυτό το πλεονέκτημα

χαρίζει στο σύστημα αρκετή ευελιξία αφού η αντιστοιχία τηλεχειρισμού και τηλεχειριζόμενου χρήστη. µπορεί να αλλάξει εύκολα κατ' απαίτηση του

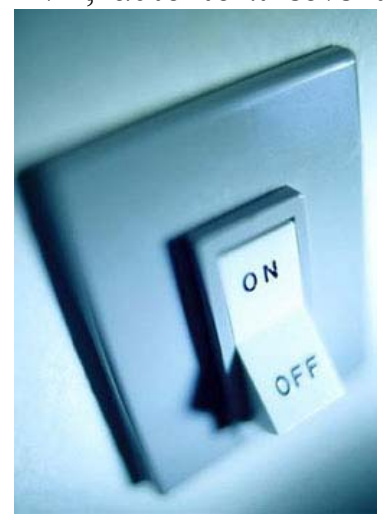

#### **) Τερµατικά χειρισµού µέσω ηλεκτρονικών Γ υπολογιστών.**

Τα τερµατικά αυτού του τύπου αποτελούν την διασύνδεση ηλεκτρονικών υπολογιστών στο δίκτυο. Συνδέονται μέσω της σειριακής θύρας με τον Η/Υ και ον µετατρέπουν ούτε λίγο ούτε πολύ σε ένα ασύρµατο τηλεχειριστήριο. Έτσι ο τ εκάστοτε Η/Υ έχει την δυνατότητα τηλεχειρισμού οποιουδήποτε τερματικού από τα δύο παραπάνω.

<span id="page-15-0"></span>Ας δούµε όµως αναλυτικά πώς δοµείται το εν λόγω σύστηµα..

### **∆οµή του δικτύου. 4**

#### *4.1 Τρόπος επικοινωνίας.*

Ας εξετάσουµε τον τρόπο επικοινωνίας των συσκευών που περιγράφονται στο προηγούμενο κεφάλαιο.

Με τον όρο επικοινωνία εννοούµε την αποστολή ενός τηλεγραφήµατος από έναν συνδρομητή του δικτύου σε κάποιον άλλο. Για την επιτυχή αποστολή και λήψη του τηλεγραφήµατος απαραίτητη προϋπόθεση είναι και οι δύο συν δροµητές να λειτουργούν κανονικά και να µην είναι απενεργοποιηµένοι. Έπειτα θα πρέπει η απόσταση που χωρίζει τους δύο συνδρομητές να μην υπε ρβαίνει τα όρια εµβέλειας επικοινωνίας.

Αρχικά για να αποσταλεί κάποιο τηλεγράφηµα θα πρέπει να υπάρξει κάποιο γεγονός, για παράδειγµα να πατηθεί ένα πλήκτρο από ένα συνδροµητή ή ένα τερµατικό ηλεκτρονικού υπολογιστή να αποφασίσει κάποια αποστολή.

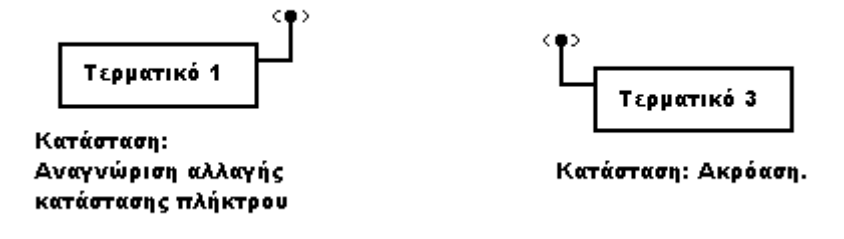

**Εικόνα 5: Φάση 1. Πάτηµα πλήκτρου**

Στο τηλεγράφηµα που αποστέλλεται, του οποίου την δοµή θα δούµε παρακάτω, υπάρχουν αρκετά στοιχεία τα οποία «φωτογραφίζουν» (αφορούν) μία και µοναδική συσκευή.

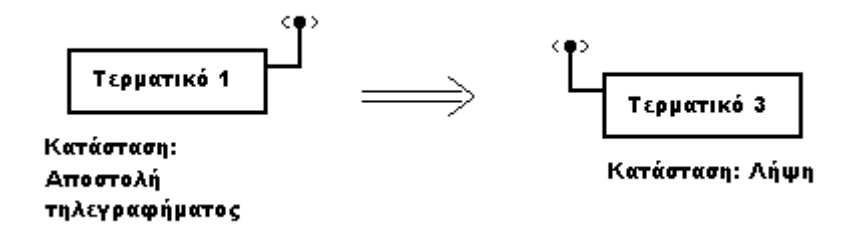

**Εικόνα 6: Φάση 2. Αποστολή τηλεγραφήµατος**

Αν πληρούνται οι παραπάνω προϋπόθεσης (εµβέλεια κλπ) τότε ο συνδρομητής – παραλήπτης θα λάβει το τηλεγράφημα επιτυχώς. Σημειώνουμε ότι το τηλεγράφημα θα ακουστεί από όλους τους συνδρομητές αλλά θα ντιδράσει αυτός ο οποίος αφορά το τηλεγράφηµα. Το τηλεγράφηµα περιέχει α πληροφορίες για το τι θα πρέπει να κάνει ο παραλήπτης μόλις το λάβει.

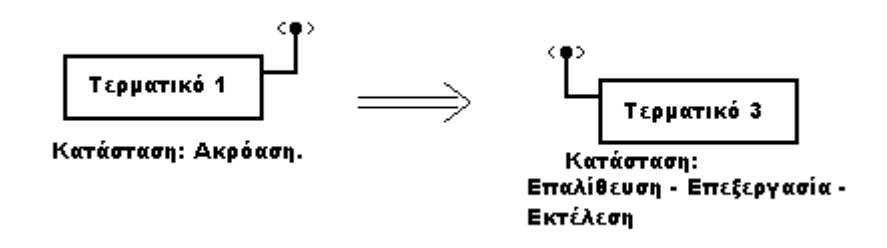

**Εικόνα 7: Φάση 3. Επεξεργασία τηλεγραφήµατος.** 

Έτσι µόλις ληφθεί και επαληθευτεί η ταυτότητα του παραλήπτη ξεκινάει η επεξεργασία και η εκτέλεση των εντολών που περιέχει το τηλεγράφημα. Αφού εκτελέσει την εντολή που του δόθηκε, ο παραλήπτης, περιμένει για μικρό χρόνο και απαντάει στέλνοντας τηλεγράφημα στον αποστολέα για να τον διαβεβαιώσει για την ασφαλή άφιξη του τηλεγραφήµατος του και για την επιτυχή εκτέλεση της εντολής του.

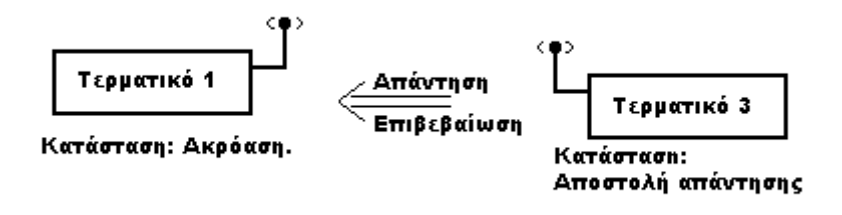

**Εικόνα 8: Φάση 4. Αποστολή απάντησης.** 

Την δοµή του τηλεγραφήµατος απάντησης θα την αναλύσουµε παρακάτω.

<span id="page-17-0"></span>Στο χρόνο που ο παραλήπτης εκτελεί τις εντολές του αποστολέα , ο τελευταίος µένει άπραγος ακούγοντας το κανάλι περιµένοντας την απάντηση από τον συνδροµητή παραλήπτη. Σε περίπτωση που δεν ακουστεί η απάντηση τότε ο αποστολέας επιχειρεί ακόµη µία φορά. Ο αριθµός των προσπαθειών του αποστολέα να επικοινωνήσει µε τον παραλήπτη εξαρτάται από τον τύπο της συσκευής και από τις ρυθµίσεις της.

Έτσι γίνεται σε γενικές γραµµές επικοινωνία µεταξύ δύο συνδροµητών. Περισσότερη ανάλυση θα γίνει αν είναι απαραίτητο στα εγχειρίδια των συσκευών παρακάτω.

### *4.2 Η γενική φιλοσοφία του δικτύου - ο ορισµός της οµάδας.*

οποία μπορούν να εξυπηρετούν για παράδειγμα έναν ξεχωριστό χώρο του κτη ρίου (π.χ. κουζίνα). Στο δίκτυο µπορούν να αναπτυχθούν από µία έως και 255 Με τον όρο οµάδα (group) χαρακτηρίζουµε ένα υποσύνολο τερµατικών τα οµάδες τερµατικών.

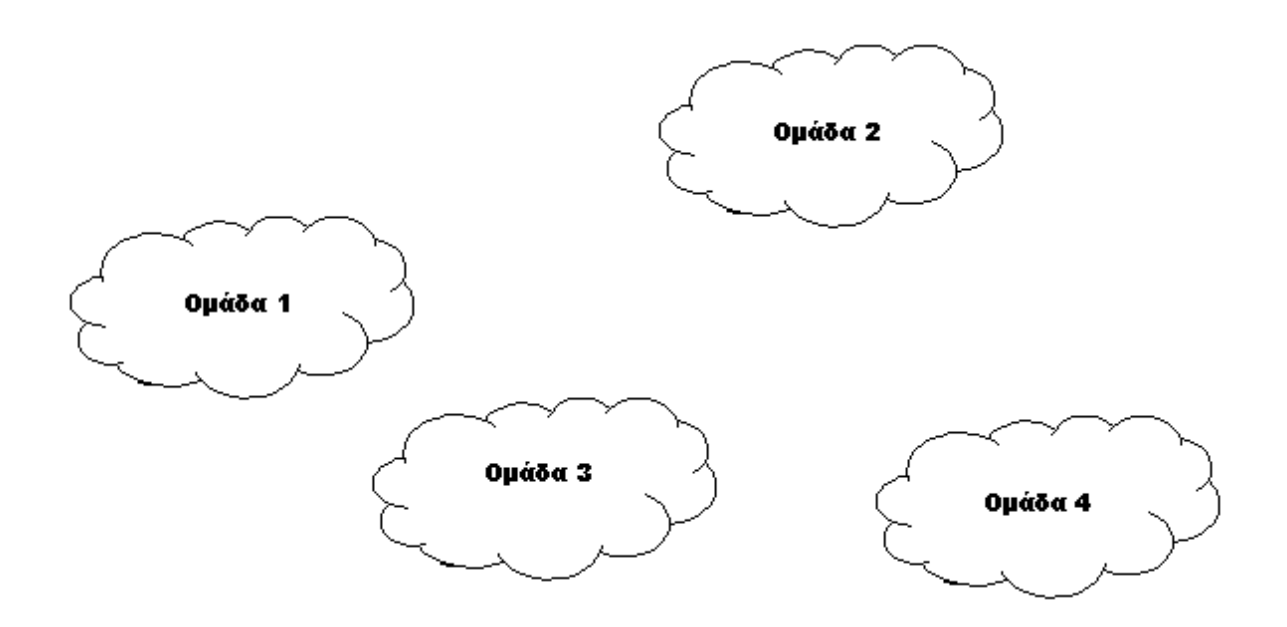

**Εικόνα 9 : ∆ιαχωρισµός τερµατικών σε οµάδες**

Ο διαχωρισµός σε οµάδες γίνεται για τον ευκολότερο προσδιορισµό της τοποθεσίας µιας συσκευής στο κτίριο.

Κάθε στοιχείο µίας τυχαίας οµάδας µπορεί να επικοινωνήσει ελευθέρα µε τα στοιχεία των υπολοίπων οµάδων (αν αυτό απαιτείται) καθώς δεν υπάρχει κανένας περιορισµός σε αυτόν τον τοµέα.

<span id="page-18-0"></span>Η αρίθµηση (διεύθυνση) της κάθε οµάδας γίνεται κατά την αρχική εγκατάσταση του όλου δικτύου και προτείνεται να παραµένει σταθερή για πάντα. Η διεύθυνση αυτή παρόλα αυτά όπως είναι φυσικό µπορεί να αλλάξει κατ' απαίτηση.

#### *4.3 Η κάθε οµάδα…*

Κάθε τερµατικό άσχετα σε ποια οµάδα εδρεύει χαρακτηρίζεται από µία ξεχωριστή διεύθυνση η οποία είναι και µοναδική στην οµάδα την οποία ανήκει. Η διεύθυνση αυτή μπορεί να πάρει τιμές από 1 έως 255.

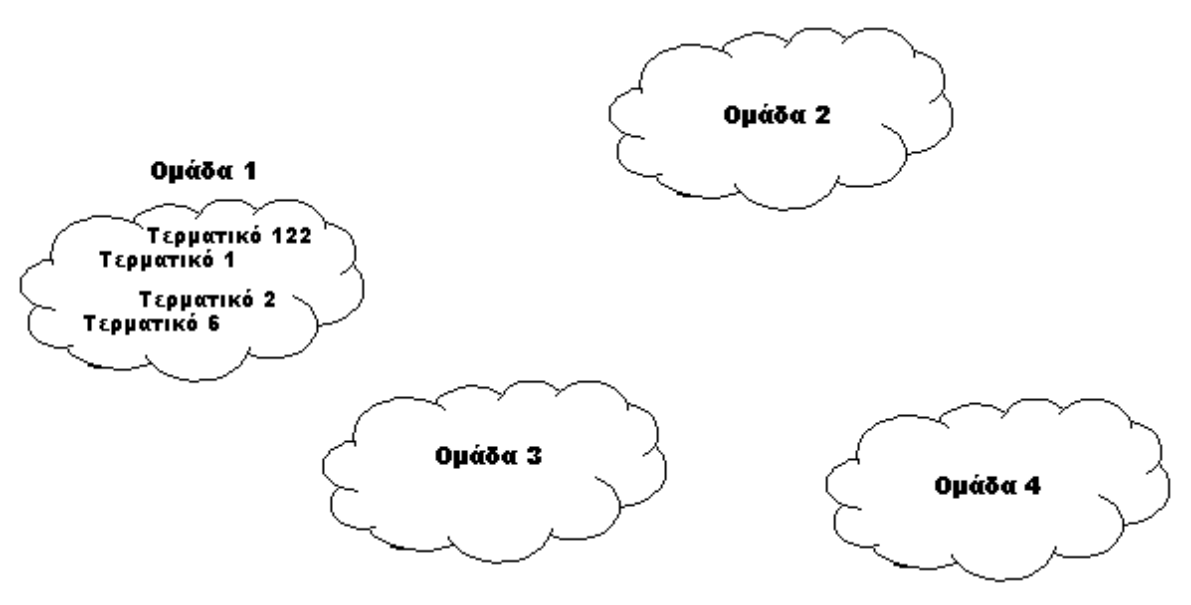

**Εικόνα 10 : Τερµατικά σε οµάδες.** 

Η διευθυνσιοδότηση του κάθε τερµατικού γίνεται κατά την αρχική εγκατάσταση του όλου δικτύου και προτείνεται να παραμένει σταθερή για πάντα. Η διεύθυνση αυτή παρόλα αυτά όπως είναι φυσικό µπορεί να αλλάξει κατ' απαίτηση.

### <span id="page-19-0"></span>*4.4 Ασφάλεια.*

Εκτός από τα δύο παραπάνω χαρακτηριστικά της δοµής, ένα τρίτο

στοιχείο είναι απαραίτητο για την ολοκλήρωση και την κατά κάποιο τρόπο ανύψωση του επιπέδου ασφαλείας της επικοινωνίας.

Ο **αριθµός ασφαλείας** είναι αριθµός ο οποίος προϋπάρχει στα τερµατικά και δεν αλλάζει ποτέ. Η επικοινωνία µεταξύ δύο τερµατικών, ανεξάρτητα της οµάδας που εδρεύουν, προϋποθέτει αυστηρά την χρήση κοινού αριθµού ασφαλείας. Σε περίπτωση που χρησιµοποιηθεί αριθµός διαφορετικός από εκείνον που «ακούει» το ασφαλείας

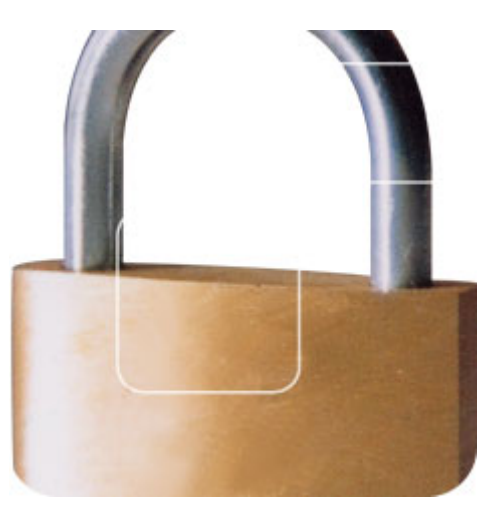

ερµατικό-δέκτης τότε το τηλεγράφηµα δεν γίνεται αντιληπτό και χάνεται. τ

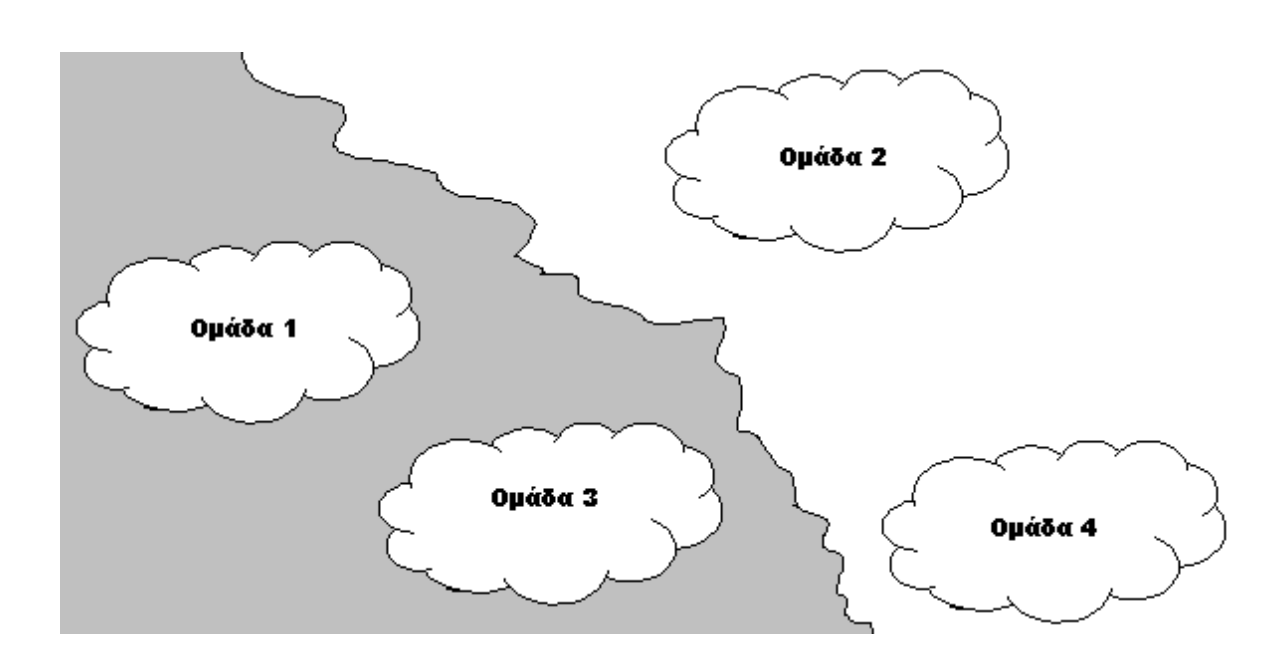

**Εικόνα 11 : Οµάδες εργαζόµενες µε διαφ ορετικό αριθµό ασφαλείας**

Ο ρόλος του αριθμού ασφαλείας είναι η αποφυγή λήψης τηλεγραφήματος από κάποιο ξένο, του δικτύου, πομπό. Ο αριθμός ασφαλείας φυλάσσεται πάντα σε μη προσβάσιμο σημείο καθώς χρησιμοποιείται μόνο κατά τον προγραμματισμό των διευθύνσεων των συσκευών.

Ό Αριθμός ασφαλείας μπορεί να έχει τιμές από 1 έως 255.

#### <span id="page-20-0"></span>*4.5 Ταυτότητα τερµατικού.*

Ταυτότητα τερµατικού καλείται το σύνολο των παραπάνω (Αριθµός οµάδας, διεύθυνση συνδροµητή, αριθµός ασφαλείας).

Η ταυτότητα ενός τερµατικού πρέπει να είναι µοναδική στο δίκτυο διότι σε περίπτωση που δύο η περισσότερα τερµατικά προγραµµατιστούν µε ίδιες διευθύνσεις τότε είναι αναπόφευκτη η σύγκρουση των τηλεγραφηµάτων κατά την επικοινωνία µε κάποιο άλλο συνδροµητή. Για παράδειγµα έχουµε 3 συνδροµητές στην οµάδα 10 µε κοινή διεύθυνση συνδροµητή 10 και µε αριθµό ασφαλείας 10 (10.10.10). Όταν ο συνδροµητής 20 της οµάδας 20 αποστείλει µία οποιαδήποτε εντολή στην διεύθυνση 10.10.10 τότε η εντολή λαµβάνεται και από τους τρεις συνδροµητές, και στη συνέχεια εκτελείται από κοινού. Όταν όµως ο κάθε ένας συνδροµητής εκτελέσει ξεχωριστά, θα επιχειρήσει να στείλει απάντηση – επιβεβαίωση στο τερµατικό 20.20.10 τότε ταυτόχρονα θα αποσταλούν 3 απαντήσεις πανοµοιότυπες (µία από κάθε τερµατικό) πράγµα που είναι απίθανο να αναγνωριστεί από το τερµατικό 20.20.10.

Στην εικόνα 8 παρίσταται µία τυπική περίπτωση διένεξης απαντήσεων λόγω οµοίων διευθύνσεων.

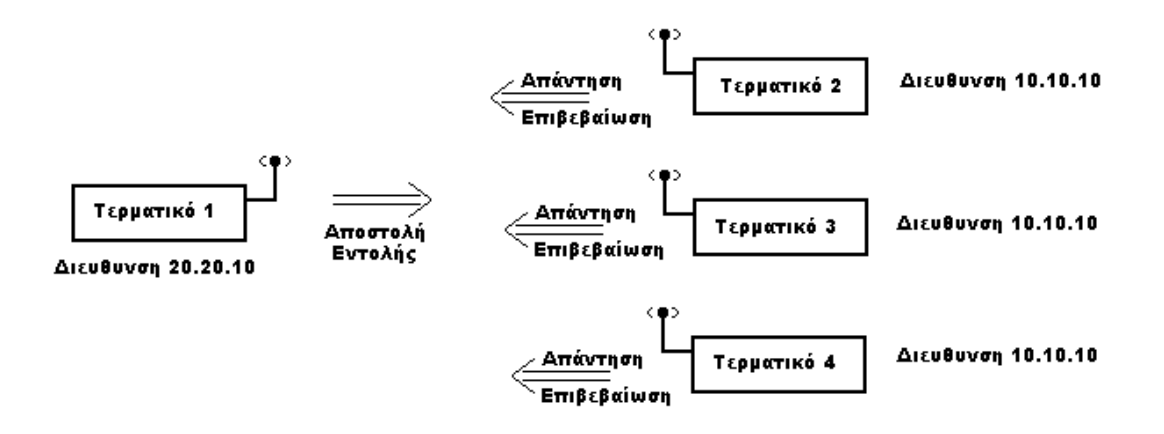

**Εικόνα 12 : ∆ηµιουργία διένεξης κατά την απάντηση τριών συνδροµητών µε ίδια διεύθυνση.** 

**Σηµείωση**: Ο αριθµός ασφαλείας µεταξύ συνδροµητών που επικοινωνούν πρέπει να είναι οπωσδήποτε ίδιος, σε αντίθετη περίπτωση δεν θα υπάρξει επικοινωνία.

Συνοψίζοντας από τα παραπάνω συµπεραίνουµε πως το κάθε τερµατικό χαρακτηρίζεται από τρία στοιχεία που το κάνουν µοναδικό στο δίκτυο.

- 1- Την διεύθυνση της οµάδας της οποίας ανήκει.
- 2- Την διεύθυνση της συσκευής στην οµάδα την οποία ανήκει(αριθµός συσκευής).
- 3- Τον αριθµό ασφαλείας.

Έτσι λοιπόν έχοντας όλο το δίκτυο να επικοινωνεί µε κοινό αριθµό ασφαλείας, το πλήθος των τερµατικών δεν µπορεί να υπερβεί τα **65025,** αριθμός που δεν περνά καθόλου απαρατήρητος αν σκεφτεί κανείς ότι το πλήθος ου µπορεί να τοποθετηθεί σε µία κατοικία δεν µπορεί σε καµία περίπτωση να π ξεπεράσει αυτό τον αριθμό.

Αν παρόλα αυτά παραµένουν κάποιοι που δεν ικανοποιούνται και θεωρούν ικρό το πλήθος, υπάρχει η δυνατότητα τοποθέτησης τερµατικών µε διαφορετικό µ ριθµό ασφαλείας οπότε και το νέο πλήθος ανεβαίνει λίγο πάνω από τα **8**  α **κατοµµύρια** τερµατικά… **ε**

### <span id="page-22-0"></span>*4.6 Τεχνικά περί RF (radio frequency).*

μπάντας UHF(ultra high frequency). Η επικοινωνία µεταξύ των συνδροµητών πραγµατοποιείται ασύρµατα χρησιµοποιώντας το κανάλι 433.92 του ελεύθερης χρήσης τµήµατος της

Η ισχύ του κάθε ποµπού δεν υπερβαίνει τα 10mw και έτσι δεν χρειάζεται ειδική άδεια για την χρησιμοποίηση της μπάντας.

Η εµβέλεια κάθε ποµπού είναι υποκειµενική και εξαρτάται από το πόσο άμεση είναι η επαφή αποστολέα και παραλήπτη. Σε ανοικτό πεδίο η εμβέλεια πορεί να ξεπεράσει και τα 30 µέτρα, τα πράγµατα όµως δυσκολεύουν όταν µ ρέπει να παρεµβάλλονται τοίχοι ανάµεσα στους συνδροµητές. Το ευτύχηµα π είναι ότι τα οικοδομικά υλικά είναι κατά ένα ποσοστό διαπερατά από την κτινοβολία σε αυτή την συχνότητα , δεν παύουν όµως να προκαλούν α ντιστάσεις στην επικοινωνία. Σε περίπτωση που υπάρχουν εµπόδια όπως α δομικά υλικά ξύλινες και μεταλλικές πόρτες κ.α. θα πρέπει να ληφθεί υπόψη η μείωση της εμβέλειας λόγω πρόσθετων αντιστάσεων. Έτσι πριν την γκατάσταση οποιουδήποτε συνδροµητή θα πρέπει να επαληθευτεί η εµβέλεια ε ων υπολοίπων στο σηµείο εγκατάστασης. τ

Κάθε συνδροµητής έχει εξωτερική κεραία για την εκποµπή του στο δίκτυο, σε κάποιους συνδρομητές η κεραία αυτή δεν φαίνεται (βρίσκεται μέσα τον τοίχο) και σε κάποιους είναι ορατή. σ

κεραία αυτή θα πρέπει να είναι πάντα ακάλυπτη από οποιαδήποτε εµπόδια, και Η ιδιαίτερα μεταλλικά, επίσης θα πρέπει να είναι όσο το δυνατό κάθετη στο έδαφος (οριζόντιο επίπεδο).

Σε καµία περίπτωση δεν θα πρέπει ένας συνδροµητής να βρίσκεται κοντά σε πομπούς RF μεγάλης ισχύος όπως κινητά τηλεφωνά κ.α.

Σε αυτή την περίπτωση μπορεί να δημιουργηθούν επιπλοκές κατά την προσπάθεια του συνδρομητή να επικοινωνήσει με το υπόλοιπο δίκτυο.

# <span id="page-23-0"></span>**5 Πρωτόκολλο επικοινωνίας συνδροµητών.**

περιγράφεται αναλυτικά ο τρόπος αυτός επικοινωνίας. Για τις ανάγκες της εργασίας χρειάστηκε να δηµιουργηθεί ένας πρότυπος τρόπος επικοινωνίας και διασύνδεσης των τερµατικών. Σε αυτό το κεφαλαίο

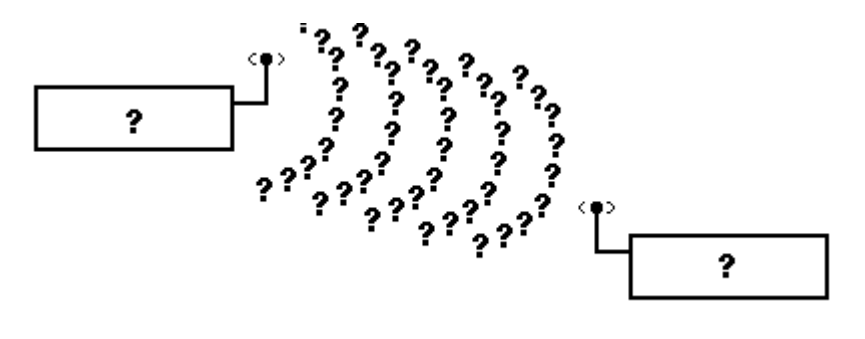

**Εικόνα 13**

σύμφωνα με τις απαιτήσεις του δικτύου που σχεδιάστηκε και τις ιδιαιτερότητες ενός ασύρματου τρόπου επικοινωνίας. Η δηµιουργία του πρωτοκόλλου έγινε εξολοκλήρου από την αρχή

Η µεταφορά των δεδοµένων µεταξύ των τερµατικών γίνεται ψηφιακά (1,0), που σημαίνει ότι το κανάλι επικοινωνίας που χρησιμοποιείται μπορεί να χει δύο καταστάσεις: κατειληµµένο και µη κατειληµµένο αντίστοιχα. Οι έ πομποδέκτες του κάθε τερματικού έχουν την δυνατότητα να αναγνωρίζουν αυτή ην κατάσταση του καναλιού και να την µεταφράζουν στην αντίστοιχη λογική τ τάθµη. Από αυτό κάποιος έµπειρος µπορεί να καταλάβει πόσο πιθανό είναι να σ συμβεί απώλεια δεδομένων αν σκεφτεί ότι εκτός από «παράσιτα» άλλου είδους υστηµάτων τηλεχειρισµού µπορεί να υπάρξει και µεταφορά οµιλίας από το σ ανάλι καθώς όπως είπαµε και παραπάνω το κανάλι που χρησιµοποιήθηκε είναι κ ανοικτό για χρήση οποιουδήποτε επισκέπτη. Έτσι βασική αρχή του πρωτοκόλλου είναι η απόρριψη κάθε εσφαλμένης μετάδοσης με τον τρόπο που περιγράφεται αρακάτω. π

Αρχικά ας σηµειώσουµε ότι ο εν λόγω τρόπος επικοινωνίας έχει δανειστεί την «τροποποίηση» των λογικών στάθµεων 1 και 0 που χρησιµοποιείται ήδη στα τηλεχειριστήρια υπερύθρων των διαφόρων ηλεκτρικών συσκευών (τηλεοράσεις κλπ). Το **RC5**.

To RC5 δηµιουργήθηκε από την Philips µε σκοπό την παραπάνω χρήση του. Σύµφωνα µε το RC5 η αποστολή ενός λογικού 1 γίνεται σε δύο φάσεις, αρχικά «εκπέµπεται» ένα λογικό 1 και στη συνέχεια ένα λογικό 0, όταν λοιπόν ο δέκτης αντιληφθεί το λογικό 1 περιµένει να «δει» µέσα σε προκαθορισµένο χρονικό διάστημα το λογικό 0, αν δεν υπάρξει λογικό 0 τότε απορρίπτει το συμβάν. Όμοια είναι και η περίπτωση του 0 αφού ο πομπός αρχικά εκπέμπει ένα λογικό 0 και στη συνέχεια ένα λογικό 1. Στην παρακάτω εικόνα φαίνεται σχηµατικά ο τρόπος αποστολής σύµφωνα µε το RC5.

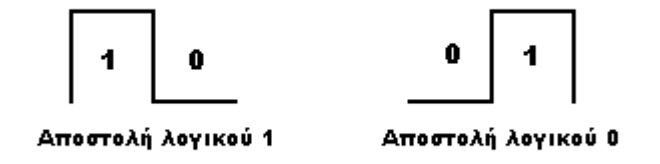

**Εικόνα 14: Αποστολή bit (1 και 0) σύµφωνα µε το RC5.** 

Ένα τυπικό τηλεγράφηµα στην περίπτωσή µας αποτελείται από 50 bits δηλαδή 50 αποστολές λογικού 1 η λογικού 0 µε την µορφή της παραπάνω εικόνας. Το εν λόγω τηλεγράφηµα αναλύεται σε 5 byte (5\*8 bit) συν δύο bit αρχής (start bits).

τηλεγραφήματος έχει την παρακάτω μορφή: Τα δύο bit αρχής ηγούνται πάντοτε του τηλεγραφήµατος δηλώνοντας στον ακροατή – συνδροµητή πως επίκειται αποστολή τηλεγραφήµατος στη συνέχεια. Τα bit αρχής έχουν πάντοτε λογική στάθµη 1. Έτσι η γενική εικόνα ενός

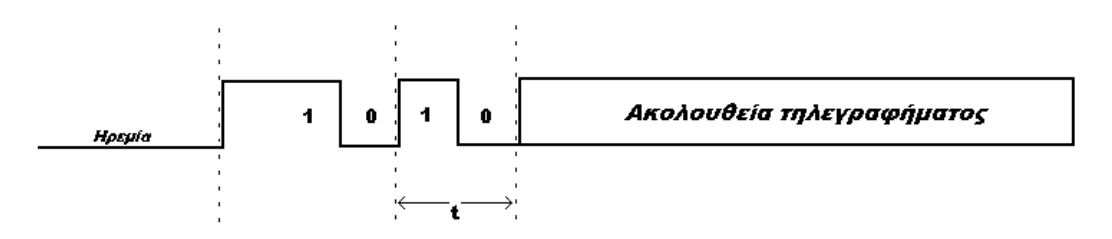

**Εικόνα 15: Τα δύο start bits ηγούµενα τηλεγραφήµατος.** 

<span id="page-25-0"></span>αρατηρούµε πως το πρώτο εκ των δύο bit αρχής έχει διπλάσιο θετικό Π µέτωπο από το δεύτερο bit αρχής. Αυτό δεν είναι τυχαίο και γίνεται για να αποφευχθεί η πιθανότητα να αγνοηθεί το συµβάν από την συνδροµητή – ακροατή σε περίπτωση που είναι απασχοληµένος κάνοντας κάποια άλλη εργασία.

Με άλλα λόγια παρατείνεται η αρχή του πρώτου bit για να, κατά κάποιο τρόπο, αποσπαστεί πιο εύκολα η προσοχή του συνδροµητή – ακροατή.

Η «τροποποίηση» αυτή του συγκεκριµένου τµήµατος του τηλεγραφήµατος ήταν απαραίτητο να γίνει με σκοπό την απόρριψη των περισσότερων παρασίτων τα οποία συνήθως έχουν μικρότερο μήκος από το πρώτο τμήμα του πρώτου bit αρχής. Έτσι αν η αποστολή ενός bit διαρκεί χρόνο t τότε το πρώτο bit αρχής θα έχει µήκος t + t/2.

(η τροποποίηση αυτή δεν υπάρχει στο RC5)

Στη συνέχεια θα δούµε πώς δοµείται σε γενικές γραµµές ένα τηλεγράφηµα.

### *5.1 Περιγραφή τηλεγραφήµατος.*

Ένα τηλεγράφημα η αλλιώς ένα πακέτο δεδομένων αποτελείται, όπως ναφέρθηκε νωρίτερα, από 5 byte δεδοµένων τα οποία αντιστοιχούν στα εξής α στοιχεία:

- 1. Αριθµός οµάδας.
- 2. Αριθµός παραλήπτη τηλεγραφήµατος
- 3. Άθροισµα ασφαλείας τηλεγραφήµατος.
- 4. Αριθµός εντολής προς εκτέλεση από τον δέκτη.
- 5. Τιµή δεδοµένων αποστολής, η αλλιώς µέγεθος εντολής.
- 6. Αριθµός τερµατικού αποστολέα

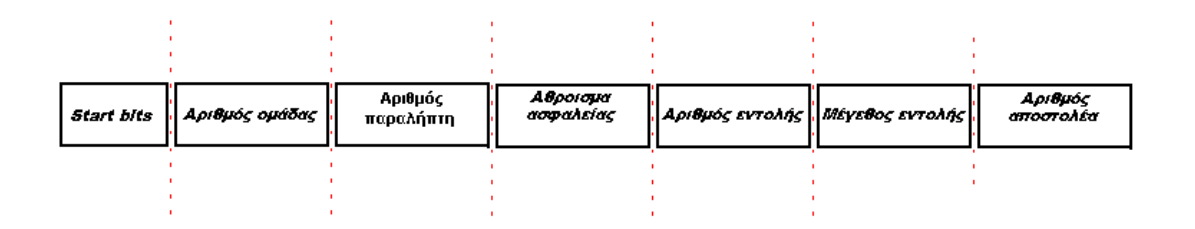

**Εικόνα 16: Πακέτο αποστολής δεδοµένων.**

Τα π αραπάνω στοιχεία περιέχονται στο πακέτο αποστολής και λαµβάνονται από τον δέκτη ερµηνευµένα ως εξής:

### **Αριθµός οµάδας.**

Είναι ο αριθμός της ομάδας που εδρεύει ο παραλήπτης. Ο αποστολέας μπορεί να βρίσκεται σε διαφορετική ομάδα από αυτή του δέκτη αλλά προτείνεται να παραμένει ίδια σε ένα κλειστό κύκλο επικοινωνίας τερματικών.

#### **Αριθµός παραλήπτη τηλεγραφήµατος.**

Είναι ο αριθμός του παραλήπτη στην ομάδα που εδρεύει. Ο δέκτης θα ανταποκριθεί σε ένα τηλεγράφηµα µόνο αν τα δύο παραπάνω στοιχεία αντιστοιχούν στα στοιχεία του.

### **Άθροισµα ασφαλείας τηλεγραφήµατος.**

Καθώς και αναφέρεται πρώτη φορά, το άθροισµα ασφαλείας, είναι ο «φύλακας» ασφαλείας του τηλεγραφήµατος. Αποστέλλεται στην µέση περίπου του πακέτου και αποτελεί το άθροισμα των υπόλοιπων τεσσάρων στοιχείων συν τον αριθµό ασφαλείας.

Σε αυτό το σηµείο πρέπει να πούµε πως έχει δοθεί µεγάλη προσοχή στην σφάλεια αποστολής των πακέτων δηµιουργώντας µία «ταυτότητα» του α ακέτου, τον αριθµό ασφαλείας. Ο αποστολέας κατά την σύνταξη του πακέτου π κ αι πριν από την αποστολή του προχωρά στην δηµιουργία του αθροίσµατος ασφαλείας λαμβάνοντας υπόψη τον αριθμό ομάδας, τον αριθμό συσκευής, τον αριθμό εντολής, το μέγεθος της εντολής, τον αριθμό του παραλήπτη και τέλος τον αριθμό ασφαλείας που και οι δύο (πομπός και δέκτης) έχουν κρυφό και κοινό. Το άθροισμα ασφαλείας αποστέλλεται μέσα στο πακέτο και μετά από τον αριθμό του αποστολέα.

Ο δέκτης κατά την παραλαβή του πακέτου εκτελεί την ίδια ακριβώς εργασία αθροίζοντας τα ληφθέντα παραπάνω στοιχεία, συμπεριλαμβανομένου και του αριθμού ασφαλείας που πρέπει να έχει κοινό με τον πομπό, και αν το άθρο ισµα που προκύψει είναι ίσο µε το άθροισµα ασφαλείας που έχει προχωρεί στην εκτέλεση της εντολής. Σε αντίθετη περίπτωση το πακέτο απορρίπτεται. παραληφθεί από το πακέτο του δέκτη, τότε η συσκευή αποδέχεται το πακέτο και

#### **από το Αριθµός εντολής προς εκτέλεση ν δέκτη.**

Κάθε συσκευή – τερματικό αναλαμβάνει να εκτελέσει μία εργασία, την εργασία για την οποία κατασκευάστηκε. Για παράδειγµα µία συσκευή κατασκευασμένη να ελέγχει φωτισμό ανταποκρίνεται σε έναν συγκεκριμένο κωδικό – αριθμό εντολής ο οποίος και θα την οδηγήσει στο άνοιγμα των φώτων που ο δηγεί.

Οι εντολές που ανταποκρίνονται οι συσκευές ποικίλουν και αναφέρονται αναλυτικά στα κεφάλαια περιγραφής των διαφόρων συσκευών.

Όταν λοιπόν η συσκευή δέκτης που έχει προγραµµατιστεί να θέτει σε λειτουργία τον φωτισµό µε την εντολή π.χ. 10, και λάβει ένα πακέτο που περιέχει την εντολή 10 τότε προχωρεί στην αξιοποίηση του µεγέθους δεδοµένων που περιγράφεται στην επόµενη παράγραφο.

#### **Μέγεθος εντολής.**

Κατά την λήψη και αναγνώριση της εντολής, ο δέκτης, χρειάζεται το µέγεθος εντολής για να ξέρει πώς θα αξιοποιήσει την εντολή. Για παράδειγµα µία συσκευή φωτισµού δύο καναλιών προγραµµατισµένη να θέτει σε λειτουργία τον φωτισµό στο κανάλι 1 µε την εντολή 10 και µε µέγεθος 1, θα πρέπει για να ενεργοποιήσει το κανάλι 1 να της αποσταλεί το παρακάτω τηλεγράφηµα : **xxx.xxx.10.1.xxx**. Και αν για να ενεργοποιήσει το κανάλι 2 το µέγεθος πρέπει να είναι 4 τότε θα πρέπει να της αποσταλεί: **xxx.xxx.10.4.xxx** 

Το μέγεθος εντολής είναι ιδιαίτερα χρήσιμο αν για παράδειγμα έχουμε έναν συνδρομητή dimmer που κάνει dimming με την εντολή π.χ.11 το μέγεθος φανερώνει το ποσοστό του φωτισμού που απαιτεί ο αποστολέας από τον δέκτη του τηλεγραφήµατος π.χ. από µέγεθος 0 – 100 γίνεται dimming από 0 έως 100%.

#### **Αριθµός τερµατικού αποστολέα.**

Ε ίναι ο αριθµός του αποστολέα στην οµάδα που εδρεύει. Ο δέκτης του πακέτου πρέπει να γνωρίζει τα ακριβή στοιχεία του αποστολέα του πακέτου για διάφορους λόγους όπως κατά την αποστολή της απάντησης – επιβεβαίωσης.

<span id="page-28-0"></span>**6 Συσκευή ελέγχου φωτισµού.** 

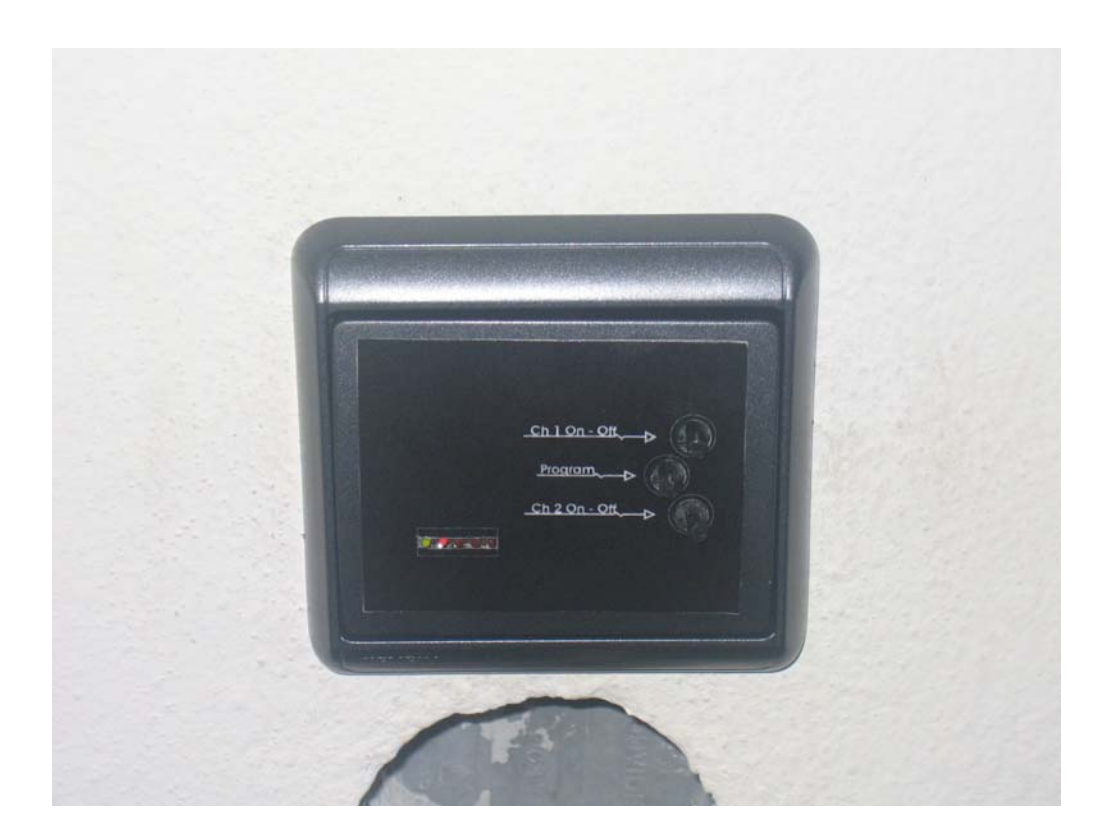

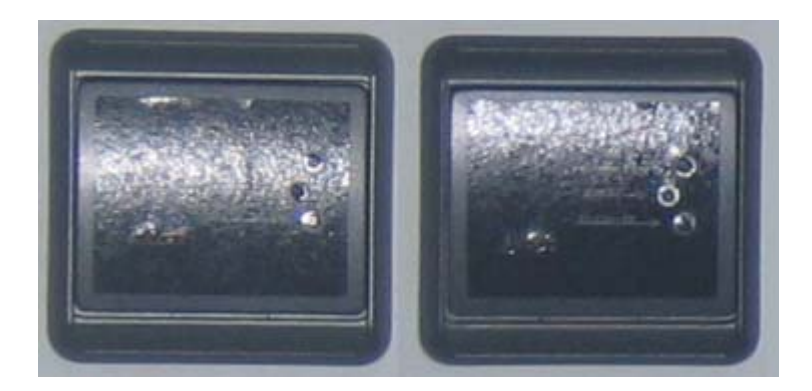

### <span id="page-29-0"></span>**6.1** *Γενική περιγραφή.*

Τεχνικά χαρακτηριστικά:

- Τάση λειτουργίας: 230v AC
- Ισχύς λειτουργίας: 0.9w
- Αριθµός εξόδων: 2

Τύπος εξόδων: Ελέγχου on-off επαγωγικού ή ωµικού τύπου λαµπτήρα 230vAC.

- Ηλεκτρονικό στοιχείο ελέγχου εξόδου: triac.
- Μέγιστο ρεύµα εξόδου: 2A
- Συχνότητα εκποµπής λήψης: 433.92 MHz
- Ισχύς εκποµπής: 10 mw.
- Τύπος κεραίας: Χωνευτή στον τοίχο.
- Ασύρµατος προγραµµατισµός συσκευής.
- Πλήκτρα χειρισµού λειτουργιών: 3
- Πλήκτρα τηλεχειρισµού: 1

# *ας υποστηριζόµενων εντολών. Πίνακ*

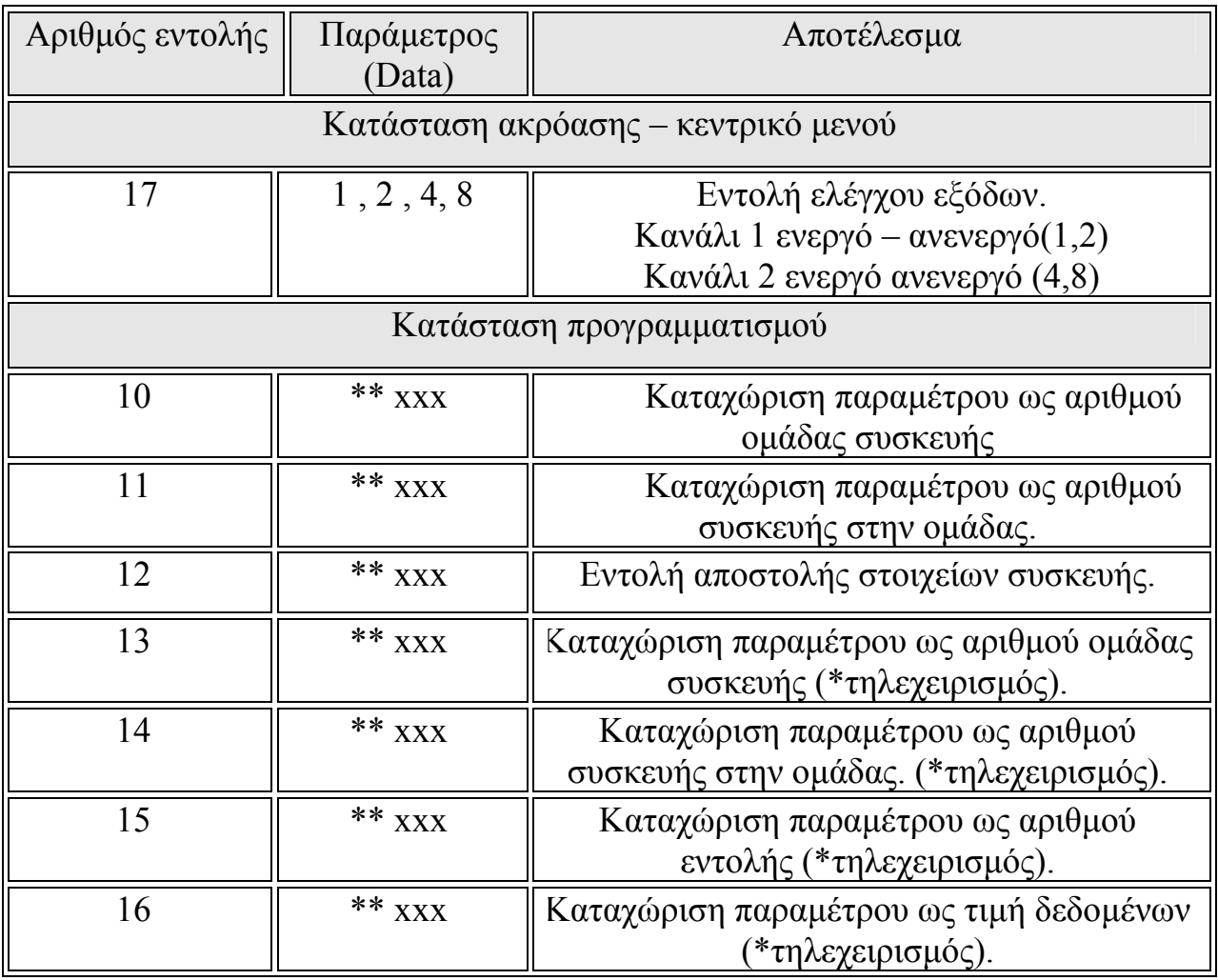

**υ φωτισµού Πίνακας 1: Πίνακας εντολών συσκευής ελέγχο**

\*: Αφορά την χρήση του πλήκτρου 2 και την σύνταξη του τηλεγραφήµατος προς αποστολή.

\*\*: Τιµή από 1 έως 255.

Η συσκευή ελέγχου φωτισμού είναι κατασκευασμένη με σκοπό τον έλεγχο δύο ομάδων λαμπτήρων με συνολικό ρεύμα 2Α κάθε ομάδα. Οι δύο ομάδες φωτιστικών σωµάτων ελέγχονται ξεχωριστά από τα πλήκτρα της πρόσοψης αλλά και ασύρματα μέσω του δικτύου. Συνδέεται απευθείας στο ηλεκτρικό δίκτυο απ' όπου και τροφοδοτείται το ηλεκτρονικό της µέρος.

Περιλαµβάνει ποµπό και δέκτη RF στην συχνότητα 433.92 MHz.

Οι διαστάσεις της συσκευής είναι όμοιες με αυτές ενός συμβατικού χωνευτού διακόπτη τοίχου, και έτσι η εγκατάστασή της μπορεί να γίνει σε ήδη υπάρχουσα συμβατική ηλεκτρική εγκατάσταση αφού δεν διαφέρει κατά πολύ το ηλεκτρολογικό της κοµµάτι.

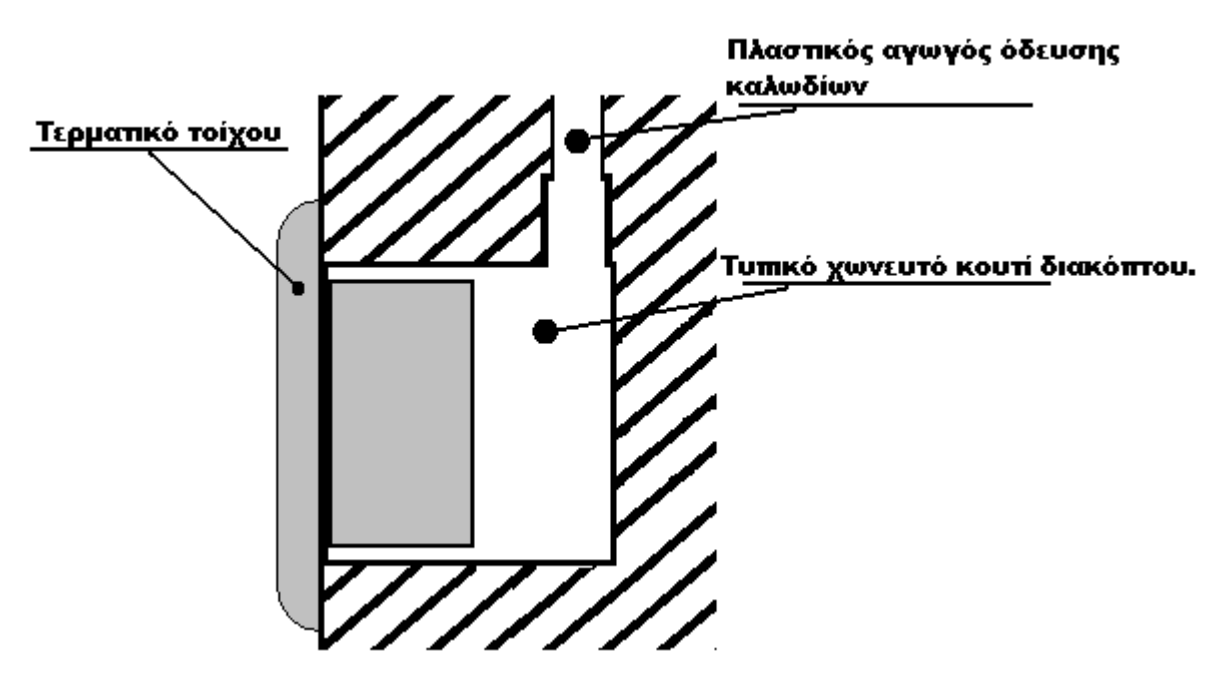

**Εικόνα 17: Εγκατάσταση συσκευής σε χωνευτό κουτί διακόπτου κλασικής ηλεκτρικής εγκατάστασης**

Η σύνδεση της συσκευής γίνεται σύµφωνα µε το σκαρίφηµα της παρακάτω εικόνας και περιλαµβάνει τους δύο λαµπτήρες (η οµάδες λαµπτήρων) που τροφοδοτούνται από τις δύο εξόδους της συσκευής.

<span id="page-32-0"></span>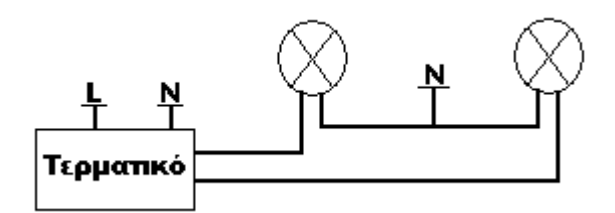

**Εικόνα 18: Σύνδεση λαµπτήρων στο τερµατικό ελέγχου φωτισµού**

### *6.2 Εγκατάσταση.*

Για την εγκατάσταση της συσκευής και την σύνδεσή της µε το ηλεκτρικό δίκτυο απαιτούνται τέσσερις αγωγοί, ένας αγωγός φάσης ασφαλισµένος για µέγιστο ρεύµα 6 Α, ένας αγωγός ουδετέρου και δύο αγωγοί επιστροφών προς τα

φωτιστικά σώµατα του χώρου που η συσκευή εξυπηρετεί. Ο πλαστικό αγωγός όδευσης των αγωγών στο κουτί διακλάδωσης πρέπει να έχει αραπάνω αγωγούς και επιπλέον την κεραία π της συσκευής. τέτοια διάµετρο ώστε να χωράει τους τέσσερις

διάμετρο ως περίπου τρεις αγωγοί του  $1$ mm<sup>2</sup> . Έτσι η διάμετρος του πλαστικού αγωγού δευσης των καλωδίων δεν θα πρέπει να έχει ό µικρότερη διάµετρο από την τυποποιηµένη 13mm. Η κεραία εγκαθίσταται µέσα στον πλαστικό αγωγό όδευσης των καλωδίων και εκτείνεται περίπου 35 cm πάνω από το σηµείο εγκατάστασης. Μπορεί να λογαριαστεί σαν

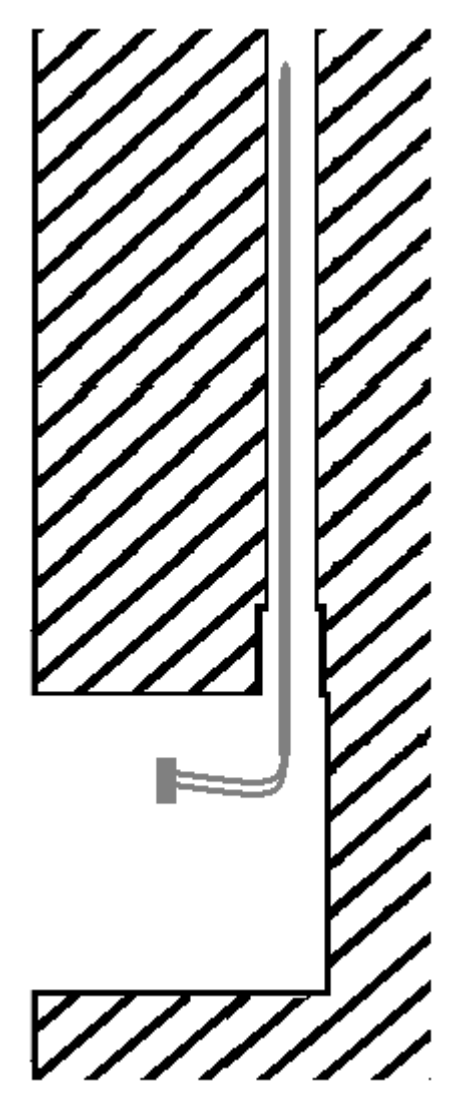

**Εικόνα 19: Τοποθέτηση της κεραίας στην σωλήνα όδευσης αγωγών.** 

Στην παρακάτω εικόνα φαίνεται η τυπική καλωδίωση της εν λόγω συσκευής.

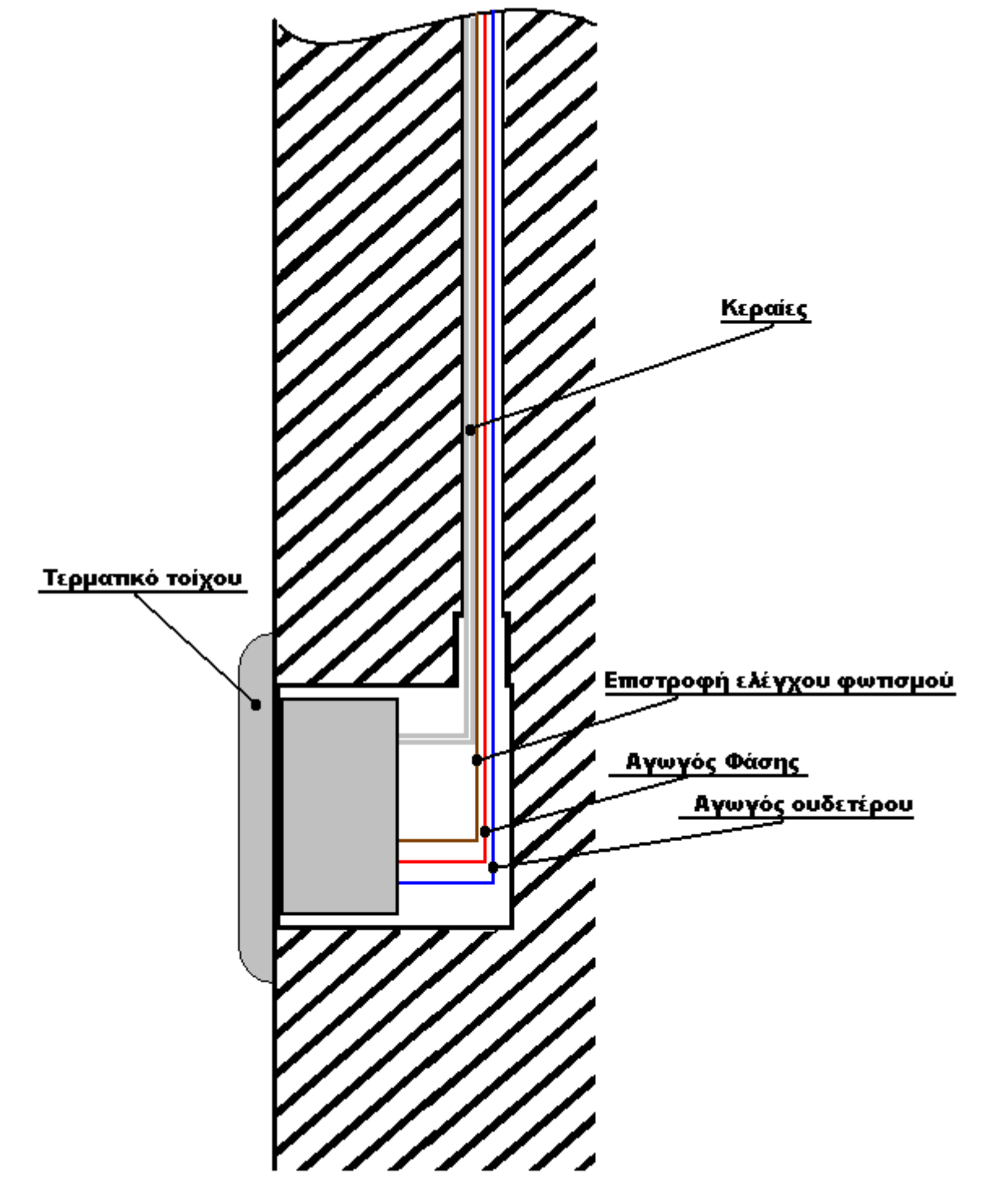

**Εικόνα 20: Περιγραφή καλωδίωσης**

Κατά την τοποθέτηση της συσκευής στην εγκατάσταση πρέπει να δοθεί ιδιαίτερο ενδιαφέρον στα διακριτικά προσανατολισµού των συνδετήρων κεραίας και τροφοδοσίας. Στην παρακάτω εικόνα φαίνονται οι δύο συνδετήρες καθώς και τα διακριτικά προσανατολισµού τους.

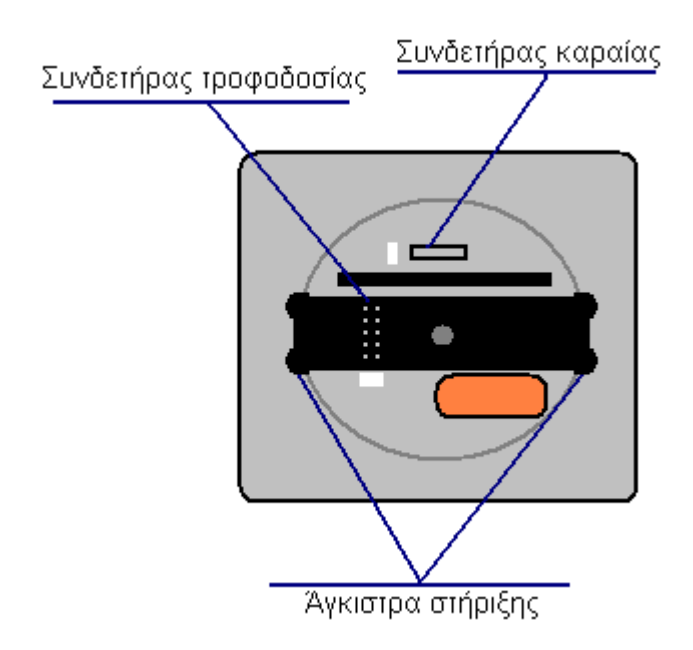

**Εικόνα 21:∆ιακριτικά συνδετήρων κεραίας και τροφοδοσίας.** 

<span id="page-35-0"></span>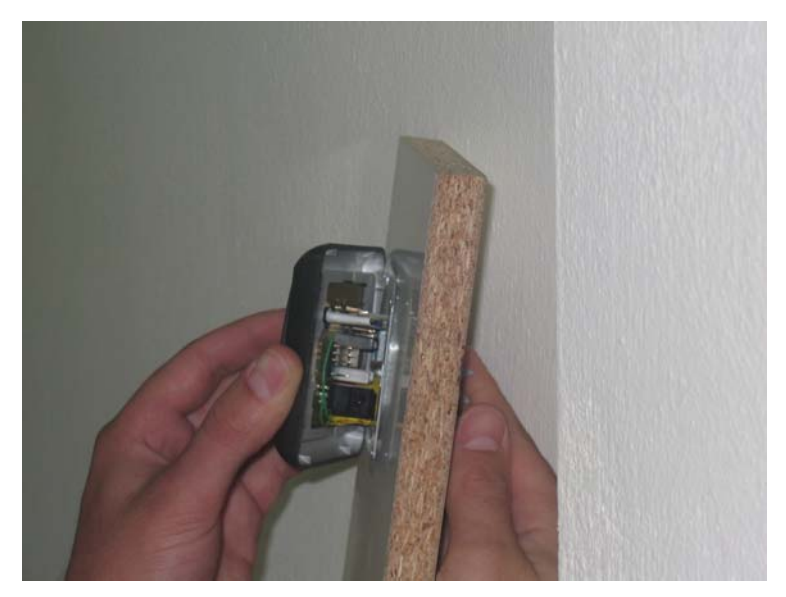

**Εικόνα 22: Τοποθέτηση της συσκευής.** 

# **ΠΡΟΣΟΧΗ:**

**Κατά την σύνδεση της συσκευής στο δίκτυο θα πρέπει η εγκατάσταση να µη βρίσκεται υπό τάση. Σε αντίθετη περίπτωση υπάρχει κίνδυνος ηλεκτροπληξίας για τον εγκαταστάτη όπως και πιθανότητα καταστροφής της συσκευής.** 

### *6.3 ∆ιασύνδεση µε τον χρήστη.*
Ο σχεδιασμός της συσκευής έγινε με τον πιο απλό τρόπο έτσι ούτως ώστε ο χειρισμός της να γίνεται όσο πιο εύκολα γίνεται. Επίσης έπρεπε να δοθεί ιδιαίτερη σημασία στο γεγονός ότι η συσκευή θα υποστηρίζει τον φωτισμό κάποιου δωµατίου και θα πρέπει να είναι για λόγους ασφαλείας ευδιάκριτη στο σκοτάδι.

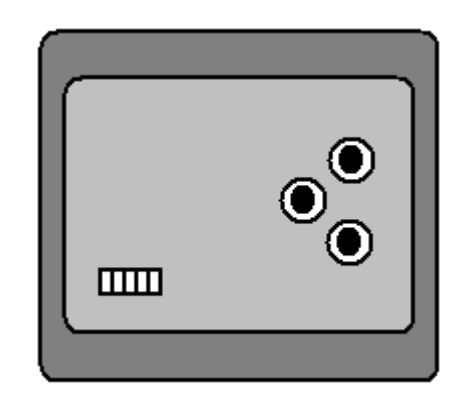

**Εικόνα 23: Σκαρίφηµα πρόσοψης, συσκευής ελέγχου φωτισµού**

Η πρόσοψη της συσκευής αποτελείται από 2 βασικά µέρη, τα πλήκτρα και τις ενδεικτικές φωτοδιόδους. Τα πλήκτρα χρησιµεύουν για τις διάφορες λειτουργίες προγραµµατισµού και on – off ενώ οι φωτοδίοδοι αποσκοπούν στην πληροφόρηση του χρήστη για την κατάσταση της συσκευής.

## **Πλήκτρα.**

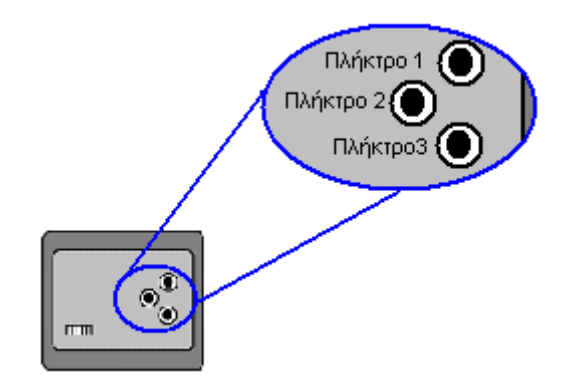

Στην µπροστά όψη της συσκευής εντοπίζονται 3 πλήκτρα που το κάθε ένα έχει την εξής λειτουργία:

# **Πλήκτρο 1:**

Με το στιγµιαίο πάτηµα αυτού του πλήκτρου ενεργοποιείται και απενεργοποιείται η πρώτη έξοδος της συσκευής.

# **Πλήκτρο 2:**

Με το στιγμιαίο πάτημα αυτού του πλήκτρου αποστέλλεται το αποθηκευµένο προγραµµατιζόµενο τηλεγράφηµα της συσκευής. Είναι το πλήκτρο τηλεχειρισµού κάποιας άλλης συσκευής.(Προαιρετική λειτουργία).

# **Πλήκτρο 3:**

Με το στιγµιαίο πάτηµα αυτού του πλήκτρου ενεργοποιείται και απενεργοποιείται η δεύτερη έξοδος της συσκευής. Αν πατηθεί το πλήκτρο αυτό παρατεταµένα για 4 δευτερόλεπτα η συσκευή τίθεται εκτός λειτουργίας και αδρανοποιείται µέχρι να ξανά πατηθεί για 4 δευτερόλεπτα.

Κάποιες λειτουργίες κρύβονται σε συνδυασµούς πλήκτρων οι οποίες και περιγράφονται στο κεφάλαιο **προγραµµατισµός**.

## **Ενδεικτικές φωτοδίοδοι (led)**

Στο κάτω αριστερό µέρος της πρόσοψης εντοπίζονται οι ενδεικτικές φωτοδίοδοι των οποίων η λειτουργία εξηγείται ως εξής:

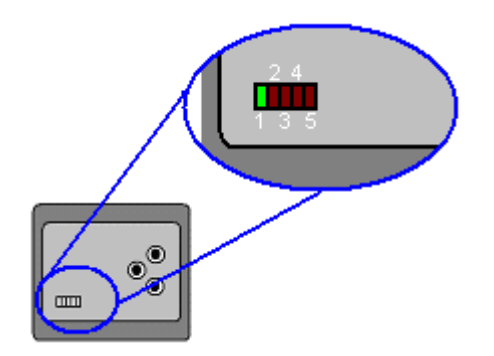

# $\bullet$  Led 1:

Ε νδεικτικό λειτουργίας συσκευής και ταυτόχρονα λαµπτήρας προσανατολισμού νυκτός. Ο λαμπτήρας 1 είναι ενεργός όποτε η συσκευή ρίσκεται υπό τάση. β

## $\bullet$  Led<sub>2</sub>:

Ενδεικτικό κατάστασης συσκευής. Είναι ενεργό όταν η συσκευή είναι έτοιμη να εκτελέσει εντολές.

 $\bullet$  Led3: Ενδεικτικό λειτουργίας εξόδου 1.

 $\bullet$  Led4: Ενδεικτικό λειτουργίας εξόδου 2.

## $\bullet$  Led5:

Ενδεικτικό κατάστασης συσκευής. Είναι ενεργό όταν η συσκευή βρίσκεται σε κατάσταση αναµονής.

Επιπλέον υπάρχουν συνδυασμοί ενεργών Led οι οποίες περιγράφονται στο **κεφάλαιο προγραμματισμός**.

## *6.4 Προγραμματισμός.*

Στο κεφάλαιο αυτό εξηγείται ο προγραμματισμός της συσκευής ελέγχου φωτισµού Με τον όρο «προγραµµατισµός» εννοούµε τον καθορισµό κάποιων . μεταβλητών παραμέτρων που έχουν να κάνουν με την λειτουργία της συσκευής καθ ώς και την επικοινωνία της µε τους υπόλοιπους συνδροµητές του δικτύου. Θυμίζουμε ότι ο κάθε συνδρομητής αντιπροσωπεύεται στο δίκτυο από μία μοναδική διεύθυνση αποτελούμενη από τα παρακάτω:

- 1. Αριθµός οµάδας
- 2. Αριθµός συσκευής στην οµάδα.
- 3. Αριθμός ασφαλείας.

Κατά την προγραμματιστική διαδικασία ο χρήστης έχει την δυνατότητα να αλλάξει αυτά τα στοιχεία και να τα τροποποιήσει κατά βούληση.

Επ ίσης κατά τον προγραµµατισµό ο χρήστης µπορεί να τροποποιήσει το τηλεγράφημα τηλεχειρισμού που η συσκευή στέλνει κατά το στιγμιαίο πάτημα του πλήκτρου 2 της πρόσοψης.

Ας δούμε όμως καλύτερα τι απαιτείται για τον προγραμματισμό και πώς γίνεται.

## **Θέτοντας την συσκευή σε κατάσταση προγραµµατισµού.**

Για να τεθεί η συσκευή σε κατάσταση προγραµµατισµού ακολουθούνται τα παρακάτω βήµατα.

1. Βεβαιωθείτε ότι η συσκευή είναι σε λειτουργία και δεν βρίσκεται σε κατάσταση αναµονής (ενεργό το led5). Αν η συσκευή βρίσκεται σε αναμονή πιέστε το πλήκτρο 3 για 4 περίπου δευτερόλεπτα και απελευθερώστε το όταν απενεργοποιηθεί το led 5,

ένδειξη ότι η συσκευή έχει μπει στον κεντρικό μενού.

- 2. Πιέστε τα πλήκτρα 2 &3 ταυτόχρονα για 4 περίπου δευτερόλεπτα µέχρι να ανάψουν τα Led 2 και 5 µαζί.
- 3. Ελευθερώστε τα πλήκτρα.

Σε αυτή την κατάσταση η συσκευή δέχεται τις εντολές για προγραµµατισµό ου περιγράφονται στην γενική περιγραφή. π

#### **Ο ρόλος των πλήκτρων της πρόσοψης σε κατάσταση προγραµµατισµού**

- ¾ Πλήκτρο 1: Ο ρόλος του πλήκτρου 1 στην κατάσταση αυτή είναι η αποστολή των στοιχείων της συσκευής έτσι ώστε να γίνει η αναγνώριση της ταυτότητας από τον χρήστη σε περίπτωση που δεν είναι γνωστή. Η λειτουργία αυτή θα παρουσιαστεί αναλυτικά στη συνέχεια.
- ¾ Πλήκτρο 2: Το πλήκτρο 2 δεν χρησιµοποιείται στην κατάσταση αυτή.
- Η λειτουργία του πλήκτρου 3 είναι η απενεργοποίηση της ¾ Πλήκτρο 3: δευτερόλεπτα η συσκευή συσκευής και η ενεργοποίηση της από την αρχή. Όταν πατηθεί το πλήκτρο αυτό για 4 περίπου απενεργοποιείται (µπαίνει σε κατάσταση αναµονής – led 5 ενεργό). Για να ενεργοποιηθεί ξανά η συσκευή θα χρειαστεί να πατηθεί ξανά για 4 δευτερόλεπτα.

**Η χ τεταµένο πάτηµα οδηγεί πάντα σε ρήση του πλήκτρου 3 µε παρα απενε ση ανεξάρτητα από την κατάσταση που ργοποίηση και σε ενεργοποίη ρίσκεται το µενού. β**

#### **ραµµατισµού. Παράδειγµα προγ**

Ας δούµε ένα παράδειγµα προγραµµατισµού της συσκευής. Αρχικά για να μπορέσουμε να επικοινωνήσουμε με την συσκευή θα χρειαστεί να γνωρίζουμε τον αριθµό ασφαλείας της συσκευής. Ας πούµε λοιπόν ότι η συσκευή εργάζεται µε αριθ µό ασφαλείας «10», το επόµενο αντικείµενο που πρέπει να γνωρίζουµε είναι ο πίν ακας εντολών της συσκευής ο οποίος και βρίσκεται στην αρχή του κεφαλαίου .

Έτσι γ ια να «βαπτίσουµε» την συσκευή σαν µέλος της οµάδας (π.χ.) 5 και να της δώσουμε αριθμό συσκευής 1 θα πρέπει να ακολουθήσουμε τα παρακάτω βήµατα.

Θα πρέπει να βεβαιωθούµε ότι η συσκευή δεν βρίσκεται σε κατάσταση αναµονής βλέποντας το led 1 ενεργό.

Τοποθετούμε την συσκευή σε κατάσταση προγραμματισμού πιέζοντας τα πλήκτρα 2 και 3 της πρόσοψης - ταυτόχρονα για περίπου 4 δευτερόλεπτα. Σε αυτό το σημείο θα πρέπει να σιγουρευτούμε ότι καμία άλλη συσκευή δεν βρίσκεται σε κατάσταση επικοινωνίας, σε αντίθετη περίπτωση υπάρχει ο κίνδυνος να λάβουν το τηλεγράφηµα περισσότερες από µία συσκευές. Η συσκευή έχει µπει σε κατάσταση επικοινωνίας και τα led 1 και 5 πρέπει να είναι ενεργά.

Στο σηµείο αυτό χρησιµοποιούµε την \*κονσόλα προγραµµατισµού και συντάσσουµε το παρακάτω τηλεγράφηµα:

#### **Οµάδα:** "x" \*\* **Αριθµός συσκευής:** "x" \*\* **∆εδοµένα:** 5 **Εντολή:** 10 **Αριθµός ασφαλείας :**10

\*: ∆ες κεφάλαιο συσκευή προγραµµατισµού και εποπτείας δικτύου.

\*\*: Μπορεί να είναι οποιοσδήποτε αριθμός από 0 έως 255 αφού ση συσκευή σε αυτή την κατάσταση ανταποκρίνεται σε όλους τους αριθµούς οµάδας και συσκευής.

Αν ο προγραμματισμός έγινε σωστά η συσκευή θα κάνει επανεκκίνηση της λειτο υργίας της και τα µπει στο κεντρικό µενού λειτουργίας της. Σε αντίθετη περίπτωση θα χρειαστεί να ξαναπροσπαθήσουµε.

Στο σημείο αυτό έχουμε εντάξει την συσκευή στην ομάδα 5. Στην συνεχεία θα προγραμματίσουμε τον αριθμό συσκευής..

Χρησιµοποιούµε την κονσόλα προγραµµατισµού και συντάσσουµε το παρακάτω τηλεγράφηµα:

## **Οµάδα:** "x" **Αριθµός συσκευής:** "x" **Εντολή:** 11 **∆εδοµένα:** 1

#### **Αριθµός ασφαλείας :**10

Αν ο προγραμματισμός έγινε σωστά η συσκευή θα κάνει επανεκκίνηση της λειτουργίας της και τα µπει στο κεντρικό µενού λειτουργίας της.

Η συσκευή έχει διευθυνσιοδοτηθεί με επιτυχία. Έτσι έχουμε μία συσκευή µε την ταυτότητα 5.1.10.

Στη συνέχεια θα γίνει προγραμματισμός του πλήκτρου τηλεχειρισμού (πλήκτρο2) της συσκευής.

ενεργοποιήσουμε την έξοδο της 1 από το πλήκτρο της συσκευής που μόλις πρ ογραµµατίσαµε (5.1.10). Έστω ότι έχουµε συσκευή µε διεύθυνση 5.7.10 και θέλουµε να

Φέρνουµε την συσκευή σε κατάσταση προγραµµατισµού.

Χρησιμοποιούμε την κονσόλα προγραμματισμού συντάσσουμε και στέλνουµε το παρακάτω τηλεγράφηµα:

## **Αριθµός ασφαλείας :**10 **Οµάδα:** "x" **Αριθµός συσκευής:** "x" **Εντολή:** 13 **∆εδοµένα:** 5

Μόλις έχουµε προγραµµατίσει την οµάδα που βρίσκεται ο παραλήπτης που θέλουµε να τηλεχειριστούµε.

Στη συνέχεια συντάσσουµε και στέλνουµε το παρακάτω τηλεγράφηµα:

#### **Οµάδα:** "x" **∆εδοµένα:** 7 **Αριθµός ασφαλείας :**10 **Αριθµός συσκευής:** "x" **Εντολή:** 14

Μόλις έχουµε προγραµµατίσει τον αριθµό του παραλήπτη.

Στη συνέχεια συντάσσουµε και στέλνουµε το παρακάτω τηλεγράφηµα:

#### **Οµάδα:** "x" **Αριθµός συσκευής:** "x" **Εντολή:** 15 **∆ εδοµένα:** 17 **Αρι θµός ασφαλείας :**10

θα εκτελέσει άνοιγμα η κλείσιμο της εξόδου του. Μόλις έχουµε προγραµµατίσει την εντολή µε την οποία ο παραλήπτης

Συνεχίζοντας συντάσσουμε και στέλνουμε το παρακάτω τηλεγράφηµα:

*Αριθμός συσκευής:* "x" **∆εδοµ να:** 1 **έ Οµάδα:** "x" **Εντολή:** 16 **Αριθµός ασφαλείας :**10

Μόλις έχουµε προγραµµατίσει τα δεδοµένα κατά τα οποία ο παραλήπτης θα εκτελέσει την εντολή 17. Σύµφωνα µε τα δεδοµένα αυτά ο παραλήπτης θα θέσει σε λειτουργία τη πρώτη έξοδό του.

Έτσι µε το πάτηµα του πλήκτρου τηλεχειρισµού θα αποσταλεί το παρακάτω τηλεγράφημα: 5,7,17,1 με το οποίο ο παραλήπτης 5,7 καλείται να ενεργοποιήσει την πρώτη έξοδο του.

#### **Αναγνώριση συσκευής**

Μέχρι τώρα γνωρίζουμε με ποιο τρόπο προγραμματίζουμε τις διάφορες παραμέτρους του συγκεκριμένου συνδρομητή. Τι γίνεται όμως όταν χρειαστεί να άθουµε την ταυτότητα ενός τερµατικού? µ

Α ρχικά θα πρέπει να τονιστεί ότι οι διευθύνσεις των τερµατικών σε ένα χρησιμοποιεί όποτε τις χρειαστεί. Σε περίπτωση που κάτι τέτοιο δεν είναι δυνατό μπορεί να ακολουθηθεί η παρακάτω διαδικασία ανάκτησης της ταυτότητας ενός συνδ ροµητή. υπάρχον δίκτυο θα πρέπει να είναι καταγεγραµµένες έτσι ώστε ο χρήστης να τις

Θέτουµε την συσκευή σε κατάσταση προγραµµατισµού.

Θέτουµε την κονσόλα προγραµµατισµού σε κατάσταση ακρόασης µε αριθµό ασφαλείας τον αριθµό ασφαλείας που εργάζεται η συσκευή.

Πατάµε το πλήκτρο 1 της συσκευής.

Με το πάτηµα του πλήκτρου 1 σε κατάσταση προγραµµατισµού αποστέλλεται από την συσκευή προς την οµάδα που εργάζεται η συσκευή και προς τον αριθµό συσκευής 1, τηλεγράφηµα µε την εντολή 12. Το τηλεγράφηµα καταγράφεται από την κονσόλα µε την παρακάτω µορφή:

#### **Οµάδα:** Η οµάδα που εργάζεται η συσκευή **Αριθµός παραλήπτη:** αριθµός 1 **Εντολή:** 12 **∆εδοµένα:** 1 **Αποστολέας:** Ο αριθμός της συσκευής (στην ομάδα που εδρεύει).  $(x, 1, 12, 1, x)$

στοιχεία που ζητήσαμε. όπου x τα στοιχεία της συσκευής που προήλθε το τηλεγράφηµα, δηλαδή τα

## *6.5 Ενεργο ποίηση εξόδων.*

Η συσκευή αυτού του τύπου έχει δύο εξόδους ελέγχου φωτισµού.

ια την ενεργοποίηση τους ασύρµατα θα πρέπει να της σταλεί από κάποια άλλη Γ συσκευή τηλεγράφημα που θα περιέχει: Τα στοιχεία της (αριθμό ομάδας και αριθμό συσκευής), την εντολή ελέγχου εξόδων (από τον πίνακα εντολών έξοδος 1 απενεργοποιείται, αν τα δεδομένα είναι «4» τότε η έξοδος 2 ενεργοποιείται, αν τα δεδομένα είναι «8» τότε η έξοδος 2 απενεργοποιείται. βρίσκουµε ότι είναι η 17), και τα δεδοµένα της εντολής τα οποία αναλύονται ως εξής. Για την συγκεκριµένη εντολή ξέρουµε από τον πίνακα εντολών πως αν τα δεδοµένα είναι «1» τότε η έξοδος 1 ενεργοποιείται, αν τα δεδοµένα είναι «2» η

Σύμφωνα με τα παραπάνω για να ενεργοποιηθεί η αν απενεργοποιηθεί η όποια έξοδος της συσκευής θα πρέπει να ενεργήσουμε ως εξής:

Αρχικά πρέπει η συσκευή να βρίσκεται στο κεντρικό μενού εκτέλεσης.(led 5 ανενεργό)

Στη συνέχεια θα χρειαστεί να της στείλουμε το παρακάτω τηλεγράφημα το οποίο µπορεί να προέρχεται είτε από την κονσόλα προγραµµατισµού, είτε από κάποια άλλη συσκευή του δικτύου (πλήκτρο τηλεχειρισµού), είτε από κάποιο τερµατικό διασύνδεσης υπολογιστή.

Το τηλεγράφημα θα πρέπει να έχει τη εξής μορφή:

## **Οµάδα:**  την οµάδα την οποία εδρεύει η συσκευή **ιθµός συσκευής: Αρ** ο αριθµός της συσκευής **Εντολή:** 17 **∆εδοµένα:**  εξαρτάται από ποια έξοδο επιθυµούµε να ενεργοποιήσουµε – απενεργοποιήσουµε **Αριθµός ασφαλείας :**

Ο αριθµός ασφαλείας που εργάζεται η συσκευή.

# *6.6 Γενικές οδηγίες ασφάλειας εγκατάστασης - χρήσης.*

Σε καµία περίπτωση δεν θα πρέπει η συσκευή να αφαιρείται από τον τοίχο όταν η εγκατάσταση βρίσκεται υπό τάση.

Η συσκευή στο πίσω µέρος της φέρει την τάση του δικτύου και οποιαδήποτε επέµβαση είναι απαγορευµένη.

Η γραμμή τροφοδοσίας των συσκευών θα πρέπει να ασφαλίζεται με αντιηλεκτροπληξιακό δια κόπτη.

Σε καµία περίπτωση δεν θα πρέπει να τροφοδοτηθούν από τις εξόδους καταναλώσεις ασφάλειας όπως φωτίστηκα ασφαλείας η άλλου είδους φορτία ειδική ς χρήσης.

**7 Συσκευή ελέγχου ηλεκτρικών συσκευών εκτός του φωτισµού.** 

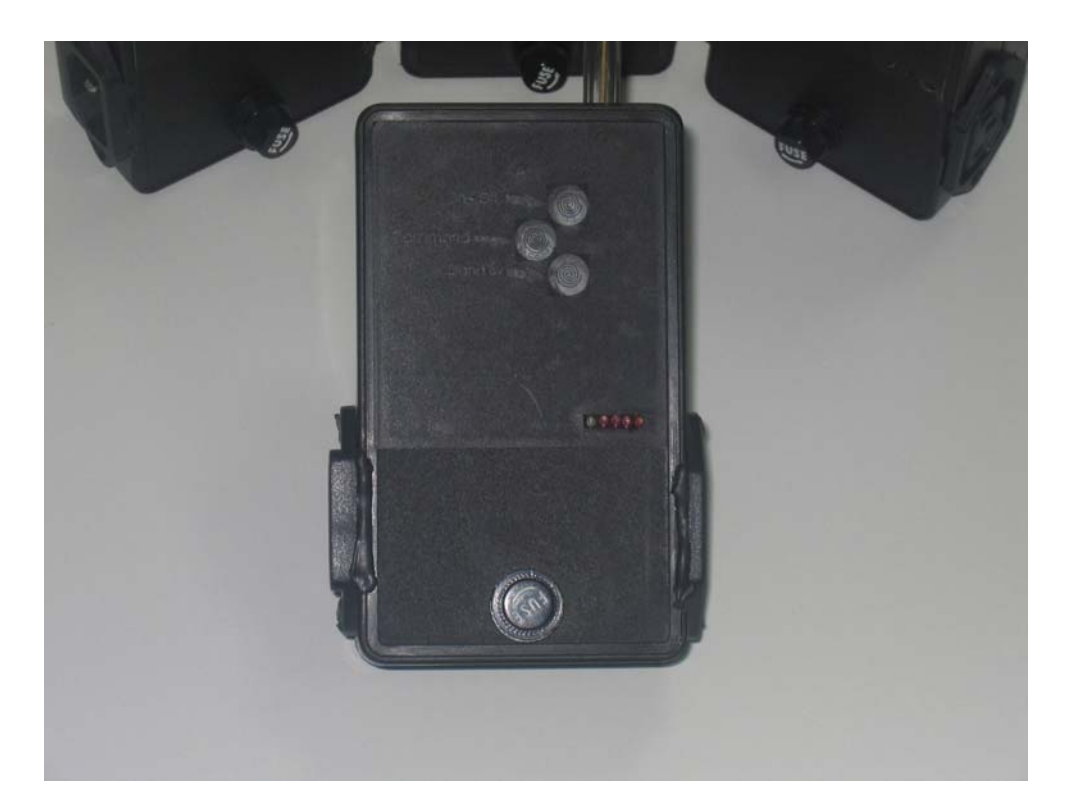

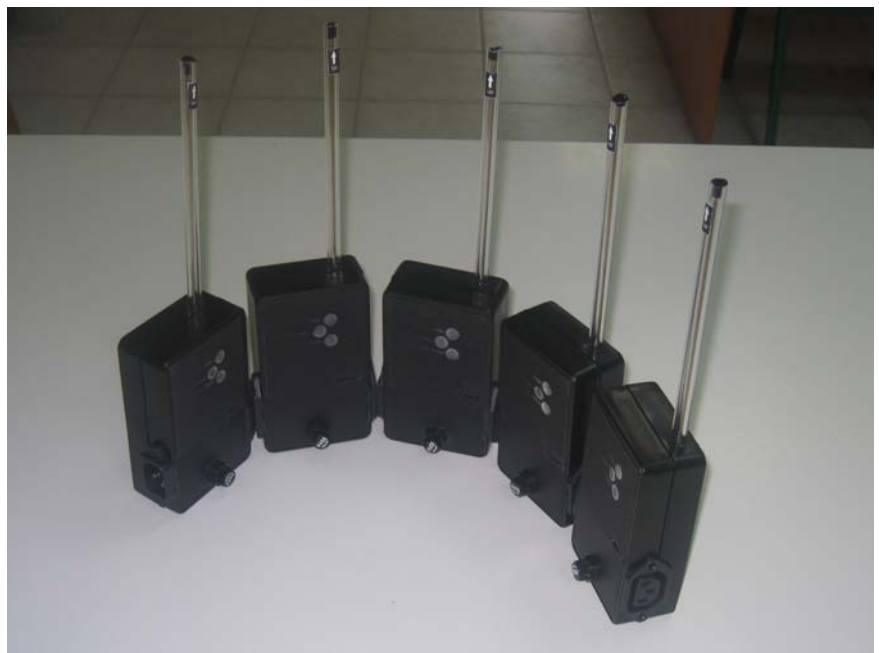

# *7.1 Γενική περιγραφή.*

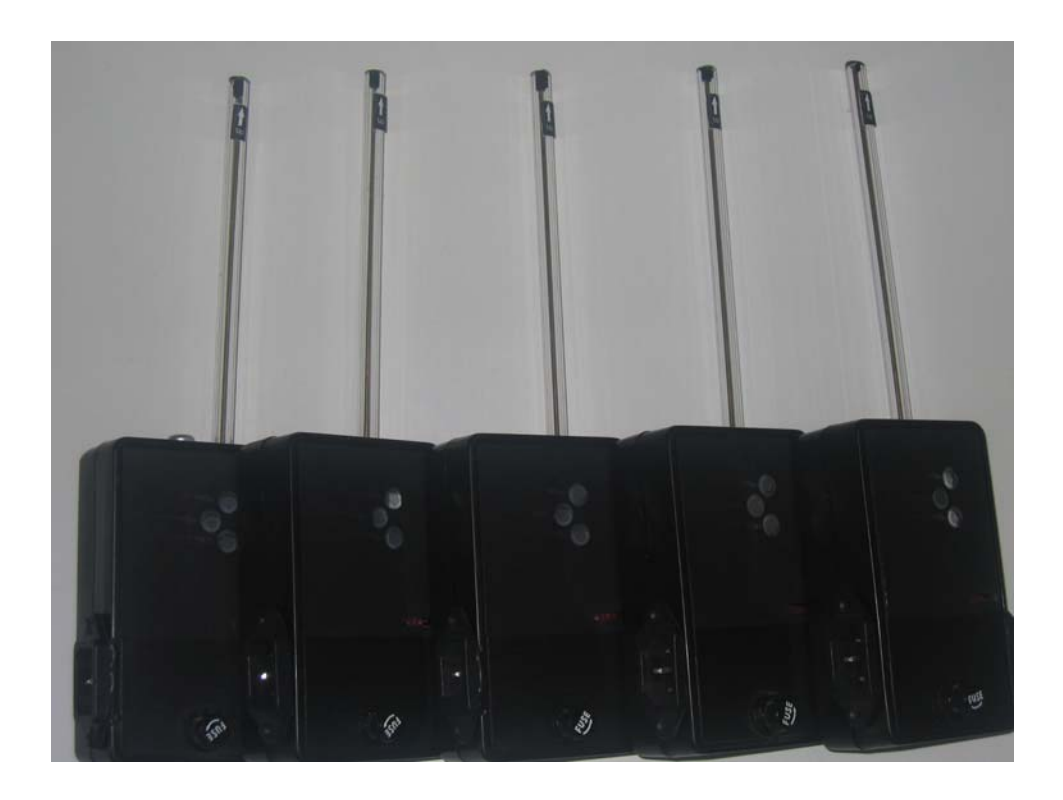

Τεχνικά χαρακτηριστικά:

- Τάση λειτουργίας: 230v AC
- Ισχύς λειτουργίας: 0.9w
- Αριθµός εξόδων: 1
- Τύπος εξόδων: Ελέγχου on-off επαγωγικού ή ωµικού φορτίου 230vAC.
- Ηλεκτρονικό στοιχείο ελέγχου εξόδου: relay.
- Μέγιστο ρεύµα εξόδου: 9A
- Συχνότητα εκποµπής λήψης: 433.92 MHz
- Ισχύς εκποµπής: 10 mw.
- Τύπος κεραίας: Εξωτερική.
- Ασύρµατος προγραµµατισµός συσκευής.
- Πλήκτρα χειρισµού λειτουργιών: 3
- Πλήκτρα τηλεχειρισµού: 1

# *Πίνακας υποστηριζόµενων εντολών.*

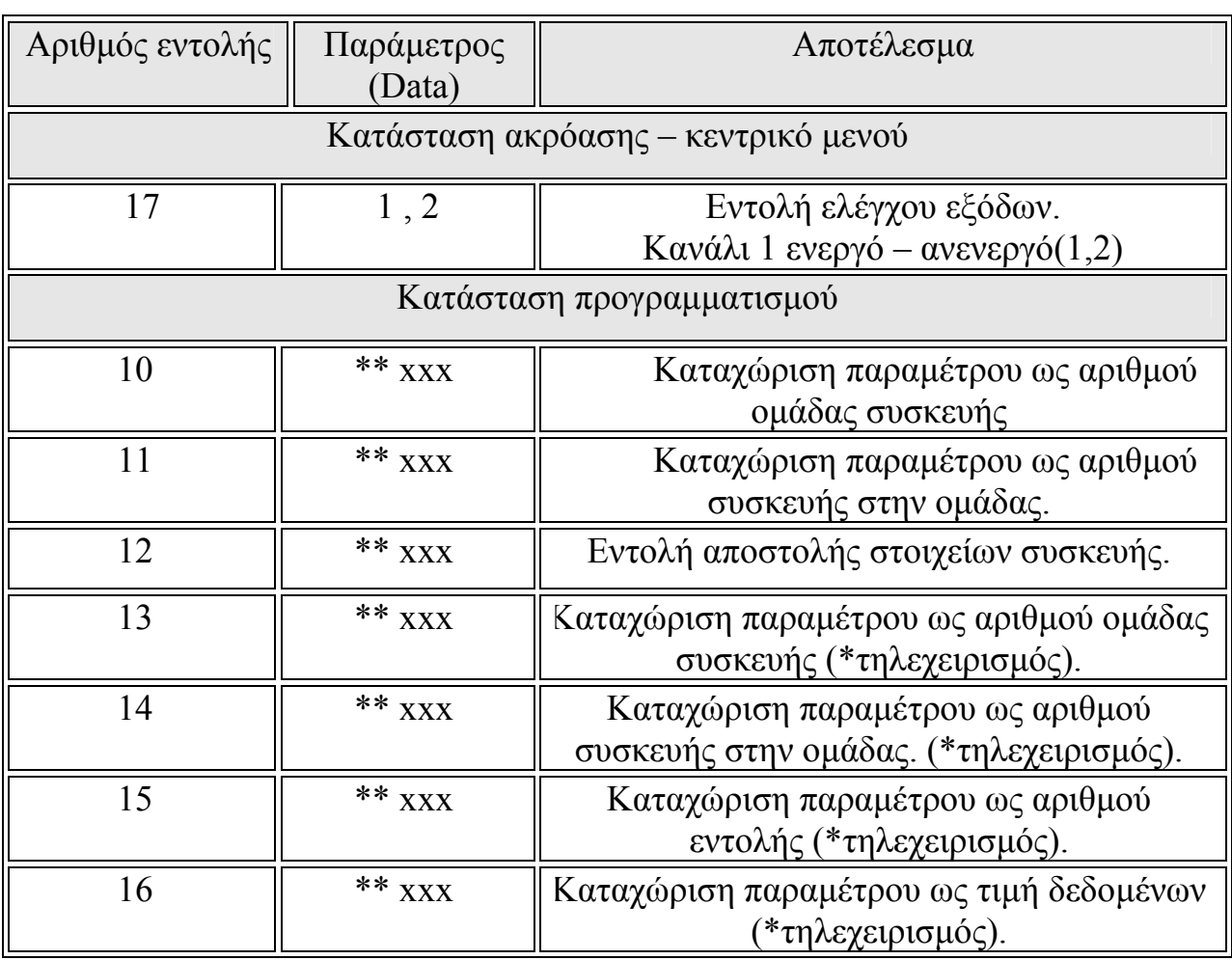

#### **Πίνακας 2: Πίνακας εντολών.**

\*: Αφορά την χρήση του πλήκτρου 2 και την σύνταξη του τηλεγραφήματος προς αποσ τολή.

\*: Τιµή από 1 έως 255. \*

Η συσκευή ελέγχου γενικής χρήσης είναι κατασκευασµένη µε σκοπό τον έλεγχο ενός φορτίου η ενός σετ φορτίων με συνολικό ρεύμα 9A κάθε ομάδα. Το φορτίο ελέγχεται ξεχωριστά από πλήκτρο της πρόσοψης αλλά και ασύρματα μέσω του δικτύου. Συνδέεται απευθείας στο ηλεκτρικό δίκτυο απ' όπου και τροφοδοτείται το ηλεκτρονικό της µέρος.

Περιλαμβάνει πομπό και δέκτη RF στην συχνότητα 433.92 MHz. Για την εγκατάσταση της συσκευής απαιτείται η χρήση δύο καλωδίων, ένα για να συνδέσει την συσκευή με το ηλεκτρικό δίκτυο (πρίζα) και ένα για την σύνδεση της εξόδου της συσκευής με το φορτίο. Το φορτίο μπορεί να είναι ένα η ακόμη και περισσότερα από ένα με την χρήση πολύπριζου.

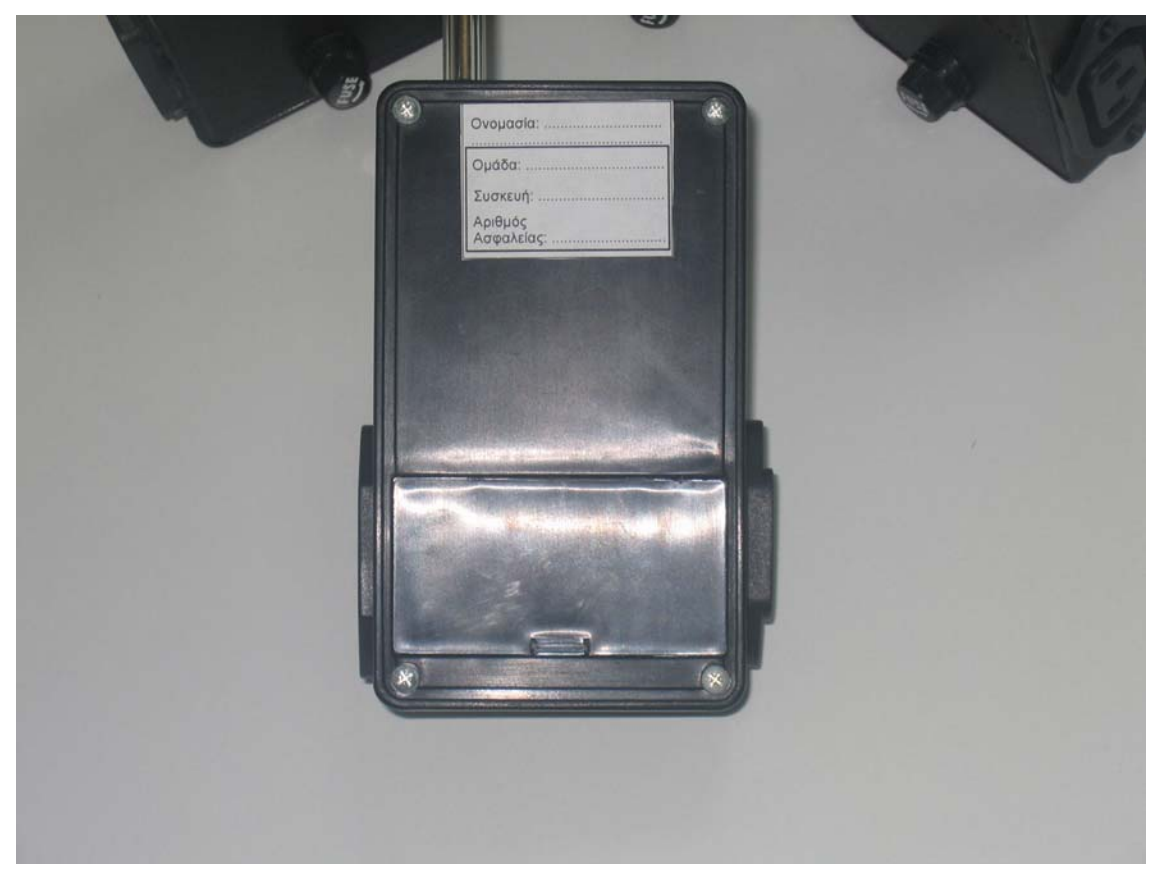

**Εικόνα 24: Η πίσω όψη της συσκευής.** 

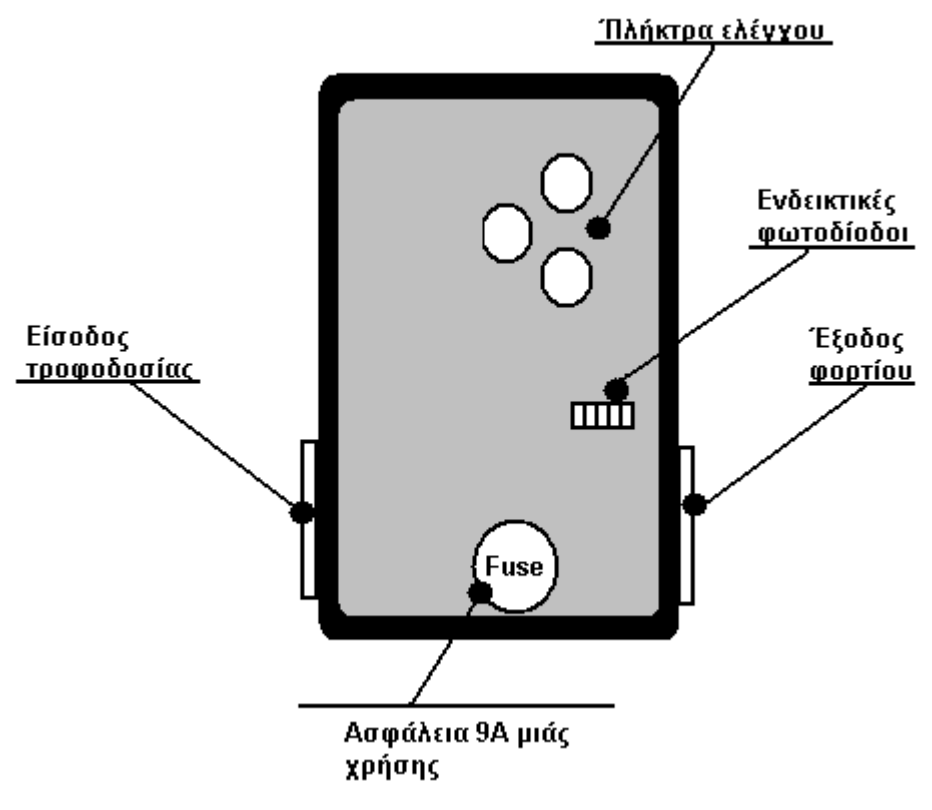

**Εικόνα 25: Σκαρίφηµα συσκευής.** 

## *7.2 Εγκατάσταση συσκευής.*

Ο τρόπος εγκατάστασης της συσκευής είναι ο ευκολότερος δυνατός. Αρχικά όπως αναφέρθηκε και παραπάνω θα χρειαστούν δύο καλώδια.

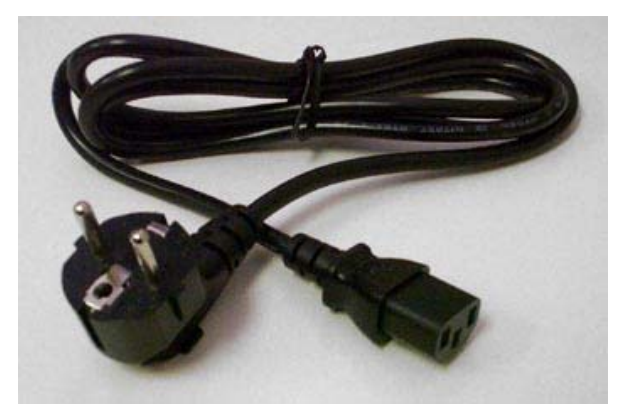

**Εικόνα 26: Το καλώδιο τροφοδοσίας**

Το καλώδιο τροφοδοσίας και το καλώδιο σύνδεσης στο φορτίο.

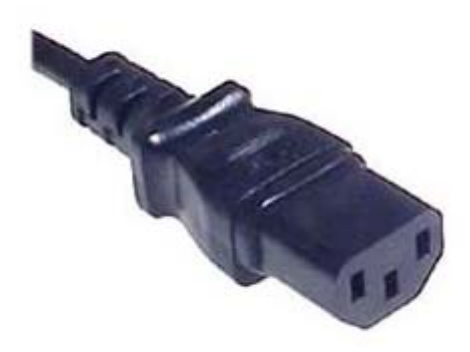

**Εικόνα 27: Συνδετήρας καλωδίου τροφοδοσίας.** 

Ο συνδετήρας του καλωδίου που οδεύει στην συσκευή θα πρέπει να είναι ύπου «θηλυκού» συνδετήρα που φαίνεται στην παραπάνω εικόνα. Ο τ συνδετήρας αναχώρησης για το φορτίο θα πρέπει να είναι ιδίου τύπου αλλά σε αρσενική» έκδοση. «

Η σειρά σύνδεσης έχει ως εξής:

- Συνδέουµε το φορτίο στο καλώδιο από την έξοδο της συσκευής.
- Τοποθετούµε το καλώδιο τροφοδοσίας στην είσοδο της συσκευής. ñ,

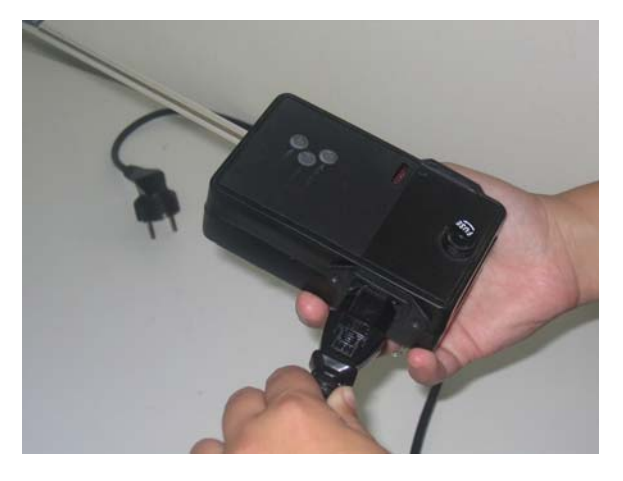

Βάζουµε στην πρίζα το καλώδιο τροφοδοσίας.

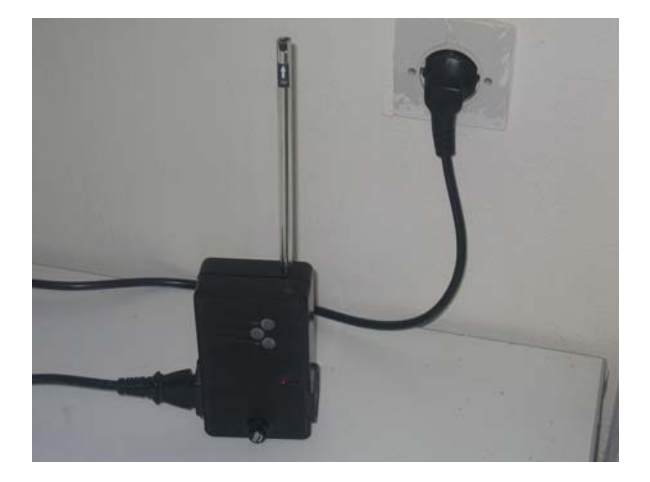

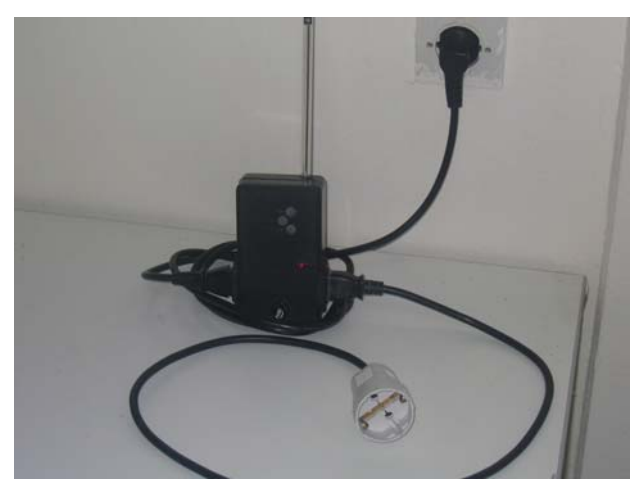

**Εικόνα 28: Η συσκευή σε λειτουργία**

## *7.3 ∆ιασ ν ύ δεση µε τον χρήστη.*

Ο σχεδιασμός της συσκευής έγινε με τον πιο απλό τρόπο έτσι ούτως ώστε ο χειρισµός της να γίνεται όσο πιο εύκολος γίνεται.

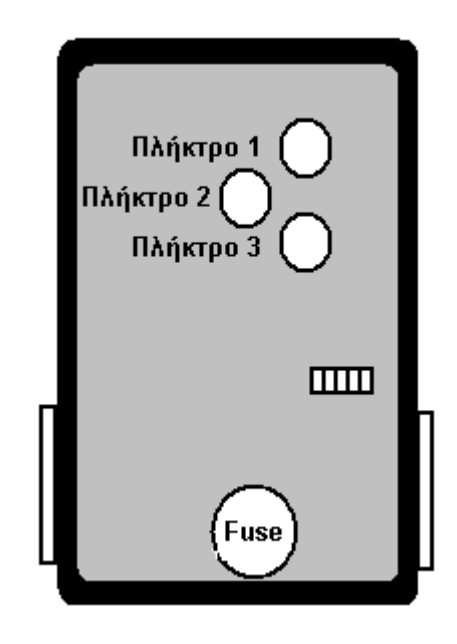

**Εικόνα 29: Σκαρίφηµα πρόσοψης**

Η πρόσοψη της συσκευής αποτελείται από 2 βασικά µέρη, τα πλήκτρα και τις ενδεικτικές φωτοδιόδους. Τα πλήκτρα χρησιµεύουν για τις διάφορες λειτουργίες προγραµµατισµού και on – off ενώ οι φωτοδίοδοι αποσκοπούν στην πληροφόρηση του χρήστη για την κατάσταση της συσκευής.

**Πλήκτρα.** 

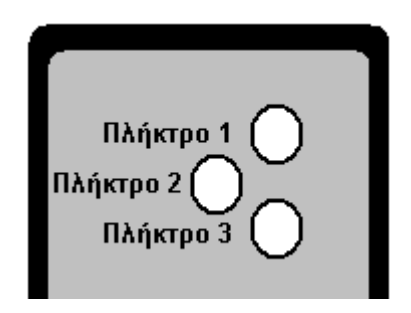

Στην µπροστά όψη της συσκευής φιλοξενούνται 3 πλήκτρα που το κάθε ένα έχει την εξής λειτουργία:

## **Πλήκτρο 1:**

Με το στιγµιαίο πάτηµα αυτού του πλήκτρου ενεργοποιείται και απενεργοποιείται η έξοδος της συσκευής.

## **Πλήκτρο 2:**

Με το στιγµιαίο πάτηµα αυτού του πλήκτρου αποστέλλεται το αποθηκευµένο προγραµµατισµένο τηλεγράφηµα της συσκευής. Είναι το πλήκτρο τηλεχειρισµού κάποιας άλλης συσκευής.(Προαιρετική λειτουργία)

## **Πλήκτρο 3:**

Με το παρατεταµένο πάτηµα για 4 δευτερόλεπτα του πλήκτρου αυτού η υσκευή τίθεται εκτός λειτουργίας και αδρανοποιείται µέχρι να ξανά πατηθεί σ για 4 δευτερόλεπτα. Το στιγμιαίο πάτημα του πλήκτρου 3 δεν έχει καμία επίδραση στη λειτουργία της συσκευής.

Στο κεντρικό µέρος της πρόσοψης εντοπίζονται οι ενδεικτικές φωτοδίοδοι των οποίων η λειτουργία εξηγείται ως εξής:

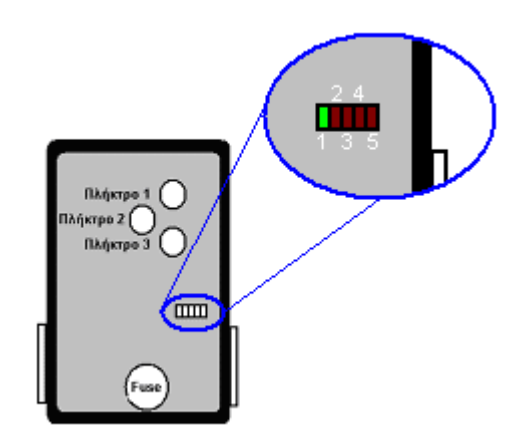

**Εικόνα 30: Αρίθµηση led.** 

 $\bullet$  Led 1:

Ε ιτουργίας συσκευής και ταυτόχρονα λαµπτήρας προσ ανατολισµού νυκτός. Ο λαµπτήρας 1 είναι ενεργός όποτε η συσκευή Ενδεικτικό βρίσκεται υπό τάση.

 $\bullet$  Led2:

Ε νδεικτικό κατάστασης συσκευής. Είναι ενεργό όταν η συσκευή είναι έτοιµη να εκτελέσει εντολές.

 $\bullet$  Led3: Ενδεικτικό λειτουργίας εξόδου 1.

 $\bullet$  Led4: ∆εν χρησιµοποιείται.

## $\bullet$  Led5:

Ενδεικτικό κατάστασης συσκευής. Είναι ενεργό όταν η συσκευή βρίσκεται σε κατάσταση αναμονής.

Επ ιπλέον υπάρχουν συνδυασµοί ενεργών Led οι οποίες περιγράφονται στο κεφάλαιο **προγραµµατισµός**.

## *7.4 Προγραµµατισµός.*

Ο προγραµµατισµός της συσκευής είναι όµοιος µε αυτόν της **συσκευής ελέγχου φωτισµού** και περιγράφεται στο κεφάλαιο 6.4. Σηµειώνεται ότι η συσκευή που περιγράφεται στο παρόν κεφαλαίο έχει διαφορετικό πίνακα εντολών.

## *7.5 Ενεργοποίηση εξόδων.*

Η συσκευή αυτού του τύπου έχει µία έξοδο ελέγχου φορτίου.

Για την ενεργοποίηση του ασύρματα θα πρέπει να της σταλεί από κάποια άλλη συσκευή τηλεγράφηµα που θα περιέχει: Τα στοιχεία της (αριθµό οµάδας και αριθμό συσκευής), την εντολή ελέγχου εξόδων (από τον πίνακα εντολών βρίσκουμε ότι είναι η 17), και τα δεδομένα της εντολής τα οποία αναλύονται ως εξής. Για την συγκεκριμένη εντολή ξέρουμε από τον πίνακα εντολών πως αν τα έξοδος 1 απενεργοποιείται. δεδοµένα είναι «1» τότε η έξοδος ενεργοποιείται, αν τα δεδοµένα είναι «2» η

Σύμφωνα με τα παραπάνω για να ενεργοποιηθεί η αν απενεργοποιηθεί η έξοδος της συσκευής θα πρέπει να ενεργήσουμε ως εξής:

Αρχικά πρέπει η συσκευή να βρίσκεται στο κεντρικό µενού εκτέλεσης. (led 5 ανενεργό)

Στη συνέχεια θα χρειαστεί να της στείλουµε το παρακάτω τηλεγράφηµα το οποίο µπορεί να προέρχεται είτε από την κονσόλα προγραµµατισµού, είτε από κάποια άλλη συσκευή του δικτύου (πλήκτρο τηλεχειρισμού), είτε από κάποιο τερματικό διασύνδεσης υπολογιστή.

Το τηλεγράφηµα θα πρέπει να έχει τη εξής µορφή:

#### **Οµάδα:**

την οµάδα στην οποία εδρεύει η συσκευή

#### **Αριθµός συσκευής:**

ο αριθµός της συσκευής

#### **Εντολή:** 17

#### **∆εδοµένα:**

εξαρτάται από το αν θέλουμε να ενεργοποιήσουμε ή να απενεργοποιήσουμε την έξοδο

#### **Αριθµός ασφαλείας :**

*ασφαλείας που εργάζεται η συσκευή. Ο αριθµός*

# *7.6 Γενικές οδηγίες ασφάλειας εγκατάστασης - χρήσης.*

Η συσκευή στο εσωτερικό της φέρει την τάση του δικτύου και οποιαδήποτε επέµβαση είναι απαγορευµένη. **Ακόµη και όταν βρίσκεται εκτός πρίζας!** 

Η Η γραμμή τροφοδοσίας των συσκευών θα πρέπει να ασφαλίζεται με αντιηλεκτροπληξιακό διακόπτη.

Σε καµία περίπτωση δεν θα πρέπει να τροφοδοτηθούν από τις εξόδους καταναλώσεις ασφάλειας όπως φωτίστηκα ασφαλείας η άλλου είδους φορτία ειδικής χρήσης.

**8 Συσκευή προγραµµατισµού και εποπτείας δικτύου** *(κονσόλα προγραµµατισµού)***.** 

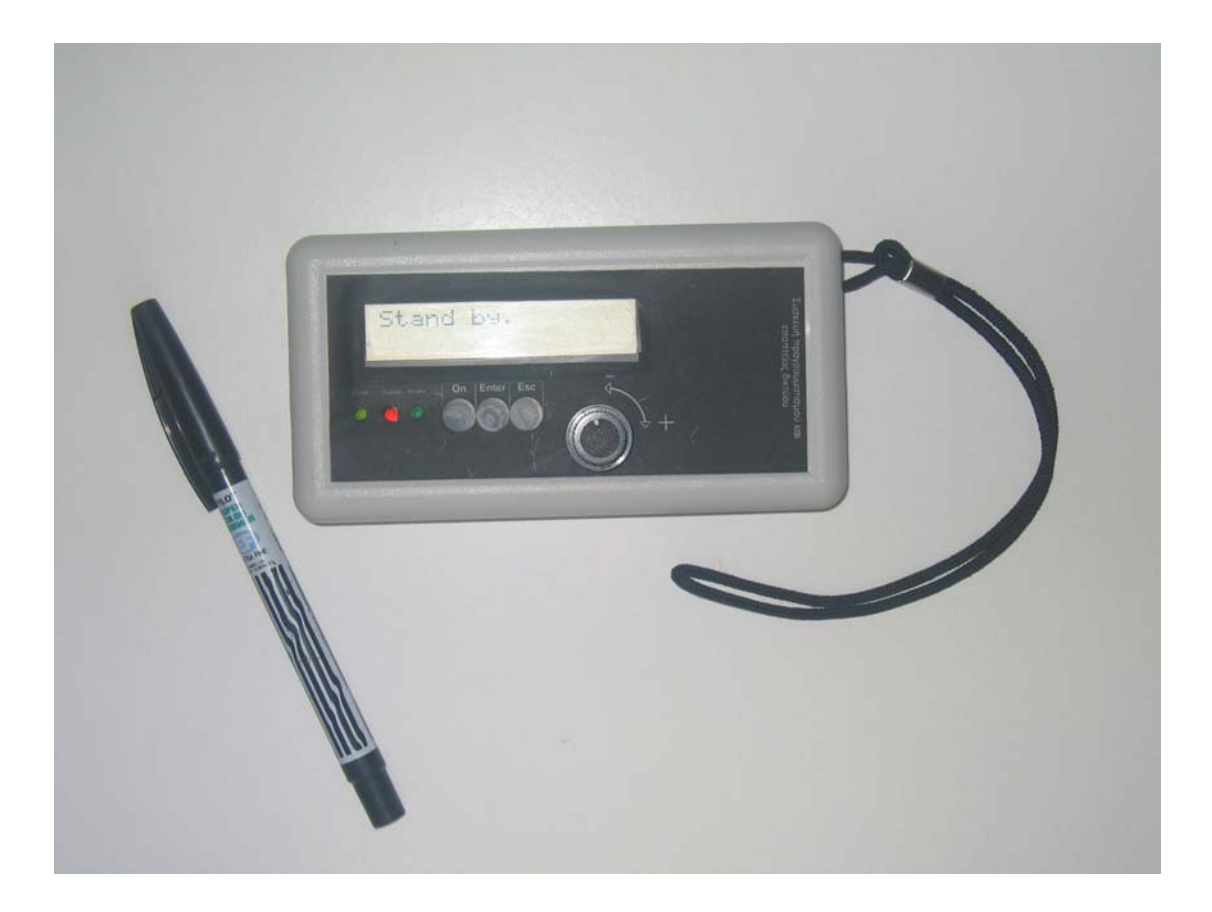

Χαρακτηριστικά:

- Τάση λειτουργίας: 9v DC (µπαταρία).
- Συχνότητα εκποµπής λήψης: 433.92 MHz.
- Οθόνη LCD 2x16.
- Ισχύς εκποµπής: 10 mw.
- Τύπος κεραίας: Εσωτερική.
- ∆υνατότητα σύνταξης εκποµπής τηλεγραφηµάτων.
- ∆υνατότητα καταγραφής κίνησης τηλεγραφηµάτων στο δίκτυο.
- Αυτόµατη απενεργοποίηση για προστασία της µπαταρίας.

# *8.1 Γενική περιγραφή.*

Η συσκευή προγραµµατισµού και εποπτείας δικτύου, ή αλλιώς κονσόλα προγραµµατισµού αποτελεί απαραίτητο εργαλείο για την αρχική εγκατάσταση των συσκευών, αφού θα χρειαστεί να προγραµµατιστούν και να λάβουν τις διευθύνσεις λειτουργίας τους.

Με την κονσόλα προγραµµατισµού µπορεί να συνταχθεί οποιοδήποτε τηλεγράφηµα προς οποιαδήποτε συσκευή αφού η κονσόλα έχει την δυνατότητα να εκπέµπει και να αφουγκράζεται σε όποιον αριθµό ασφαλείας και αν απαιτείται σε κάθε περίπτωση.

Ένα επίσης πολύ ισχυρό εργαλείο που περιέχεται στην κονσόλα είναι η δυνατότητα καταγραφής της κίνησης του δικτύου. Με τον όρο κίνηση εννοούµε την καταγραφή των τηλεγραφηµάτων που αποστέλλονται µεταξύ των συνδροµητών. Η κονσόλα µπορεί να αποθηκεύσει µέχρι και 24 γεγονότα (τηλεγραφήµατα) στην µνήµη της, αυτή η λειτουργία δίνει την δυνατότητα στο χρήστη να καταγράψει τις αποστολές και τις απαντήσεις µεταξύ των συνδροµητών και όπως είναι φυσικό να τον πληροφορήσει για την επιτυχή η µη παράδοση ενός τηλεγραφήµατος.

Η κονσόλα παρά τις δυνατότητές της δεν έχει μεγάλη εμβέλεια εκπομπής αφού χρησιμοποιείται για προγραμματισμό και δοκιμές.

Η εµβέλεια της κονσόλας επίσης εξαρτάται και από την κατάσταση της µπαταρίας.

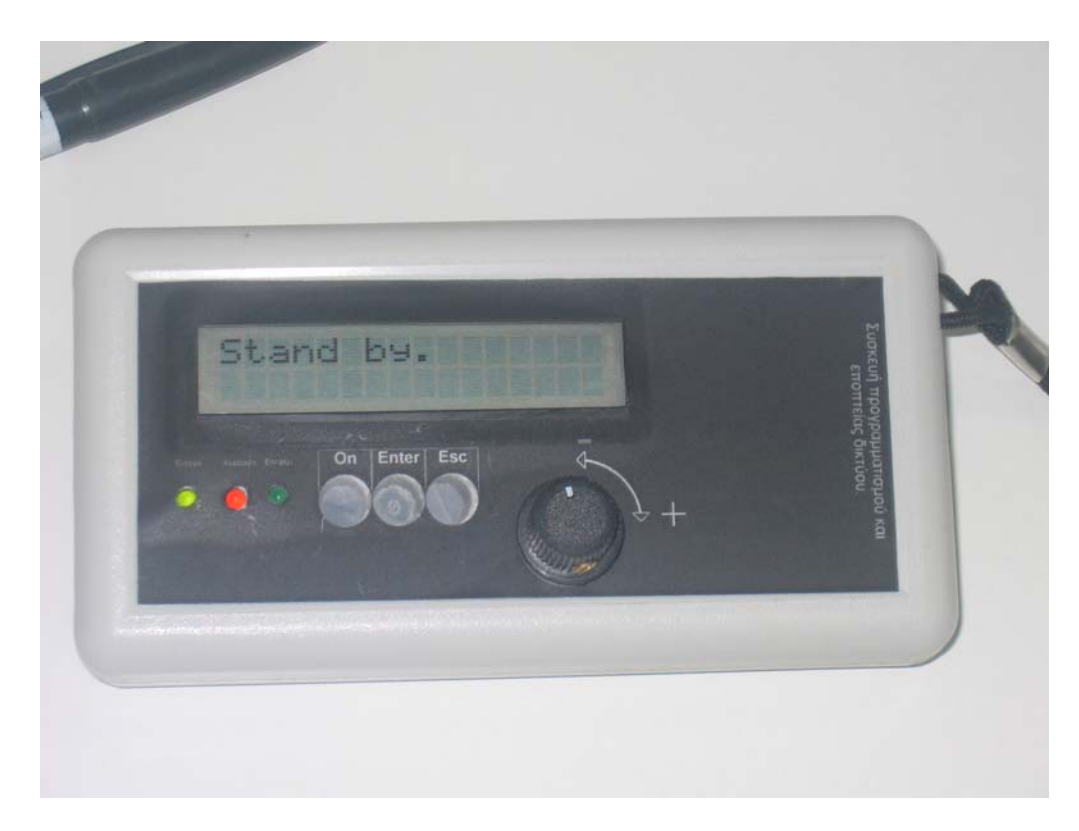

## *8.2 ∆ιασύνδεση µε τον χρήστη.*

Ο σχεδιασµός της κονσόλας έγινε µε γνώµονα την ευκολότερη χρήση από την εγκαταστάτη. Η πρόσοψη της συσκευής αποτελείται από τα παρακάτω:

- Οθόνη LCD (υγρών κρυστάλλων) 2 γραµµών µε 16 χαρακτήρες σε Ř. κάθε γραµµή (2x16).
- Led ένδειξης λειτουργίας Къ,
- Led ένδειξης κατάστασης R.
- Led ένδειξης επιτυχίας παράδοσης τηλεγραφήµατος. ñ.
- Πλήκτρο ενεργοποίησης συσκευής (on ) ñ.
- Πλήκτρο εισαγωγής εντολής ( enter ) Ř.
- Πλήκτρο ακύρωσης ( escape ) K.
- Περιστροφικό πλήκτρο ( roller ) ñ.

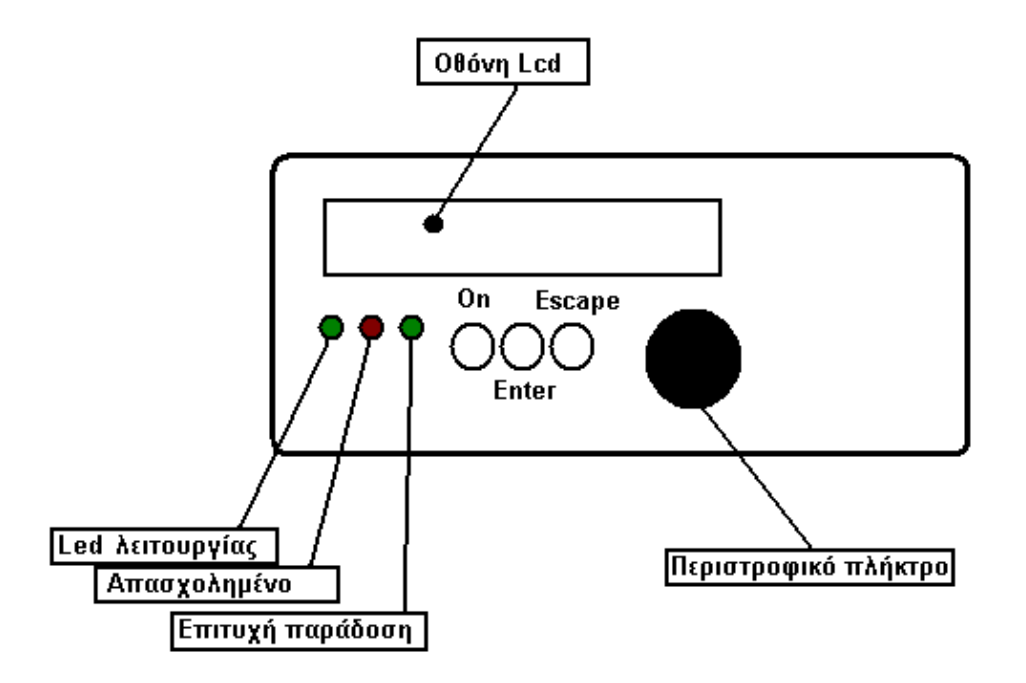

**Εικόνα 31: Σκαρίφηµα πρόσοψης κονσόλας**

# **Οθόνη LCD.**

Στην οθόνη εµφανίζονται όλα τα απαραίτητα µηνύµατα για την πληροφόρηση του χρήστη σύμφωνα με την κατάσταση του μενού και των πληροφοριών αποστολής και λήψης της κονσόλας

# **Ενδεικτικά Led.**

#### *Led λειτο ργ υ ίας (πράσινο):*

Το led λειτουργίας είναι ενεργό καθ' όλη τη διάρκεια που η κονσόλα είναι ενεργοποιημένη.

#### *Led κατάστασης (κόκκινο):*

Το led κατάστασης πληροφορεί τον χρήστη για την κατάσταση της συσκευής. Είναι το ενδεικτικό busy που ενεργοποιείται στις εξής περιπτώσεις:

Μόνιµα ενεργοποιηµένο κατά την ακρόαση του δικτύου σε κατάσταση καταγραφής

Αναβοσβήνει σε κατάσταση αποστολής τηλεγραφήµατος.

## *Led* **ένδειξης επιτυχίας παράδοσης τηλεγραφήµατος** *(πράσινο):*

Το Led αυτό ενεργοποιείται σε κάθε επιτυχή παράδοση τηλεγραφήµατος από την κονσόλα.

# **Πλήκτρα.**

## *Πλήκτρο ενεργοποίησης συσκευής:*

Πατώντας το πλήκτρο ενεργοποίησης η κονσόλα τίθεται σε λειτουργία.

## **Πλήκτρο εισαγωγής εντολής (enter):**

Με το πλήκτρο αυτό ο χρήστης μπορεί να εισάγει και να εκτελέσει τις εντολές που εμφανίζονται στην οθόνη της κονσόλας. Περισσότερες πληροφορείς για αυτό το πλήκτρο υπάρχουν στο κεφάλαιο επεξήγησης των λειτουργιών του µενού.

#### *): Πλήκτρο ακύρωσης (escape*

επεξήγησης των λειτουργιών του μενού. Πατώντας το πλήκτρο αυτό ο χρήστης µετακινείται προς τα πίσω µέσα στο µενού. Περισσότερες πληροφορείς για αυτό το πλήκτρο υπάρχουν στο κεφάλαιο

#### *εριστροφικό πλήκτρο (roller): Π*

Mε το roller ο χρήστης αυξάνει η μειώνει μεταβλητές του μενού της κονσόλας. Περισσότερες πληροφορείς σχετικά με το roller υπάρχουν στο εφάλαιο κ επεξήγησης των λειτουργιών του µενού.

## *8.3 Μενού και λειτουργία.*

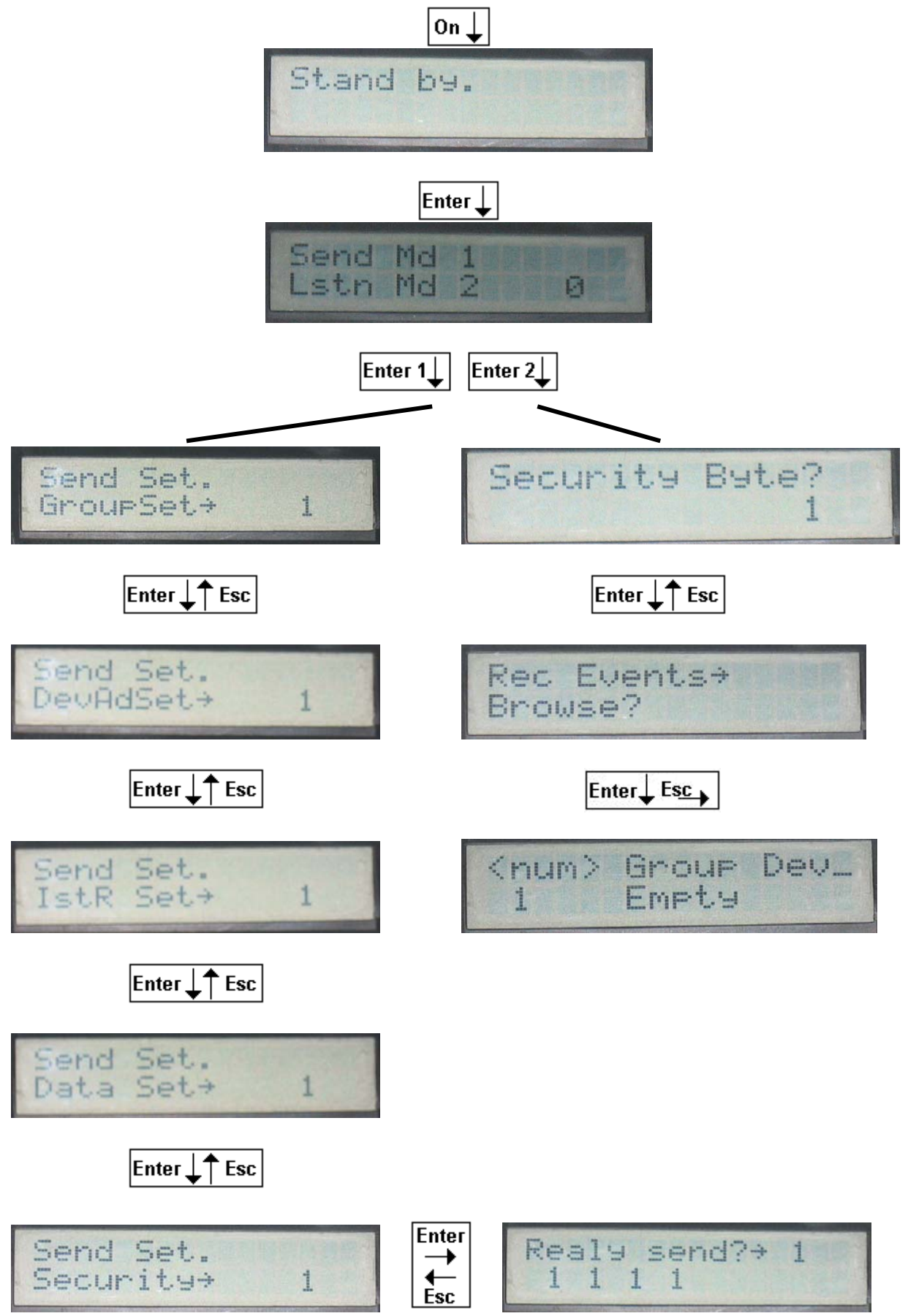

Πρόγραµµα Σπουδών Επιλογής Ενεργειακής και Περιβαλλοντικής Τεχνολογίας 65

Το µενού αποτελεί το περιβάλλον διασύνδεσης του χρήστη µε τις λειτουργίες της κονσόλας και φιλοξενεί δύο βασικές λειτουργίες: την αποστολή τηλεγραφημάτων και την καταγραφή συμβάντων.

Αρχικά για να τεθεί η κονσόλα σε λειτουργία θα πρέπει να πατηθεί στιγµιαία το πλήκτρο **On.** Από τη στιγµή που τεθεί σε λειτουργία ο επεξεργαστής της κονσόλας περιµένει περίπου 2 δευτερόλεπτα για την ενεργοποίηση της οθόνης. Μετά το πέρας του χρόνου αυτού η κονσόλα µπαίνει σε κατάσταση αναµονής **(stand by)** και αναµένει µέχρι χρήστης να πατήσει ο Enter για να μπει στο κεντρικό μενού.

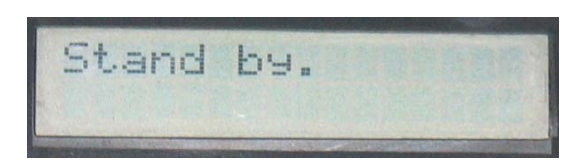

**Εικόνα 32: Εικόν της ο σε κατάσταση Stand By α θόνης**

ε κατάσταση stand by αν δεν πατηθεί κανένα πλήκτρο για περίπου 3 Σ δευτερόλεπτα η λειτουργία της κονσόλας τερµατίζεται αυτόµατα για λόγους εξοικονόµησης της µπαταρίας. Αν στην κατάσταση αυτή πατηθεί Esc τότε η κονσόλα τερματίζει την λειτουργία της.

Έτσι για να μπει ο χρήστης στο κεντρικό μενού θα πρέπει να πατήσει σε κατάσταση stand by το πλήκτρο enter. Τώρα βρισκόμαστε στο κεντρικό μενού.

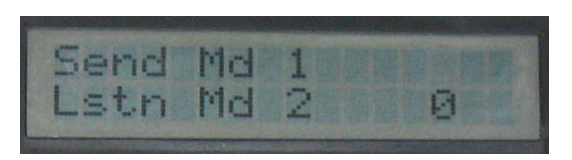

**Εικόνα 33: Εικόνα του κεντρικού µενού**

Στο κεντρικό µενού βρίσκονται οι δύο βασικές λειτουργίες της κονσόλας. ο **Send Mode** και to **Listen Mode**. Το Send Mode είναι το µενού σύνταξης Τ τηλεγραφήµατος προς αποστολή.

#### **8.3.1 Send Mode.**

Στο µενού send mode ο χρήστης µπορεί να συντάξει ένα οποιοδήποτε τηλεγράφηµα και να το στείλει στο δίκτυο. Για την επιλογή του send mode (αριθµός 1) πρέπει να περιστραφεί το roller αριστερόστροφα µέχρι η οθόνη κάτω εξιά να δείξει τον αριθµό 1. Στη συνέχεια µε enter η κονσόλα µπαίνει στο µενού δ send mode.

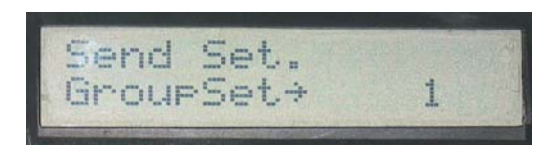

**Εικόνα 34: Είσοδος στο µενού Send mode.** 

Για να συνταχθεί ένα τηλεγράφηµα απαιτείται από τον χρήστη να γνωρίζει τα παρακάτω:

- Τον αριθµό της οµάδας του παραλήπτη. (GroupSet->)
- Τον αριθµό της συσκευής (παραλήπτη) στην παραπάνω οµάδα. (DevAdSet->)
- Τον αριθµό εντολής προς αποστολή. (IstR Set->)
- Τα δεδοµένα προς αποστολή. (Data Set->)
- Τον αριθµό ασφαλείας που εργάζεται η συσκευή παραλήπτης. (Security->)

Τα παραπάνω στοιχεία εισάγονται στην κονσόλα με τον τρόπο που περιγράφει το παρακάτω παράδειγ µα.

## **Παράδειγµα σύνταξης τηλεγραφήµατος.**

μίας εξόδου εκ των δύο, σε μία συσκευή ελέγχου φωτισμού. Στο παράδειγµα που ακολουθεί θα συνταχθεί τηλεγράφηµα ενεργοποίησης

Γνωρίζουµε από τον πίνακα εντολών της συσκευής (Πίνακας 1) πως για να ενεργοποιηθεί η πρώτη έξοδος της συσκευής θα πρέπει να της σταλεί ηλεγράφηµα µε την εντολή «17» και µε δεδοµένα «1». Έτσι για µια συσκευή µε τ **ριθµό οµάδας** 9, **αριθµό συσκευής** 10 και **αριθµό ασφαλείας** 11 θα πρέπει να **α** ταλεί το παρακάτω τηλεγράφηµα: «9.10.17.1.11» σ

Γνωρίζοντας πλέον τα απαραίτητα στοιχεία του τηλεγραφήµατος τα οποθετούµε στην κονσόλα µε τον εξής τρόπο. τ

# **∆ήλωση οµάδας:**

## **9**.10.17.1.11

οθόνη βρίσκεται το γνωστό μήνυμα αναμονής για εισαγωγή του αριθμού ομάδας. Αφού ενεργοποιηθεί η κονσόλα µπαίνουµε στο µενού Send Mode και στην

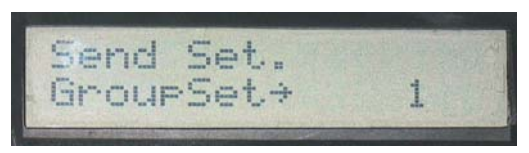

**Εικόνα 35: Αναµονή για ωγή οµάδας. εισαγ**

Περιστρέφοντας το roller δίνουμε τον αριθμό «9» της ομάδας που απευθύνεται το τηλεγράφηµα. Έτσι η οθόνη θα πρέπει να είναι όµοια µε την παρακάτω εικόνα.

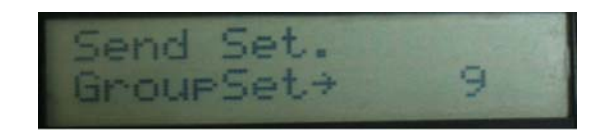

Πατάμε Enter και βρισκόμαστε σε κατάσταση δήλωσης αριθμού συνδρομητή.

# **ού συνδροµητή: ∆ήλωση αριθµ**

Σε κατάσταση δήλωσης αριθμού συνδρομητή η οθόνη θα πρέπει να δείχνει ως **9**.**10**.17.1.11 εξής:

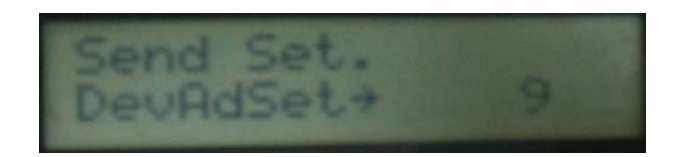

∆ηλώνουµε τον αριθµό συνδροµητή µέσω του roller και η οθόνη πλέον θα πρέπει να είναι όµοια µε την παρακάτω εικόνα.

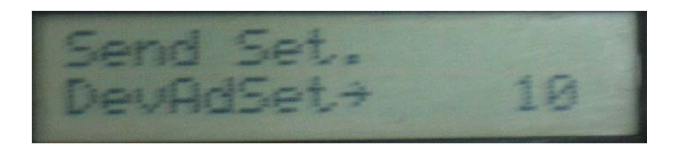

Πατάμε Enter και βρισκόμαστε σε κατάσταση εισαγωγής εντολής.

# **Εισαγωγή εντολής:**

**9**.**10**.**17**.1.11 Σε κατάσταση εισαγωγής εντολής η οθόνη θα πρέπει να δείχνει ως εξής:

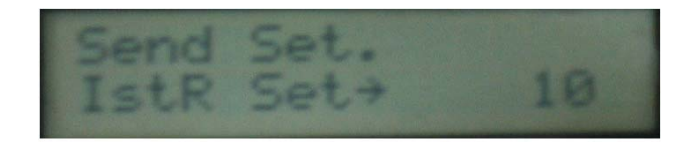

∆ηλώνουµε τον αριθµό εντολής µέσω του roller και η οθόνη πλέον θα πρέπει να είναι όµοια µε την παρακάτω εικόνα.

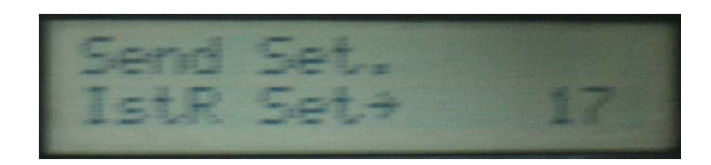

Πατάµε Enter και βρισκόµαστε σε κατάσταση εισαγωγής δεδοµένων προς αποστολή.

# **Εισαγωγή δεδομένων αποστολής:**

# **9**.**10**.**17**.**1**.11

Σε κατάσταση εισαγωγής δεδοµένων η οθόνη θα πρέπει να δείχνει ως εξής:

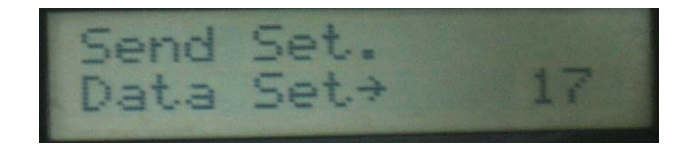

Μέσω του roller εισάγουµε την τιµή των δεδοµένων και η οθόνη πλέον θα πρέπει να είναι όµοια µε την παρακάτω εικόνα.

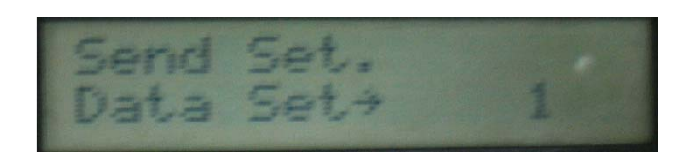

Πατάμε Enter και βρισκόμαστε σε κατάσταση εισαγωγής αριθμού ασφαλείας.

# **Εισαγωγή αριθµού ασφαλείας:**

## **9**.**10**.**17**.**1**.**11**

Σε κατάσταση εισαγωγής αριθμού ασφαλείας η οθόνη θα πρέπει να δείχνει ως εξής:

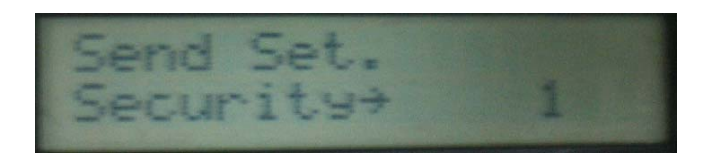

Μέσω του roller εισάγουµε τον αριθµό ασφαλείας και η οθόνη πλέον θα πρέπει να είναι όµοια µε την παρακάτω εικόνα.

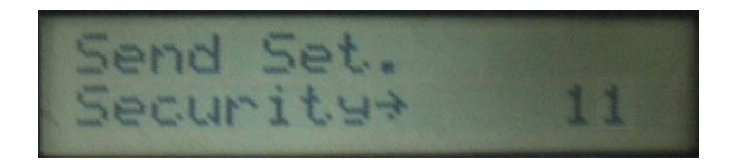

Πατάµε Enter και βρισκόµαστε στην οθόνη επιβεβαίωσης.

# **Επιβεβαίωση:**

Η τελική φάση της σύνταξης και αποστολής τηλεγραφήµατος είναι η ο θόνη επιβεβαίωσης. Σε αυτήν βλέπουµε όλα τα προηγούµενα δεδοµένα που δώσαµε στην κονσόλα. Η εικόνα της οθόνης θα πρέπει να είναι όµοια µε την παρακάτω εικόνα.

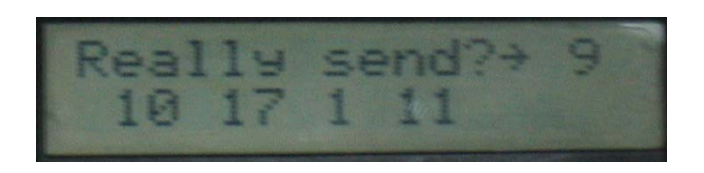

- ¾ Πατώντας Enter το τηλεγράφηµα στο δίκτυο. αποστέλλεται
- ¾ Σε κάθε περίπτωση αν πατηθεί το πλήκτρο Esc το µενού κινείται προς τα πίσω, έτσι µπορούν να διορθωθούν πιθανά λάθη κατά την εισαγωγή των στοιχείων.

Από τη ν στιγµή που θα γίνει η αποστολή του τηλεγραφήµατος η κονσόλα αναμένει για την απάντηση από τον συνδρομητή – παραλήπτη και ανάλογα με το αν την λάβει ή όχι, πληροφορεί το χρήστη για επιτυχή αποστολή η μη, με τα µηνύµατα **Success!** και **No Device** αντίστοιχα.

## **8.3.2 Listen Mode**

Στο μενού listen mode ο χρήστης έχει την δυνατότητα να καταγράψει τα τηλεγραφήματα που στέλνονται στο δίκτυο. Για την επιλογή του listen mode (αριθµός 2) πρέπει να περιστραφεί το roller αριστερόστροφα µέχρι η οθόνη κάτω δεξιά να δείξει τον αριθµό 2.

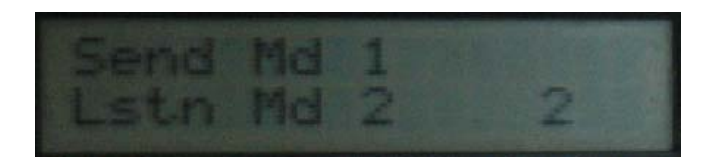

Στη συνέχεια µε enter η κονσόλα µπαίνει στο µενού send mode.

# **Παράδειγµα καταγραφής:**

Στο κεφάλαιο «**προγραµµατισµός»** της συσκευής ελέγχου φωτισµού και την παράγραφο «**αναγνώριση συσκευής**» χρησιµοποιείται η κονσόλα για την σ αταγραφή της ταυτότητας του συνδροµητή ο οποίος σε κατάσταση κ προγραµµατισµού µε το πάτηµα του πρώτου πλήκτρου εκπέµπει τα προσωπικά του στοιχεία (διεύθυνση). Στο παράδειγµα αυτό φαίνεται πώς µε την κονσόλα θα µπορέσουµε να καταγράψουµε αυτή την εκποµπή.

# **Εισαγωγή αριθµού ασφαλείας:**

**»** Αρχικά ενεργοποιούµε την κονσόλα και επιλέγουµε το **«Listen Mode** στο αρχικό μενού (δεύτερη επιλογή). Στην συνέχεια μπαίνοντας στο μενού send mode η κονσόλα μας ζητάει τον αριθμό ασφαλείας (Security byte) των τηλεγραφηµάτων που θέλουµε να καταγράψουµε. Ο αριθµός ασφαλείας πρέπει να συµφωνεί µε τον αριθµό ασφαλείας της συσκευής που θέλουµε να καταγράψουµε, σε αντίθετη περίπτωση η κονσόλα δεν θα καταγράψει τίποτε.

Ας πούμε πως η συσκευή που θέλουμε να καταγράψουμε εκπέμπει με αριθμό ασφαλείας 234 και τα προσωπικά της στοιχεία είναι:

ριθµός οµάδας 255 και αριθµός συσκευής 17. Α

Για να γίνει η καταγραφή δηλώνουμε στην κονσόλα τον αριθμό ασφαλείας 234 μέσω του roller έτσι ώστε η οθόνη να είναι όμοια με την παρακάτω εικόνα.

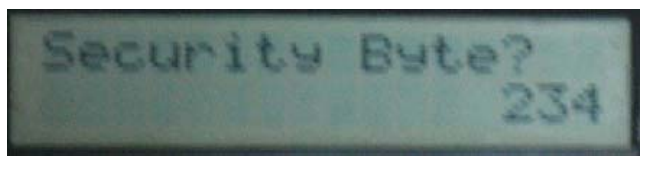

**Εικόνα 36: Εισαγωγή αριθµού ασφαλείας.** 

Πατώντας enter η κονσόλα μπαίνει σε κατάσταση ακρόασης και αναμένει την αποστολή τηλεγραφηµάτων.
## **Κατάσταση καταγραφής:**

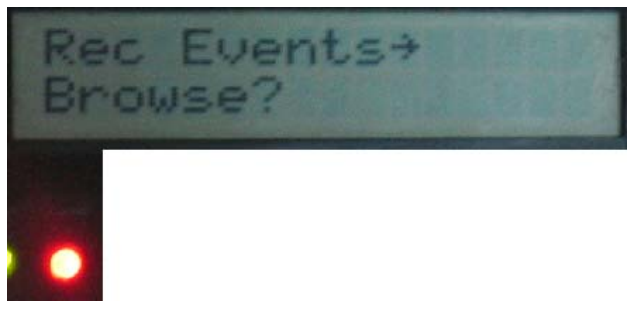

**Εικόνα 37: Κατάσταση καταγραφής.**

Για όσο χρόνο βρισκόµαστε σε κατάσταση καταγραφής ότι «ακουστεί» µε αριθµό ασφαλείας 234 καταγράφεται από την κονσόλα και µας ενηµερώνει για το πλήθος των τηλεγραφηµάτων που αποθηκεύτηκαν στη µνήµη. Ο µέγιστος αριθµός των τηλεγραφηµάτων που µπορούν να καταγραφούν είναι 24.

 Στο σηµείο αυτό θα πρέπει η συσκευή που αναζητούµε τα στοιχεία της να εκπέµψει το τυπικό τηλεγράφηµα αναγνώρισης στοιχείων που θα αποτελείται από τα παρακάτω στοιχεία:

- Αριθµός οµάδας: Τον αριθµό οµάδας της ιδίας (255).
- Αριθµό παραλήπτη: Τον αριθµό συσκευής της κονσόλας .
- Εντολή αποστολής στοιχείων συσκευής: Η εντολή αυτή έχει την τιµή «12» σύµφωνα µε τον πίνακα εντολών της συσκευής ελέγχου φωτισµού.
- Τιµή δεδοµένων «0»
- Αριθµός συσκευής: Ο αριθµός συσκευής της ιδίας (17).

Έτσι το τηλεγράφηµα θα πρέπει να έχει την παρακάτω µορφή:

## **255.1.12.0.17**

Οι έντονοι αριθμοί είναι τα στοιχεία που ζητήσαμε.

Όταν γίνει η αποστολή των στοιχείων η οθόνη της κονσόλας θα πρέπει να είναι όμοια με την παρακάτω εικόνα.

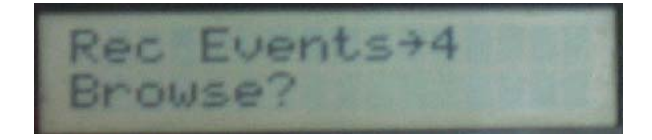

Σηµειώνεται πως η αποστολή των στοιχείων γίνεται 4 φορές από την συσκευή φωτισµού.

Τώρα πλέον τα στοιχεία της συσκευής έχουν καταγραφεί στην µνήµη της κονσόλας και πατώντας enter µέχρι να σβήσει το κόκκινο led µπαίνουµε σε κατάσταση απεικόνισης των αποθηκευµένων τηλεγραφηµάτων. Στην οθόνη εµφανίζεται το τελευταία καταγεγραµµένο τηλεγράφηµα και έχει την εξής µορφή.

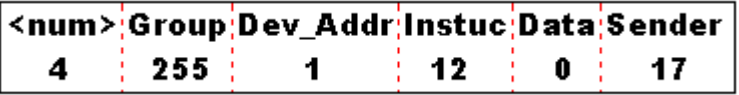

**Εικόνα 38: Απεικόνιση τηλεγραφήµατος στην οθόνη της κονσόλας**

#### $Omega$ που:

- num : Ο αύξων αριθµός του τηλεγραφήµατος στη µνήµη.
- Group: Αριθµός οµάδας.
- Dev Addr: Αριθμός παραλήπτη.
- Instuc: Εντολή.
- Data: Τιµή δεδοµένων.
- Sender: Αριθμός συσκευής.

Χρησιμοποιώντας το roller μπορούμε να δούμε όποιο από τα τέσσερα τηλεγραφήματα έχουν καταγραφεί όπως σε περίπτωση που έχουμε καταγράψει διαφορετικά τηλεγραφήματα από διαφορετικές συσκευές.

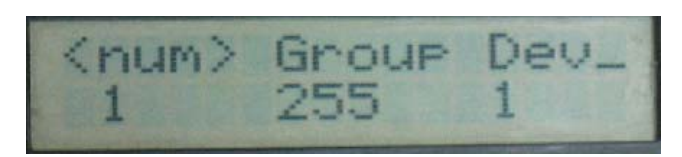

**Εικόνα 39: Το πρώτο καταγεγραµµένο τηλεγράφηµα**

Το καταγεγραµµένο τηλεγράφηµα δεν είναι ολοκληρωτικά ορατό στη οθόνη της κονσόλας λόγω του µεγέθους του. Πατώντας Enter η οθόνη τίθεται σε κύλιση και έτσι µπορούµε να δούµε και τα υπόλοιπα στοιχεία του τηλεγραφήµατος.

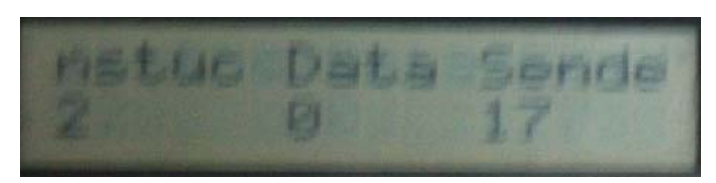

**Εικόνα 40: Η οθόνη σε κατάσταση κύλισης.** 

- ν Αν επιθυμούμε να δούμε κάποιο άλλο τηλεγράφημα από αυτά που είναι καταγεγραμμένα στη μνήμη δεν έχουμε παρά να πατήσουμε Esc και να επιστρέψουμε στην σταθερή οθόνη όπου με το roller επιλέγουμε το νέο επιθυμητό τηλεγράφημα.
- 9 Με Esc το µενού κινείται προς τα πίσω.

## *8.4 Μερικές σηµειώσεις για την λειτουργία της κονσόλας.*

Λόγω της ασυµβατότητας του επεξεργαστή της οθόνης µε τον επεξεργαστή της κονσόλας µερικές φορές η οθόνη δεν τίθεται σε λειτουργία αμέσως κατά το πάτημα του πλήκτρου On. Σε αυτή την περίπτωση η κονσόλα τερµατίζει την λειτουργία της αυτόµατα µετά από περίπου 4 δευτερόλεπτα.

Η εµβέλεια της κονσόλας κυρίως κατά την αποστολή δεν είναι µεγάλη (1 – 5m) και εξαρτάται από την κατάσταση της µπαταρίας.

Η αντίθεση της οθόνης (contrast) προδίδει την κατάσταση της μπαταρίας και όσο μικρότερη είναι τόσο η μπαταρία είναι «πεσμένη». Η αντίθεση μπορεί να ρυθμιστεί εσωτερικά της κονσόλας, μέσω του ρυθμιστή αντίθεσης, πράγµα που δεν προτείνεται. Αντίθετα προτείνεται η αντικατάσταση της µπαταρίας.

Η κονσόλα τερµατίζει την λειτουργία της αυτόµατα **µόνο** όταν βρίσκεται σε κατάσταση **stand by**.

Περιστρέφετε το roller αργά. Ο επεξεργαστής εκτελεί πολλές λειτουργίες ανά ένα βήµα του roller και έτσι ίσως κάποιες φορές να χρειαστεί λίγη προσοχή.

Μην αφήνετε την κονσόλα σε λειτουργία άσκοπα. Η ενέργεια κοστίζει…

# **9 Ασύρµατη συσκευή διασύνδεσης (modem).**

## *9.1 Γενική περιγραφή.*

Χαρακτηριστικά:

Τάση λειτουργίας: 12v DC (εξωτερική τροφοδοσία).

Συχνότητα εκποµπής - λήψης: 433.92 MHz.

Ισχύς εκποµπής: 10 mw.

Τύπος κεραίας: Εξωτερική - προεκτάσιµη.

Εξωτερική διασύνδεση: Rs-232 full mode (σειριακή).

ασύ ρµατου δικτύου µε ένα οποιοδήποτε ελεγκτή, όπως κάποιο επεξεργαστή, η µε ένα ηλεκτρονικό υπολογιστή. Διαθέτει θύρα επικοινωνίας με την οποία γίνεται η διασύνδεσή της με το εξωτερικό περιβάλλον και μπορεί να συνδεθεί απευθείας με έναν κοινό ηλεκτρονικό υπολογιστή. Η σύνδεση με ένα pc προϋποθέτει την χρήση κατάλληλου προγράµµατος (software) το οποίο και παρουσιάζεται στο επό µενο κεφάλαιο. Η ασύρµατη συσκευή διασύνδεσης είναι το µέσο διασύνδεσης του

Η χρησιμότητα της συσκευής αυτής είναι μεγάλη σε περίπτωση που ο χρήστης επιθυµεί να ελέγχει τους συνδροµητές από ένα σηµείο της εγκατάστασης και να μένει ενήμερος για την κατάσταση του φωτισμού και των υπο λοίπων καταναλώσεων στην κατοικία του. Επίσης σε περίπτωση που ο χρή στης επιθυµεί να µη χρησιµοποιήσει ηλεκτρονικό υπολογιστή, τότε σε αυτό το κεφάλαιο μπορεί να βρει όλες τις απαραίτητες πληροφορίες για τον έλεγχο και τη λειτουργία της εν λόγω συσκευής.

## *9.2 Εγκατάσταση.*

Για την εγκατάσταση και λειτουργία της συσκευής απαιτούνται τα παρακάτω:

Τροφοδοτικό 230V AC σε 12V DC (σταθεροποιηµένο).

Σειριακό καλώδιο (Full mode. Που χρησιµοποιεί και τους 9 αγωγούς).

∆ύο κεραίες για εκποµπή – λήψη στην περιοχή των 433 MHz.

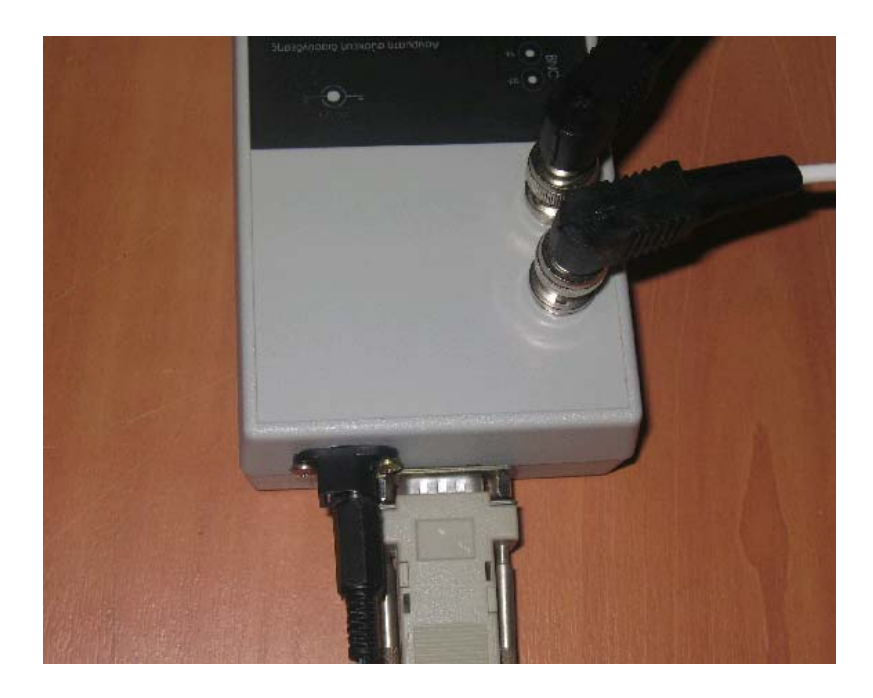

Στην παραπάνω εικόνα φαίνεται η πλήρη σύνδεση του modem µε τα παρελκόµενα του

#### **9.2.1 Τροφοδοσία.**

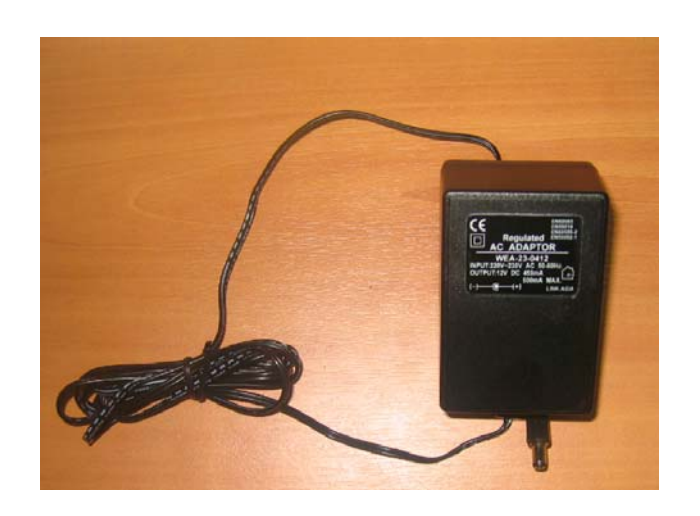

Το modem τροφοδοτείται από ένα κοινό µετατροπέα 230V AC σε 12V DC σταθεροποιηµένο. Η έξοδός του (βύσµα) θα πρέπει να συµφωνεί µε την παρακάτω εικόνα.

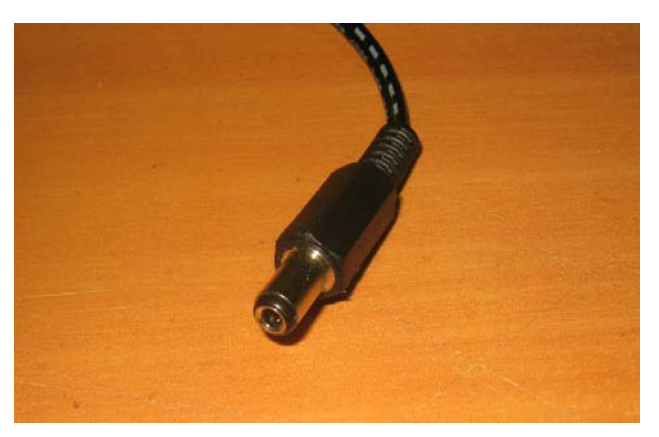

**Εικόνα 41: Η κατάλληλη έξοδος του τροφοδοτικού.**

τροφο δοσίας της συσκευής. Στην παρακάτω εικόνα φαίνεται η πίσω όψη του modem και ο συνδετήρας

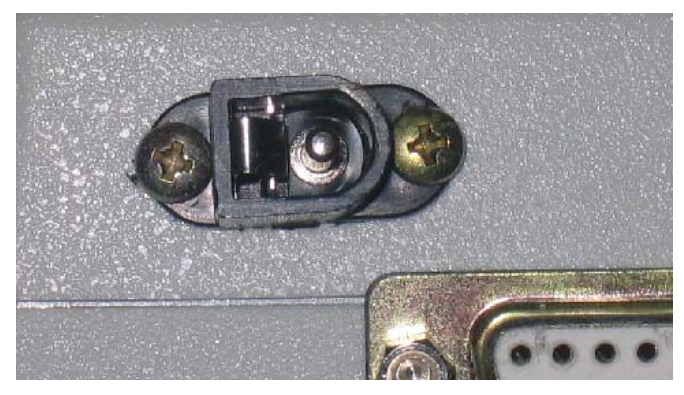

**Εικόνα 42: Η θύρα τροφοδοσίας στο πίσω µέρος της µονάδας.** 

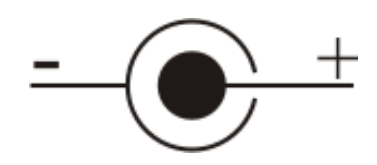

Θα πρέπει να δοθεί ιδιαίτερη προσοχή στον προσανατολισµό του βύσµατος και να συµφωνεί µε το παραπάνω σκίτσο διότι σε αντίθετη περίπτωση µπορεί να προκληθεί βλάβη στη συσκευή. Επίσης η τάση εξόδου του τροφοδοτικού δεν θα πρέπει να ξεπερνά τα 25 volt!

#### **9.2.2 Ο θύρα επικοινωνίας.**

Η διάταξη της θύρας επικοινωνίας είναι σύµφωνη µε τον παρακάτω πίνακα:

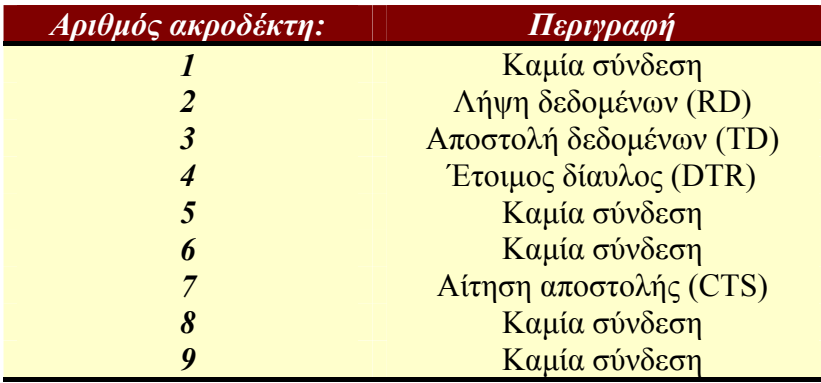

¾ Οι ηλεκτρικές στάθµες στην θύρα αυτή είναι σύµφωνα µε το RS-232 και στην περίπτωση σύνδεσης σε ένα pc δεν χρειάζεται καµία µετατροπή.

Στην παρακάτω εικόνα φαίνεται η αρίθµηση της σειριακής θύρας στο πίσω µέρος του modem.

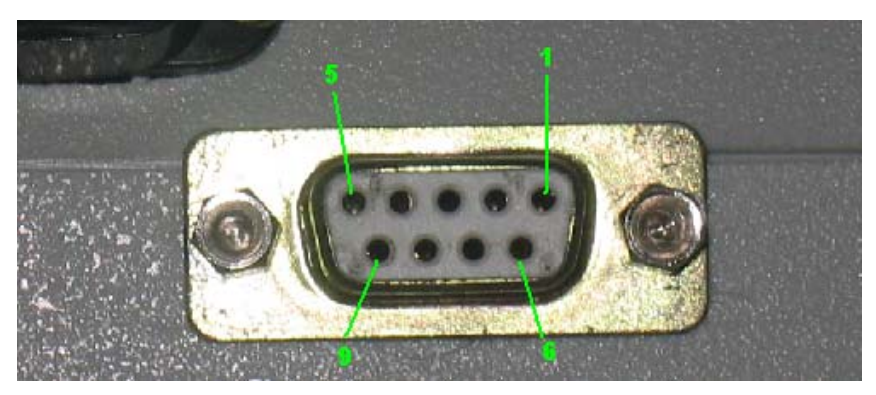

**Εικόνα 43: Αρίθµηση της θύρας επικοινωνίας.**

### **.2.3 Κεραίες. 9**

περιοχή των 433MHz. Μπορεί να χρησιμοποιηθεί οποιοσδήποτε τύπος κεραίας για την εκποµπή – λήψη µε απαραίτητη προϋπόθεση είναι συµβατές στο µήκος κύματος εργασίας του modem και να έχουν μεταξύ τους τουλάχιστον 50cm απόσταση. Για τις ανάγκες λειτουργίας του modem κατασκευάστηκαν δύο δίπολα στην

Οι συνδετήρες των κεραιών είναι τύπου BNC όπως φαίνεται στην παρακάτω εικόνα.

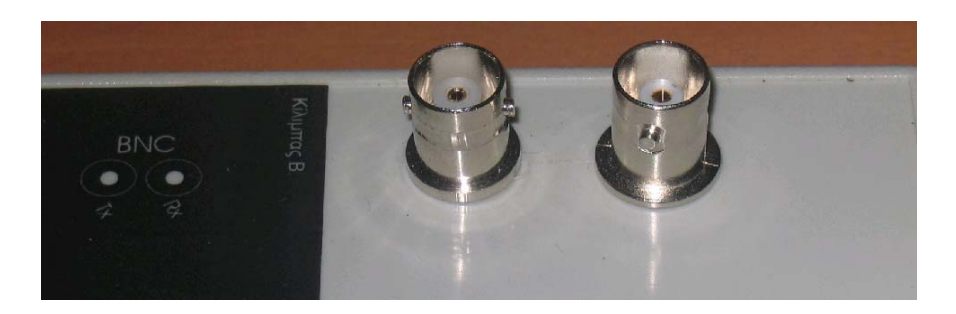

Οι κεραίες τύπου δίπολου δεν έχουν τυχαίο προσανατολισµό και θα πρέπει να τοποθετούνται σύµφωνα µε το διακριτικό που φαίνεται στο παρακάτω σκίτσο.

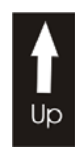

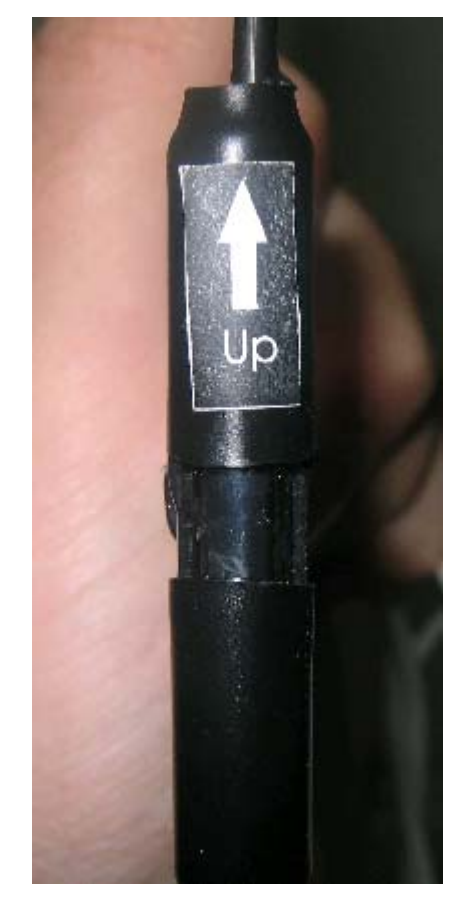

**Εικόνα 44:Σωστός προσανατολισµός της κεραίας.** 

Οι κεραίες πρέπει να τοποθετούνται σε εµφανές σηµείο και η µεταξύ τους απόσ ταση να ξεπερνά τα 50 cm. Μπορούν για παράδειγµα να τοποθετηθούν µε συνδετήρες σε δύο γωνίες ενός γραφείου.

Η σύνδεση τη κεραίας του ποµπού και αυτής του δέκτη θα πρέπει να γίνει σύµφωνα µε το σκίτσο που βρίσκεται στην πάνω πλευρά του modem.

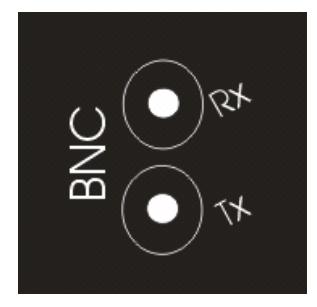

### *9.3 Επικοινωνία.*

## **Γενική περιγραφή.**

Για την επικοινωνία της ασύρµατης συσκευής διασύνδεσης µε κάποια συσκευή ελέγχου χρησιµοποιείται το γνωστό σειριακό πρωτόκολλο Rs-232. Θύρες Rs-232 υπάρχουν σε όλους τους ηλεκτρονικούς υπολογιστές και υποστηρίζεται από σχεδόν όλους τους µικροεπεξεργαστές. Στο κεφάλαιο αυτό γίνεται αναφορά και επεξήγηση του τρόπου επικοινωνίας µίας σειριακής συσκευής ελέγχου µε το modem.

Για την σειριακή επικοινωνία µε το modem χρησιµοποιείται ένα σετ εντολών οι οποίες εξηγούνται στον παρακάτω πίνακα. Οι εντολές αυτές έχουν χαρακτήρα ταυτότητας των πακέτων που στέλνονται µεταξύ της εκάστοτε συσκευής ελέγχου και του modem.

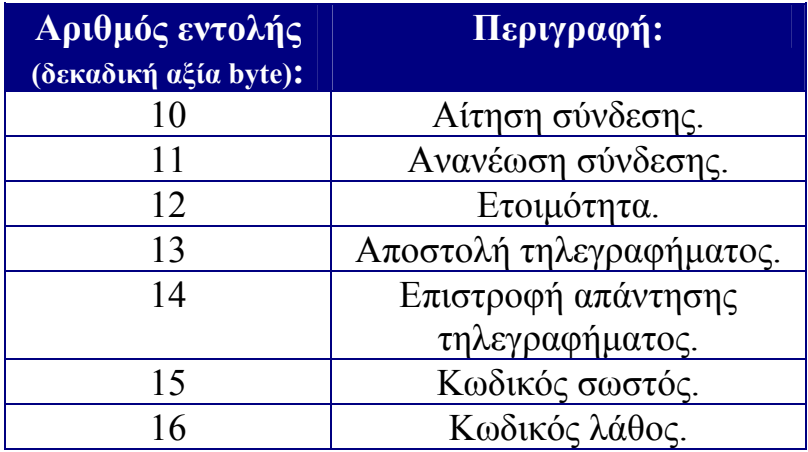

Μεγάλο και σηµαντικό ρόλο στον τρόπο επικοινωνίας µεταξύ των δύο συσκευών διαδραµατίζουν τα σήµατα «έτοιµος δίαυλος» (Data Terminal Ready) και «αίτηση αποστολής» (Clear To Send). Τα σήµατα αυτά χρησιµοποιούνται για τον συγχρονισµό των δύο συσκευών και στην αποφυγή απώλειας δεδοµένων. Ας δούμε όμως ποιο αναλυτικά πώς πρέπει να διαχειριστούν τα σήματα αυτά για σωστή επικοινωνία.

## **R – CTS και η χρησιµότητά τους. 9.3.1 Τα σήµατα DT**

Τα σήµατα DTR και CTS αποτελούν δύο σηµαίες του πρωτοκόλλου Rs-232 οι οποίες ενεργοποιούνται από την συσκευή ελέγχου και από το modem αντίστοιχα ώστε να ενηµερώσουν την απέναντι πλευρά ότι η εκάστοτε συσκευή είναι ελεύθερη.

ενημερώνει το modem πως είναι έτοιμη για να δεχτεί δεδομένα. Η σηµαία DTR ενεργοποιείται από την πλευρά της συσκευής ελέγχου και

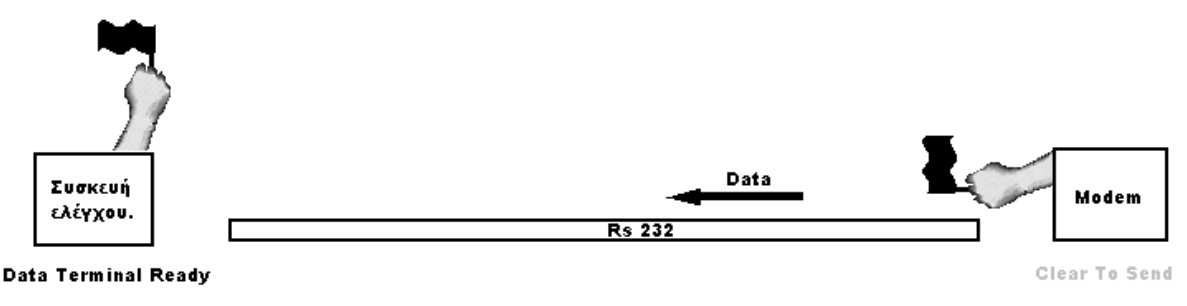

**Εικόνα 45: Data Terminal Ready ενεργό.**

Από την άλλη πλευρά όταν το modem χρειαστεί να στείλει δεδομένα στη συσκευή ελέγχου το πρώτο πράγμα που θα κάνει πριν στείλει θα είναι να σιγουρευτεί ότι έχει σηκωθεί η σημαία DTR, αν δεν είναι ενεργή τότε περιμένει και στέλνει τα δεδομένα προς αποστολή όταν γίνει ενεργή. Η διαχείριση της DTR γίνεται εξολοκλήρου από την συσκευή ελέγχου, από την πλευρά του modem είναι απλά αναγνώσιμη.

Η σημαία CTS ενεργοποιείται από την πλευρά του modem και ενημερώνει την συσκευή ελέγχου πως είναι έτοιμο για να δεχτεί δεδομένα.

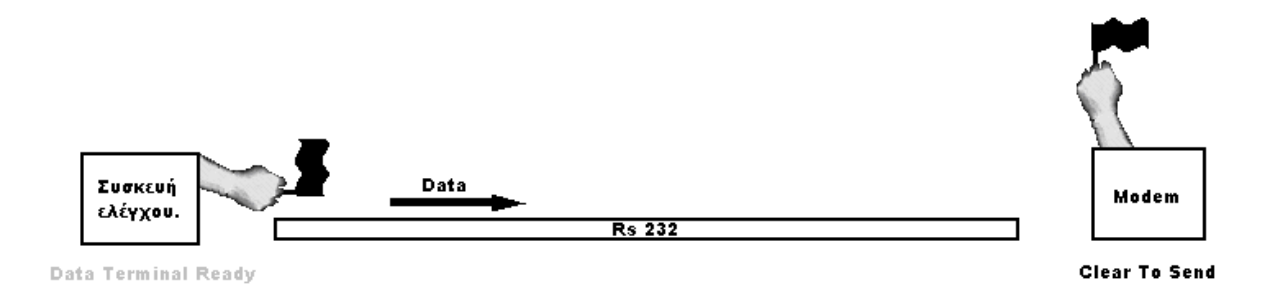

Όµοια µε το modem, όταν η συσκευή ελέγχου χρειαστεί να στείλει δεδοµένα στο modem το πρώτο πράγμα που πρέπει να κάνει είναι να σιγουρευτεί πως από την απέναντι πλευρά έχει σηκωθεί η σηµαία CTS, αν δεν είναι ενεργή τότε η συσκευή ελέγχου περιµένει µέχρι να γίνει ενεργή.

Η διαχείριση της σηµαίας CTS γίνεται εξολοκλήρου από το modem, από την πλευρά της συσκευής ελέγχου είναι απλά αναγνώσιµη.

τσι λοιπόν ανακεφαλαιώνοντας, η συσκευή ελέγχου θα πρέπει κατά την Έ επικοινωνία της να κάνει τα εξής.

Να ενεργοποιεί και να απενεργοποιεί την σηµαία DTR (ενεργή ή όχι) ανάλογα µε το αν είναι έτοιµο να δεχτεί δεδοµένα ή όχι αντίστοιχα.

Να µην στέλνει δεδοµένα αν δεν είναι σίγουρη ότι η σηµαία CTS από την πλευρά του modem είναι ενεργή.

Σηµειώνεται πως αν γίνει κάποια αποστολή ενώ η κατάλληλη σηµαία δεν είναι ενεργή τότε τα δεδοµένα θα χαθούν και θα προκύψει απροσδιόριστη κατάσταση. Ας σηµειωθεί επίσης πως µε τον όρο «σηκωµένη σηµαία» εννοούµε την υψηλή στάθµη του εκάστοτε αγωγού στον δίαυλο Rs-232 (λογικό 1).

#### **9.3.2 Ρυθµίσεις σειριακής θύρας.**

Η σειριακή επικοινωνία μεταξύ της συσκευής ελέγχου και του modem ρέπει να ακολουθεί τις παρακάτω ρυθµίσεις. π

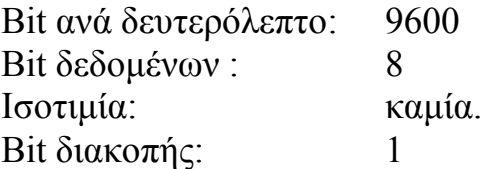

Οι ρυθµίσεις αυτές πρέπει να συµφωνούν και στις δύο πλευρές, σε διαφορετική περίπτωση δεν θα υπάρξει επικοινωνία ή τα δεδοµένα που θα µεταφέρονται θα είναι εσφαλµένα.

#### **9.3.3 Σύνδεση και διατήρηση σύνδεσης στο modem.**

Σύµφωνα µε τον πίνακα εντολών σειριακής επικοινωνίας του modem για να επιτε υχθεί σύνδεση στο modem από την συσκευή ελέγχου θα πρέπει να ακολουθηθεί η διαδικασία σύνδεσης η οποία φαίνεται στο παρακάτω διάγραμμα.

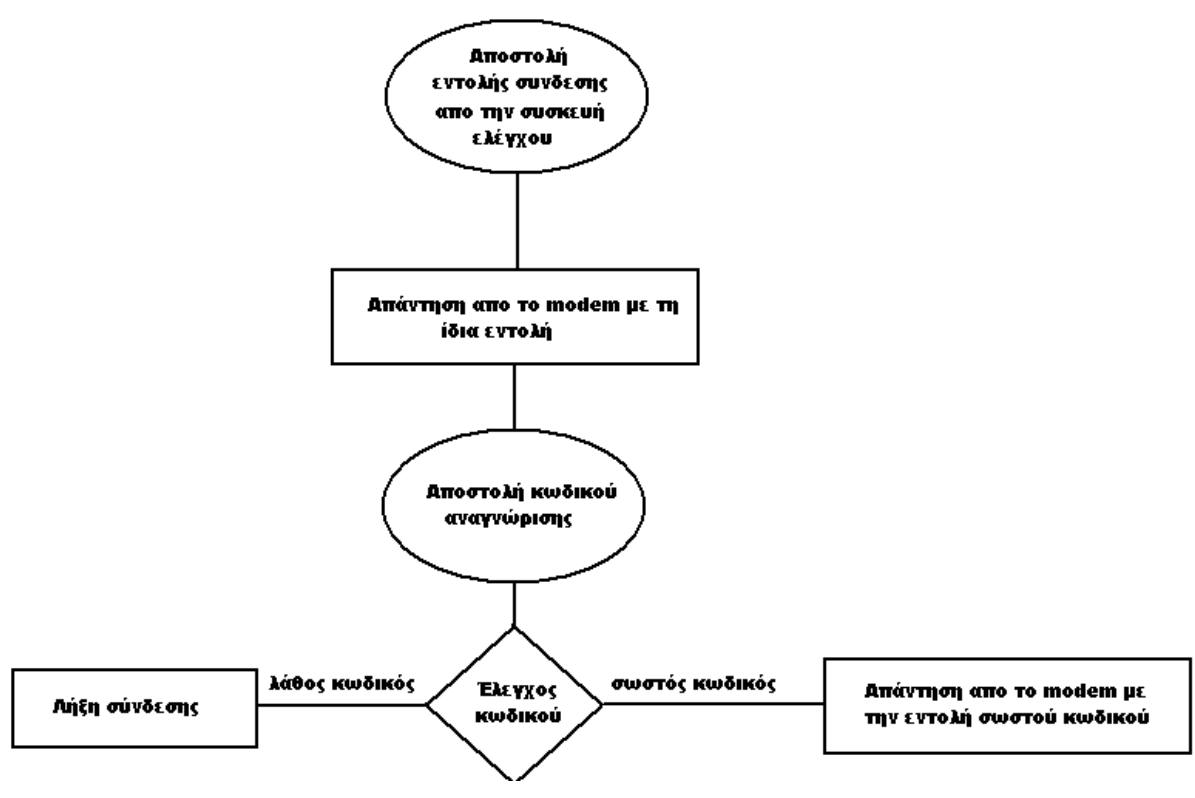

**Εικόνα 46: ∆ιαδικασία σύνδεσης**

Ο κωδικός αναγνώρισης είναι ακέραιος αριθμός ο οποίος έχει εύρος από 0 255. Σκοπός του είναι να ξεχωρίζει τα modem σε περίπτωση που υπάρχουν έως περισσότερα από 1 στον υπολογιστή. Ο κωδικός αναγνώρισης δεν αποτελεί κριτήριο ασφαλείας και δεν αλλάζει ποτέ από την πλευρά του modem.

συσκευής ελέγχου και modem θα πρέπει αρχικά το modem να βρίσκεται σε ηρεμία και σωστά συνδεμένο. Στη συνέχεια πρέπει να του σταλεί η εντολή ίτησης σύνδεσης (10), όταν ληφθεί αυτό από το modem θα απαντήσει µε την α ίδια εντολή ενημερώνοντας την συσκευή ελέγχου ότι αναμένει να του αποσταλεί κωδικός αναγνώρισης **(στο συγκεκριµένο modem είναι ο αριθµός 200)**. ο Σύµφωνα µε το παραπάνω διάγραµµα για να επιτευχθεί η σύνδεση µεταξύ

Αφού του αποσταλεί ο κωδικός αναγνώρισης, το modem επαληθεύει τον κωδικό που ήρθε με αυτόν που έχει στην μνήμη του. Αν ο κωδικός είναι σωστός ότε το modem απαντά µε την εντολή σωστού κωδικού (15). Αν δεν είναι τ σωστός ο κωδικός τότε το modem τερματίζει την σύνδεση και αναμένει για νέα αίτηση σύνδεσης.

εντολή ανανέωσης σύνδεσης (11). Μόλις το modem λάβει εντολή ανανέωσης σύνδεσης, διατηρεί την κατάσταση σύνδεσης **για τα επόµενα 2 δευτερόλεπτα**. Όπως φαίνεται το χρονικό περιθώριο, µεταξύ λήξης και αποστολής διατήρησης σύνδεσης, είναι 1 δευτερόλεπτο µέσα στο δευτερόλεπτο αυτό θα πρέπει να γίνει η οποιαδήποτε επικοινωνία αποστολής τηλεγραφηµάτων κλπ. και µε ταχύτητα µετάδοσης 9600bps ο χρόνος αυτός είναι υπέρ αρκετός. Στο χρόνο αυτό έχουν προστεθεί και τυχόν καθυστερήσεις της συσκευής ελέγχου από πιθανή ενασχόληση µε κάποια άλλη διεργασία. Αφού επιτευχθεί η σύνδεση µε το modem θα πρέπει να διατηρηθεί. Για να διατηρηθεί η σύνδεση µεταξύ της συσκευής ελέγχου και του modem θα πρέπει η συσκευή ελέγχου **ανά 1 δευτερόλεπτο** να στέλνει στο modem την

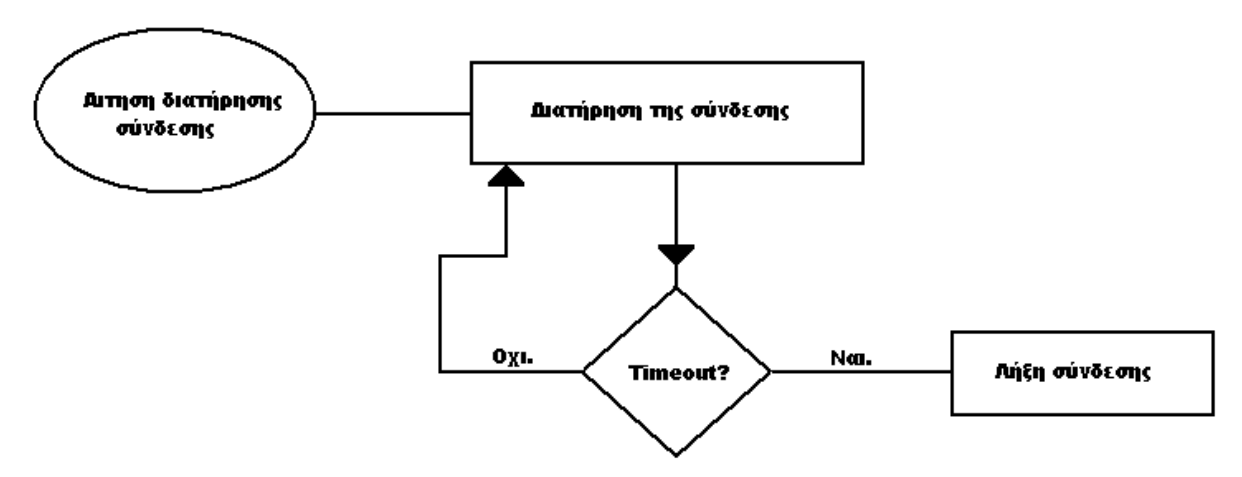

**Εικόνα 47: ∆ιαδικασία διατήρησης σύνδεσης.** 

#### **9.3.4 Επικοινωνία µε το δίκτυο - αποστολή τηλεγραφηµάτων.**

Για την αποστολή ενός τηλεγραφήματος από το modem στο ασύρματο δίκτυο συνδροµητών χρησιµοποιείται η εντολή αποστολής τηλεγραφήµατος (13). Για να σταλεί τηλεγράφηµα απαραίτητη προϋπόθεση είναι να υπάρχει ενεργή σύνδεση µεταξύ της συσκευής έλεγχου µε το modem, και να του παρέχουµε τα παρακάτω στοιχεία:

- Τον αριθµό της οµάδας του παραλήπτη.
- Τον αριθµό της συσκευής (παραλήπτη) στην παραπάνω οµάδα.
- Τον αριθµό εντολής προς αποστολή.
- Τα δεδοµένα προς αποστολή.
- Τον αριθµό ασφαλείας που εργάζεται η συσκευή παραλήπτης.

Για να αναγνωρίσει το modem ότι επιθυµούµε να στείλουµε τηλεγράφηµα στο δίκτυο θα πρέπει να του στείλουµε την εντολή 13, στη συνέχεια τα παραπάνω στοιχεία και τέλος το byte κατάστασης.

Το byte κατάστασης αποστολής χρησιµεύει στο να πληροφορήσουµε το modem για τον αριθμό των επαναλήψεων της αποστολής του τηλεγραφήματος αν δεν λάβει απάντηση.

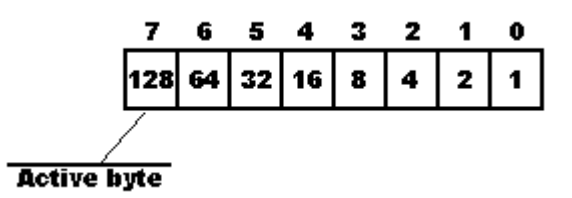

Το byte κατάστασης αποτελείται από δύο βασικά µέρη. Το bit 8 και τα υπόλοιπα 7. Το bit 8 κατά την αποστολή τηλεγραφήματος πρέπει να είναι πάντα νεργό. Τα υπόλοιπα bit προδίδουν τον αριθµό επαναλήψεων της εκποµπής του ε ηλεγραφήµατος, το άθροισµα της δεκαδικής τους αξίας είναι ο εν λόγω τ ριθµός. Για παράδειγµα εάν θέλουµε να σταλεί το τηλεγράφηµα τέσσερις φορές α α πρέπει να ενεργοποιήσουµε το δεύτερο bit το αποτέλεσµα θα είναι θ

128 + 4 = 132. Αν πάλι θέλουµε να σταλεί 6 φορές θα πρέπει να νεργοποιήσουµε το bit 2 και το bit 1 οπότε και η δεκαδική αξία του byte θα ε  $\epsilon$ ίναι  $128 + 6 = 134$ .

Συνοψίζοντας αν θέλουµε να στείλουµε το τηλεγράφηµα 10.9.17.2.234 µέσω του modem, µε 6 προσπάθειες παράδοσης, θα πρέπει να στείλουµε σειριακά τα παρακάτω:

 $13 - 10 - 9 - 17 - 2 - 234 - 134$ 

Έτσι το modem προωθηθεί το τηλεγράφημα στο ασύρματο δίκτυο και στο διάστηµα που βρίσκεται σε προσπάθεια αποστολής, η συσκευή ελέγχου θα πρέπει να βρίσκεται σε ετοιμότητα για την απάντηση του modem που θα περιέχει την απάντηση από τον συνδροµητή που αφορούσε το τηλεγράφηµα.

#### **9.3 5 . Λήψη απάντησης.**

Αν η παράδοση του τηλεγραφήματος έγινε επιτυχώς και έχει ληφθεί από το modem η απάντηση του συνδρομητή – παραλήπτη τότε θα προωθήσει την απάντηση μέσω της σειριακής. στην συσκευή ελέγχου. με οδηγό την εντολή επιστροφής απάντησης τηλεγραφήματος (14). Αν για παράδειγμα η απάντηση έχει την µορφή 10.8.128.2.234 τότε το modem θα επιστρέψει µέσω της σειριακής θύρας τα παρακάτω:

$$
14-10-8-128-2-234\\
$$

## **10 Λογισµικό διαχείρισης του modem.**

Γενική περιγραφή:

Στο προηγούμενο κεφάλαιο έγινε περιγραφή του ελέγχου της ασύρματης συσκευής διασύνδεσης από µία εξωτερική συσκευή ελέγχου. Σε περίπτωση που ο χρήστης επιθυμεί να ελέγξει την εγκατάσταση του κάνοντας χρήση ενός κοινού λεκτρονικού υπολογιστή θα χρειαστεί κατάλληλο λογισµικό το οποίο και η περιγράφεται στο κεφάλαιο αυτό.

το modem και έτσι ο χρήστης δεν είναι αναγκαίο να κατασκευάσει την συσκευή λέγχου, που αναφέρεται στο προηγούµενο κεφάλαιο, αφού αντικαθίσταται από ε τον ηλεκτρονικό του υπολογιστή. Το μόνο που πρέπει να είναι γνωστό στο χρήστη είναι ο κωδικός αναγνώρισης του modem και τα στοιχεία των συνδρομητών που είναι εγκατεστημένοι στο δίκτυο και επιθυμεί να ελέγξει (διευ θύνσεις και πίνακες εντολών). Το λογισµικό µπορεί να αντικαταστήσει την Το λογισµικό που θα παρουσιαστεί περιέχει όλη τη µεθοδολογία για σύνδεση και αποστολή τηλεγραφηµάτων που χρειάζεται για την επικοινωνία µε κονσόλα προγραµµατισµού στον τοµέα αποστολής τηλεγραφηµάτων και είναι και ο κύριος λόγος που ονοµάστηκε **PcConsol**.

Η σύνδεση µε το modem γίνεται στην σειριακή θύρα **Com1**

## *0.1Εγκατάσταση του PcConsol. 1*

To PcConsol έχει δοκιμαστεί επιτυχώς σε λειτουργικά συστήματα Windows 98/2000 και XP. Για την εγκατάστασή του στον υπολογιστή θα πρέπει να εκτελεστεί το αρχείο εγκατάστασης που βρίσκεται στο CD-Rom της πτυχιακής. (Setup.exe)

Κατά την εκκίνηση της εγκατάστασης στην οθόνη του υπολογιστή ανοίγει το παρακάτω παράθυρο:

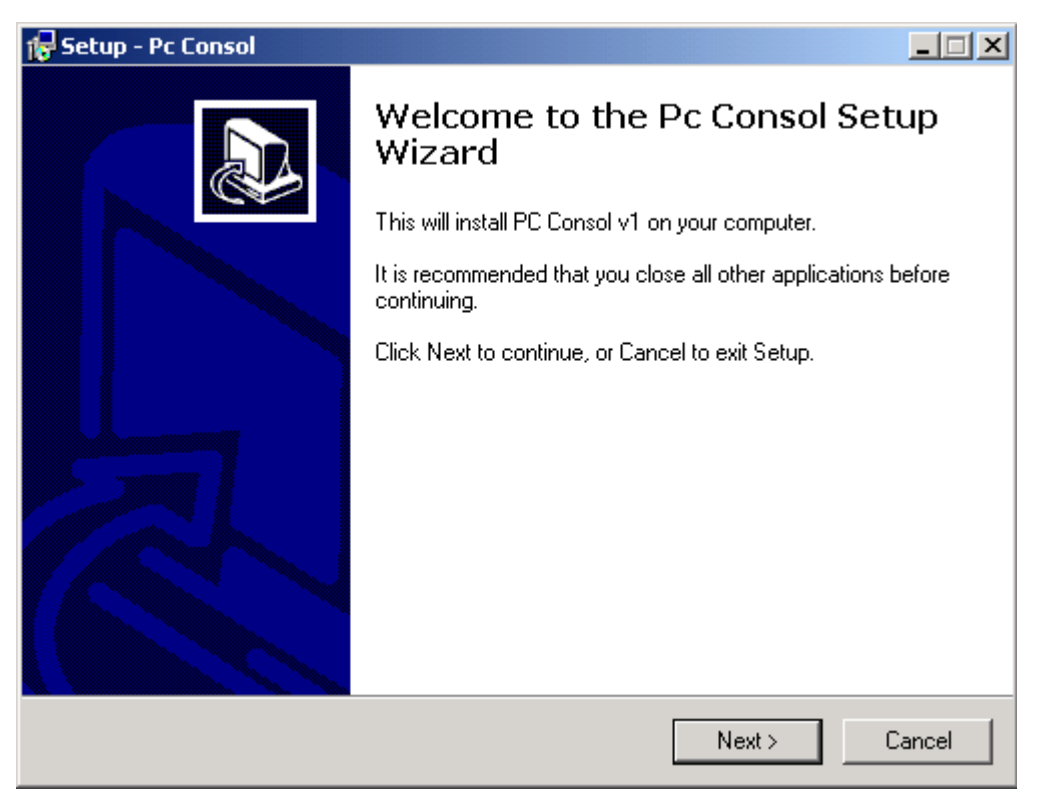

**Εικόνα 48: Εκκίνηση εγκατάστασης.** 

Πατώντας next η εγκατάσταση προχωρά, και στο νέο παράθυρο που εμφανίζεται καλούμαστε να επιλέξουμε σε ποια περιοχή του μενού Start – programs" και µε ποιο όνοµα θα δηµιουργηθούν οι συντοµεύσεις " εκτέλεσης και απεγκατάστασης του προγράμματος.

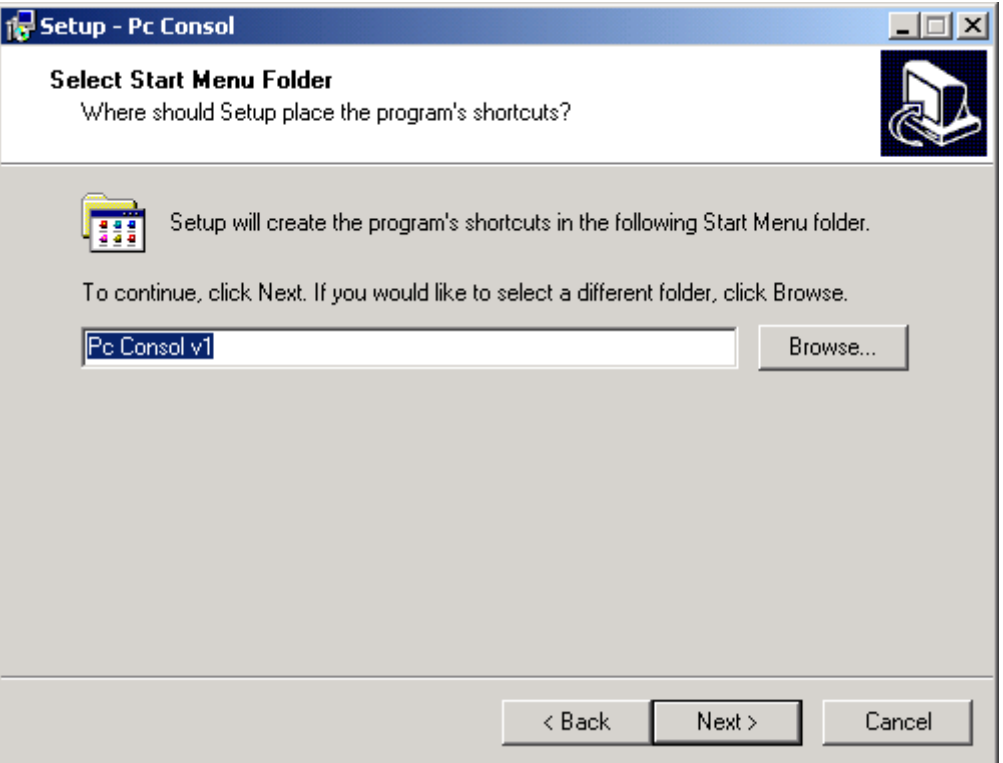

Η αλλαγή του ονόµατος του φακέλου δεν προτείνεται. Πατώντας next βρισκόµαστε στο παράθυρο διαλόγου που µας δίνει την δυνατότητα δηµιουργίας συντοµεύσεων στην επιφάνεια εργασίας και στην περιοχή «γρήγορης εκτέλεσης».

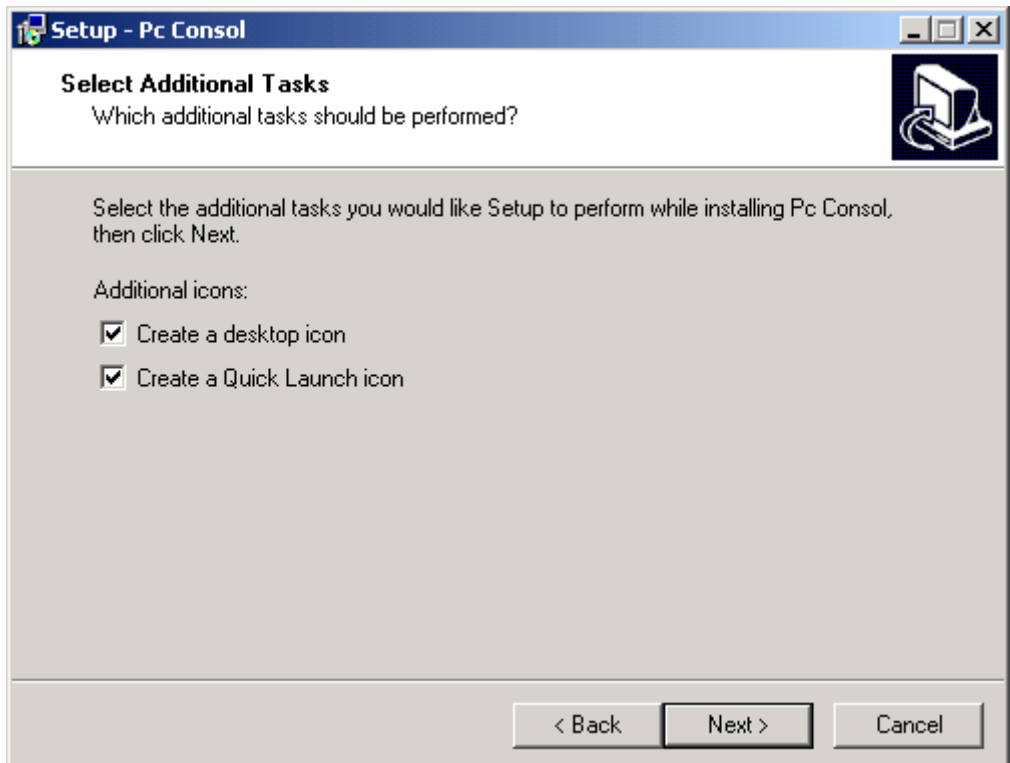

Πατώντας next βρισκόµαστε στο παράθυρο επιβεβαίωσης των περιοχών εγκατάστασης και το πρόγραµµα είναι έτοιµο για την αντιγραφή των αρχείων στον υπολογιστή.

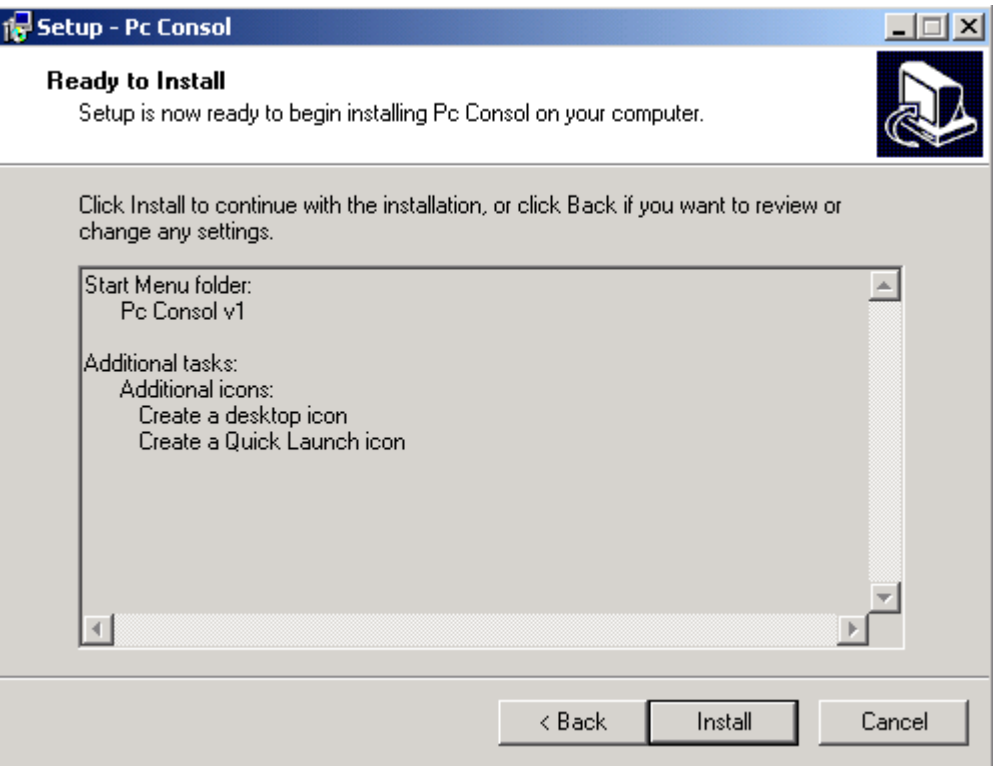

Πατώντας Install η εγκατάσταση ξεκινά.

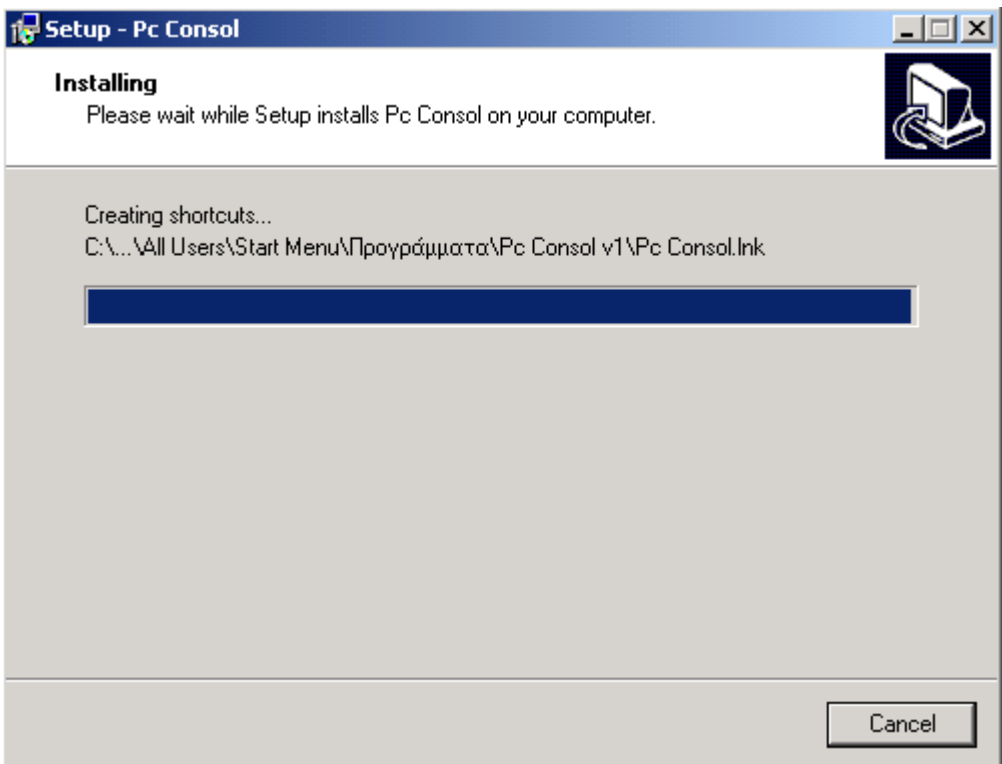

Η εγκατάσταση ολοκληρώθηκε µε επιτυχία και το νέο παράθυρο διαλόγου θα πρέπει να είναι όπως αυτό που φαίνεται στην παρακάτω εικόνα.

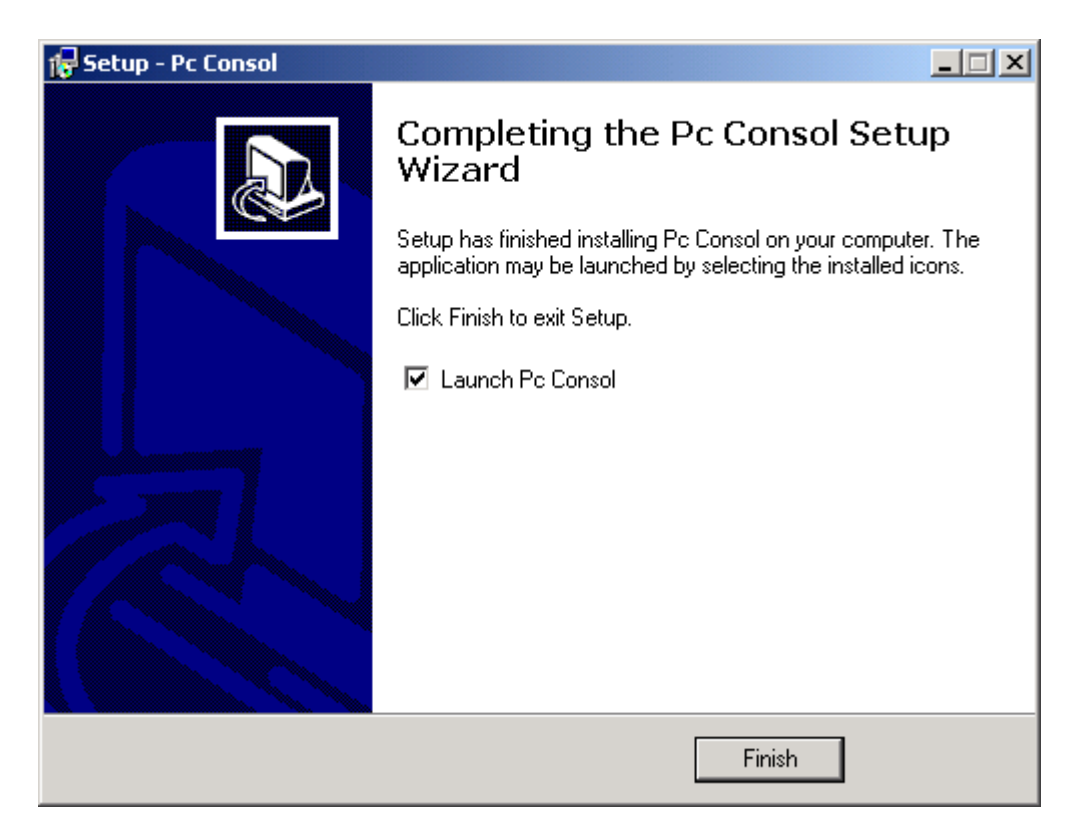

Πατώντας Finish το PcConsol ξεκινά.

Για την εκκίνηση του προγράμματος από το χρήστη έχει τοποθετηθεί συντόµευση στο µενού:

Start – Programs – PcConsol v1

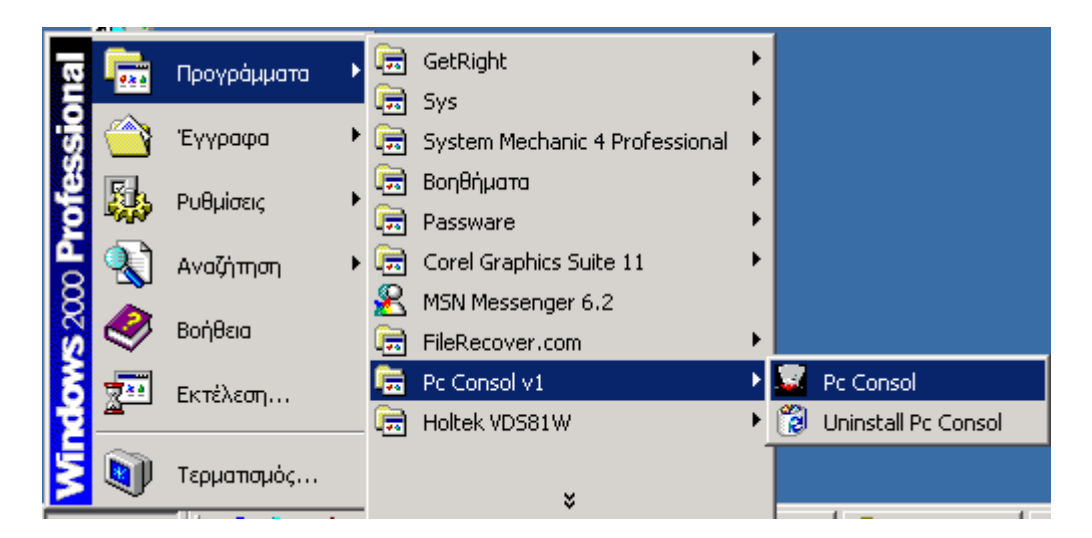

Επίσης συντόµευση υπάρχει και στο µενού γρήγορης εκτέλεσης.

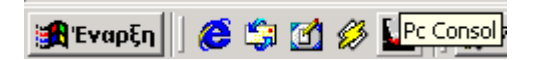

## *10.2Βασικές λειτουργίες και το περιβάλλον διαλόγου.*

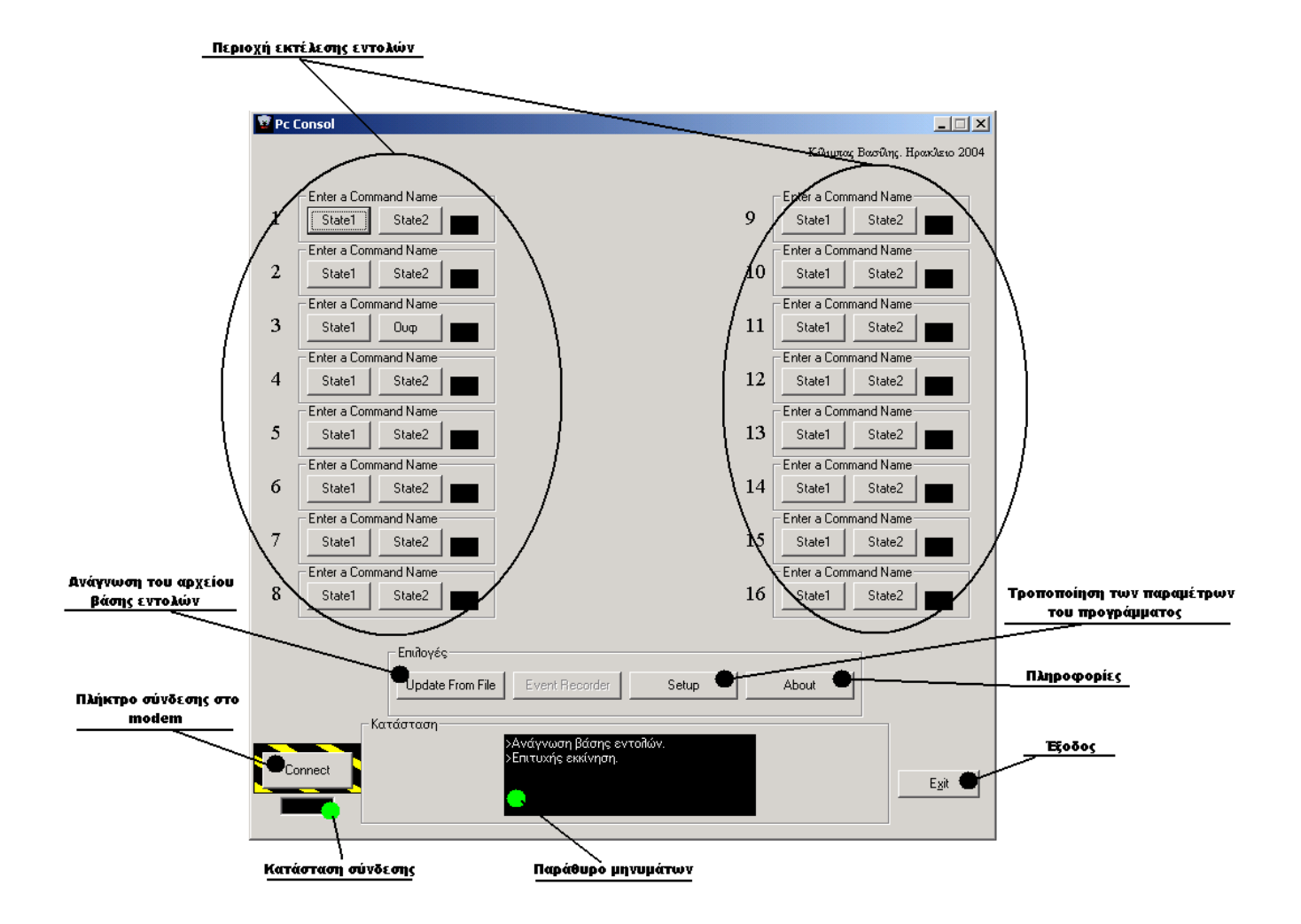

#### **10.2.1 Περιοχή εκτέλεσης εντολών.**

Στην περιοχή εκτέλεσης εντολών ο χρήστης χρησιμοποιώντας τα κουμπιά ης οθόνης µπορεί να στείλει τηλεγραφήµατα στο δίκτυο. Τα τηλεγραφήµατα τ είναι προκαθορισμένα και η αλλαγή των παραμέτρων τους γίνεται από το μενού **etup**. Ας δούµε όµως από τι αποτελείται ένα πεδίο εκτέλεσης. **s**

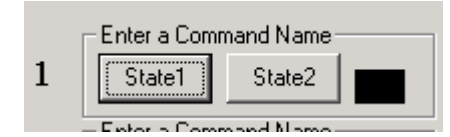

**Εικόνα 49: Εικόνα ενός πεδίου εντολών.** 

**Πεδίο ονοµασίας.** 

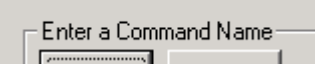

Στο πεδίο ονοµασίας ο χρήστης ονοµάζει την λειτουργία των δύο πλήκτρων της εντολής. Για παράδειγµα µπορεί να ονοµαστεί «Φώτα Κουζίνας».

#### **Πεδίο πλήκτρων.**

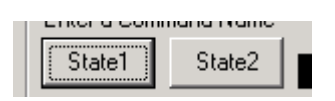

Στο πεδίο πλήκτρων γίνεται η εκτέλεση των εντολών. Ο χρήστης έχει την δυνατότητα να προγραµµατίσει δύο τηλεγραφήµατα, ένα για κάθε πλήκτρο, τα οποία µπορούν να είναι, η µία εντολή για άνοιγµα του φωτισµού της κουζίνας και η άλλη εντολή για κλείσιµο.

Τα πλήκτρα µπορούν να ονοµαστούν κατ απαίτηση του χρήστη, για παράδειγµα µπορούν να ονοµαστούν αντί State 1 και State 2 σε On και Off.

#### **Αριθµός πεδίου.**

Ο αριθµός πεδίου είναι η ταυτότητα του πεδίου στο σύνολο αυτών (16).

#### **Ενδεικτικό κατάστασης.**

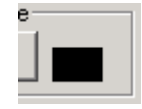

Το ενδεικτικό κατάστασης συσκευής µπορεί να πάρει 2 τιµές, ενεργό και µη ενεργό. Όταν είναι ενεργό χρωµατίζεται κίτρινο και όταν είναι ανενεργό είναι µαύρο. Ο προγραµµατισµός του για το πότε θα γίνεται ενεργό η ανενεργό γίνεται από το µενού setup και σκοπός του είναι να ενηµερώνει το χρήστη για την κατάσταση του συνδροµητή που ελέγχεται.

#### **10.2.2 Πλήκτρο σύνδεσης στο modem και κατάσταση σύνδεσης.**

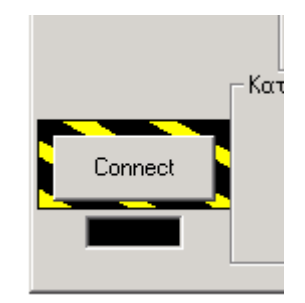

Το πλήκτρο σύνδεσης αποτελεί τον συνδετήριο κρίκο µεταξύ του προγράµµατος και του modem. Πατώντας το επιχειρείται σύνδεση στο modem και αν η σύνδεση γίνει επιτυχώς το ενδεικτικό κατάστασης σύνδεσης παραµένει ενεργό (πράσινο) για όσο χρόνο υπάρχει σύνδεση.

Αφού πατηθεί και ανοίξει η σύνδεση µε το modem η λειτουργία του αλλάζει και γίνεται πλήκτρο αποσύνδεσης. Με το πάτηµα του πλήκτρου αποσύνδεσης τερµατίζεται η σύνδεση µε το modem.

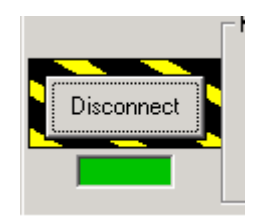

## **10.2.3 Περιοχή επιλογών.**

Η Περιοχή «Επιλογές» αποτελεί την περιοχή διασύνδεσης του χρήστη µε τις υπόλοιπες λειτουργίες του προγράµµατος.

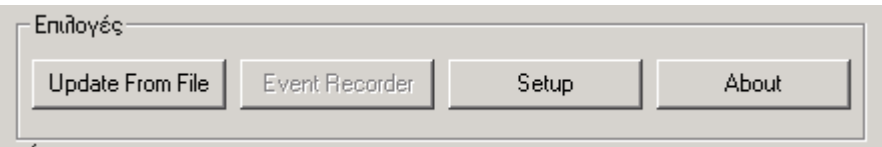

## **). Ανάγνωση του αρχείου βάσης εντολών (update from file**

Το PcConsol χρησιµοποιεί µια βάση δεδοµένων για να αποθηκεύει τα ηλεγραφήµατα που προεπιλεγεί ο χρήστης. τ

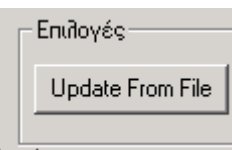

Με το πάτημα του πλήκτρου Update from file γίνεται ανανέωση των πεδίων κειµένου στην περιοχή εκτέλεσης εντολών.

*της οθόνης µε τα νέα στοιχεία να πατηθεί το πλήκτρο αυτό για να γίνει ανανέωση του Setup.*  **Προσοχή:** *Μετά από οποιαδήποτε αλλαγή στο µενού Setup θα πρέπει οπωσδήποτε*

## **Τροποποίηση των παραµέτρων του προγράµµατος (Setup).**

Πλήκτρο µεταφοράς του χρήστη στο µενού τροποποίησης παραµέτρων.

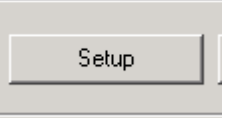

## **Πληροφορίες (About).**

Το πλήκτρο πληροφοριών μεταφέρει το χρήστη σε παράθυρο που δίνει διάφορες πληροφορίες για την κατασκευή και τον αριθμό έκδοσης του προγράµµατος.

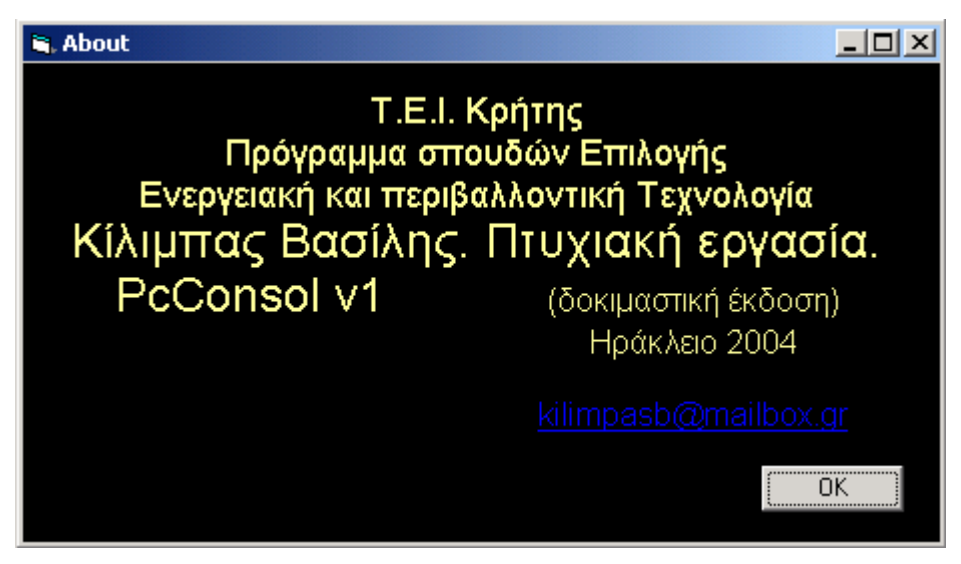

**Εικόνα 50: Εικόνα του παραθύρου About.**

## **10.2.4 Κατάσταση – Παράθυρο µηνυµάτων - Έξοδος.**

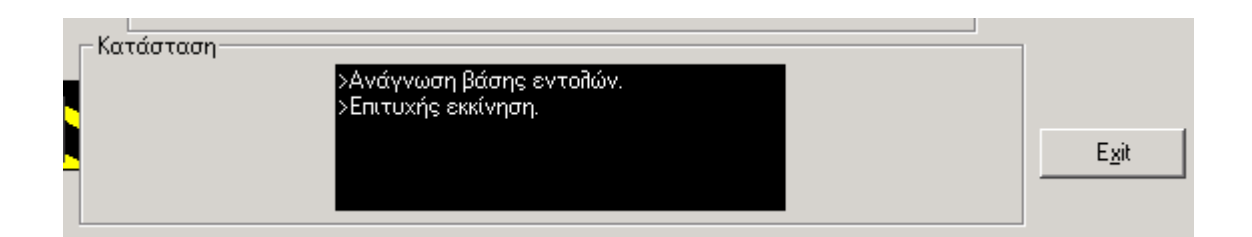

Το παράθυρο µηνυµάτων είναι το µέσο διαλόγου του PcConsol µε τον χρήστη. Εκεί εµφανίζονται µηνύµατα σύµφωνα µε την κατάσταση της σύνδεσης, της ανάγνωσης βάσης εντολών, και του αποτελέσµατος αποστολής τηλεγραφηµάτων. Η επεξήγηση των µηνυµάτων γίνεται στη συνέχεια του κεφαλαίου.

## **Έξοδος (Exit).**

Όταν πατηθεί το πλήκτρο Exit η λειτουργία του προγράμματος τερµατίζεται.

## *10.3 Το παράθυρο διαλόγου Setup.*

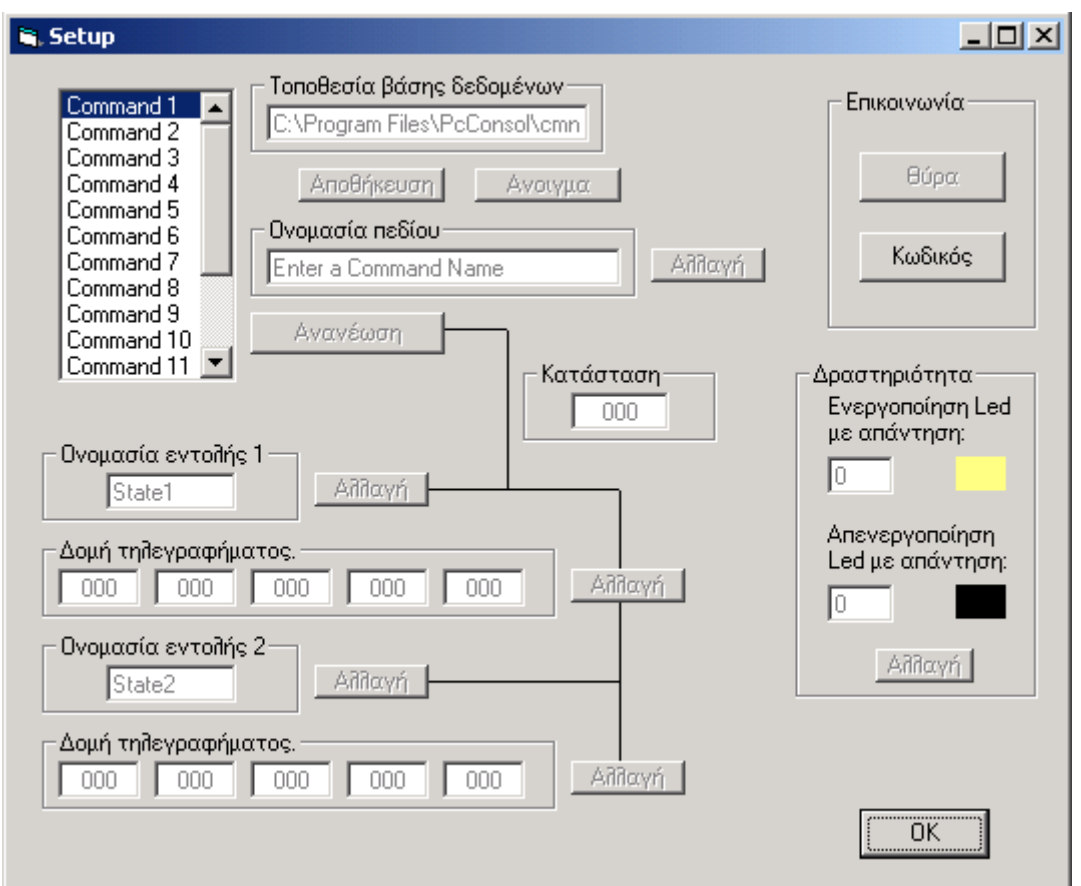

Στο παράθυρο διαλόγου Setup ο χρήστης έχει την δυνατότητα αλλαγής των παραµέτρων των πεδίων κειµένου και των πλήκτρων στην περιοχή εκτέλεσης εντολών.

### **10.3.1 Πεδίο επιλογής εντολής.**

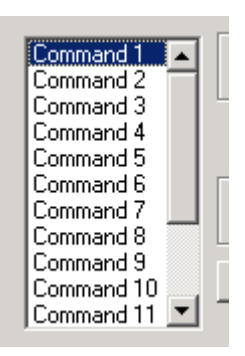

Στο πεδίο επιλογής εντολής ο χρήστης επιλέγει ποια εντολή της περιοχής εκτέλεσης εντολών θέλει να διορθώσει. Πατώντας πάνω σε µία εντολή από τις 16 εµφανίζονται στα αντίστοιχα κελιά του παραθύρου οι προεπιλεγµένες ρυθµίσεις της εκάστοτε εντολής.

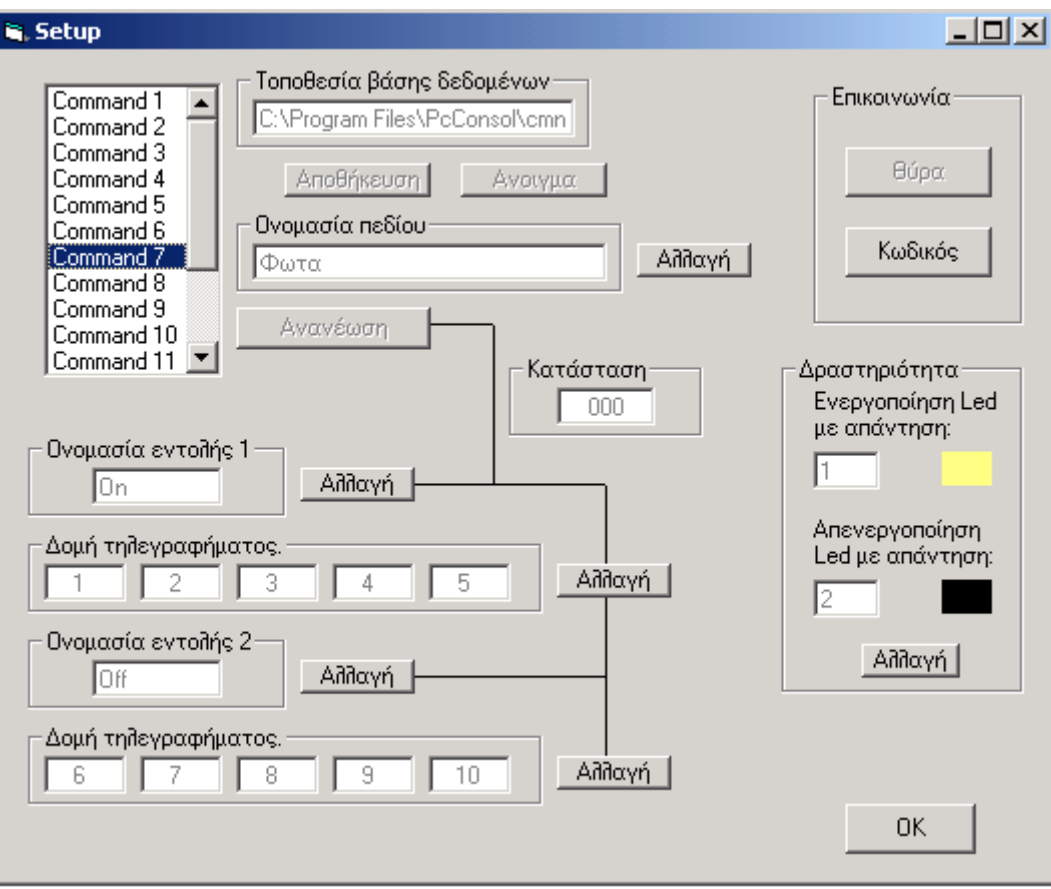

**Εικόνα 51: Παράδειγµα περιεχοµένων τηλεγραφήµατος**

#### **0.3.2 Πεδία αλλαγής των περιεχοµένων των εντολών. 1**

Στα πεδία αυτά εισάγεται η τροποποιείται η λειτουργία των πεδίων εντολών.

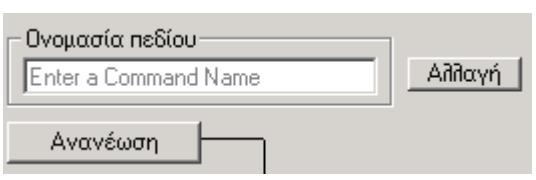

**Ονοµασία πεδίου.** 

Αντιστοιχεί στο **πεδίο ονοµασίας** εντολής που φαίνεται για έκαστη εντολή στο κεντρικό παράθυρο του PcConsol.

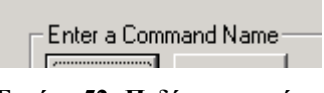

**Εικόνα 52: Πεδίο ονοµασίας.** 

Πατώντας «Αλλαγή» το προηγούµενο κείµενο διαγράφεται και ο χρήστης πληκτρολογεί την επιθυµητή ονοµασία του ζεύγους εντολών.

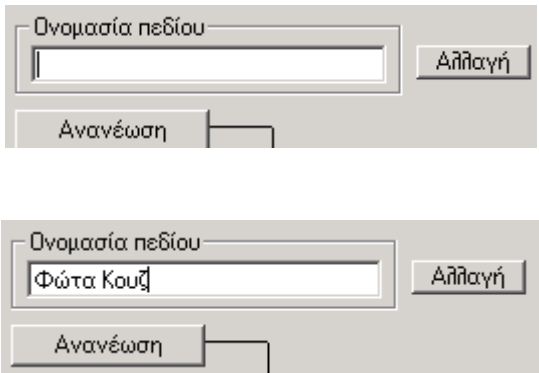

**Εικόνα 53: Πληκτρολόγηση νέου ονόµατος**

## **Πεδία τροποποίησης πρώτου πλήκτρου ζεύγους.**

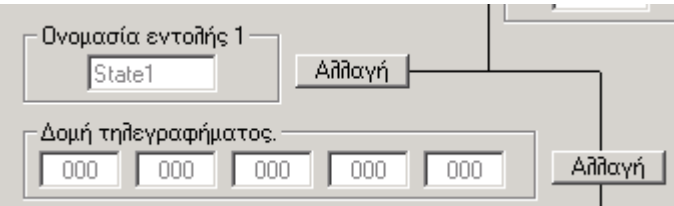

Στο πεδίο «Ονοµασία εντολής 1» πατώντας «Αλλαγή» ο χρήστης τοποθετεί την ονοµασία της λειτουργίας του πλήκτρου 1 από το ζεύγος πλήκτρων.

Στο πεδίο «Δομή τηλεγραφήματος» πατώντας το πλήκτρο αλλαγή εισάγονται τα παρακάτω στοιχεία µε την σειρά που παρουσιάζονται από αριστερά προς δεξιά:

Ο αριθµός της οµάδας του παραλήπτη.

Ο αριθµός της συσκευής (παραλήπτη) στην παραπάνω οµάδα.

Ο αριθµός εντολής προς αποστολή.

Τα δεδοµένα προς αποστολή.

Ο αριθµός ασφαλείας που εργάζεται η συσκευή παραλήπτης.

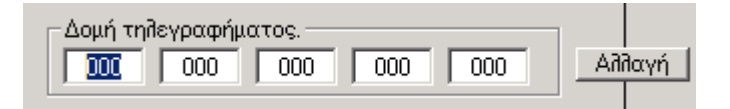

**Σηµείωση:** *Η αλλαγή της τιµής του κάθε κελιού θα πρέπει να γίνεται αρχικά κάνοντας διπλό κλικ στο κελί που µας ενδιαφέρει και σιγουρευτούµε ότι έχει χρωµατιστεί όλο αφού τότε τοποθετούµε την νέα τιµή.* 

## **Πεδία τροποποίησης δεύτερου πλήκτρου, ζεύγους πλήκτρων.**

Για την αλλαγή των παραμέτρων τους ακολουθείται ομοίως η διαδικασία ης προηγούµενης παραγράφου. τ

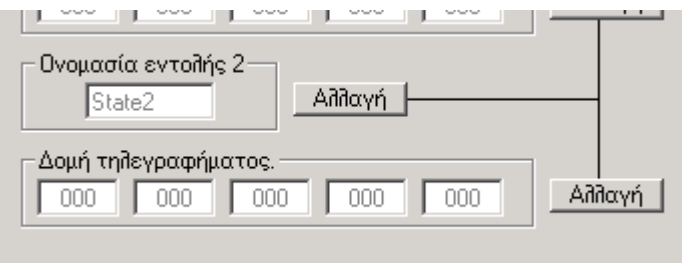

## **Πεδίο δραστηριότητα.**

Το PcConsol έχει την δυνατότητα να εκµεταλλεύεται τα τηλεγραφήµατα επιστρέφουν που σαν απάντηση από τους συνδροµητές. Το τηλεγράφηµα που δυνατότητα να προγραμματίσει τα ενδεικτικά κατάστασης για κάθε εντολή ώστε έρχεται σαν απάντηση από το δίκτυο, αναλύεται από το PcConsol και σύµφωνα µε την τιµή των δεδοµένων (Data του τηλεγραφήµατος), ο χρήστης έχει την να ενεργοποιούνται και να απενεργοποιούνται κατάλληλα.

*γνωστό ότι κατά την απάντηση από έναν συνδροµητή στο Παρατήρηση: Είναι* δίκτυο η τιμή των δεδομένων που επιστρέφει είναι ίδια με την τιμή των δεδομένων *που σ τάλθηκε στον συνδροµητή.* 

Έτσι γνωρίζοντας για παράδειγμα ότι ένας συνδρομητής ενεργοποιεί την έξοδο του με τιμή δεδομένων «1», όταν λάβει ένα τηλεγράφημα ενεργοποίησης, στην απάντηση που θα στείλει πίσω την τιμή των δεδομένων που εστάλησαν αρχικά . ∆ηλαδή «1».

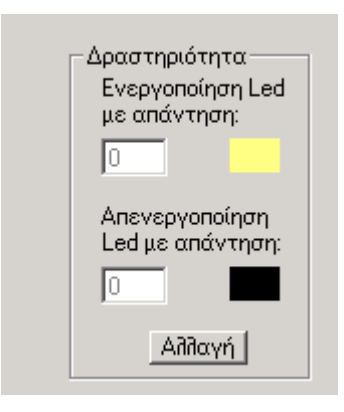

Το πεδίο «Δραστηριότητα» εκμεταλλεύεται ακριβώς αυτή την ιδιότητα του τηλεγραφήματος απάντησης. Έτσι λοιπόν στο πάνω μέρος του πεδίου ενεργοποιηθεί το εκάστοτε ενδεικτικό κατάστασης. Το κελί στο κάτω μέρος του πεδίου είναι για την τιµή των δεδοµένων που θα πρέπει να επιστραφούν για να απενεργοποιηθεί το ενδεικτικό κατάστασης. Πατώντας το πλήκτρο «Αλλαγή» τα εντοπίζεται το κελί της εισαγωγής των δεδοµένων απάντησης για τα οποία θα δύο κελιά ενεργοποιούνται και ο χρήστης µπορεί να εισάγει τα επιθυµητά στοιχεία

**Προσοχή:** *Για να ισχύσουν οι αλλαγές που γίνονται στις εντολές θα πρέπει απαραίτητα µετά από κάθε επέµβαση να πατηθούν τα κουµπιά «Ανανέωση» και στη συνέχεια «Αποθήκευση».* 

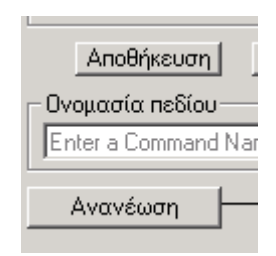

*Επίσης δεν θα πρέπει να παραληφθεί να πατηθεί το κουµπί "Update From File" στο κεντρικό παράθυρο του PcConsol.* 

*Πιο αναλυτική περιγραφή προγραµµατισµού υπάρχει στο παράδειγµα που θα ακολουθήσει.* 

#### **10.3.3 Πεδίο επικοινωνία.**

Στο πεδίο επικοινωνία ο χρήστης έχει την δυνατότητα να εισάγει τον κωδικό αναγνώρισης του modem.

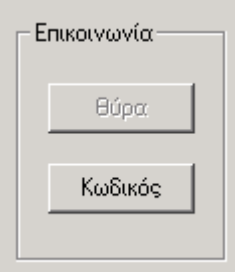

Πατώντας το πλήκτρο «Κωδικός» εµφανίζεται το παράθυρο αλλαγής κωδικού αναγνώρισης.

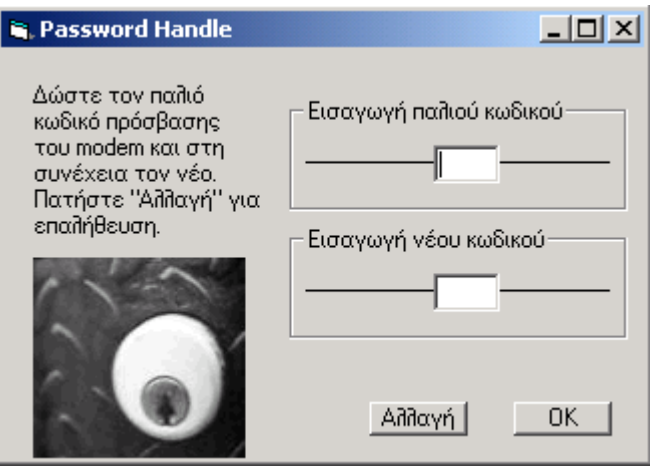

Στο παράθυρο κωδικού αναγνώρισης υπάρχουν δύο κελιά εισαγωγής. Το κελί εισαγωγής του παλιού κωδικού και το κελί εισαγωγής του νέου. Πληκτρολογώντας των παλιό κωδικό ο χρήστης μπορεί να εισάγει στη συνέχεια τον νέο κωδικό και πατώντας αλλαγή να τον αποθηκεύσει.

Σηµείωση: Ο κωδικός που χρησιµοποιεί το PcConsol αρχικά είναι ο αριθµός 200 και συµφωνεί µε το modem που παρουσιάστηκε.

## *αµµατισµού. 10.4 Παράδειγµα προγρ*

Στο κεφάλαιο αυτό παρουσιάζεται παράδειγμα προγραμματισμού του PcConsol. Με τον όρο προγραµµατισµό εννοούµε την τροφοδότηση του προγράµµατος µε τις κατάλληλες παραµέτρους ώστε να επιτευχθεί ο έλεγχος τουλάχιστον ενός συνδροµητή στο ασύρµατο δίκτυο.

Αρχικά ας υποθέσουµε ότι υπάρχει στο δίκτυο µία συσκευή ελέγχου φωτισµού, που εξυπηρετεί την κουζίνα, µε τα εξής στοιχεία:

Ř. Αριθµό οµάδας: 9

Αριθµό συσκευής: 10

Αριθµό ασφαλείας: 20 Ť.

Από τον πίνακα εντολών βλέπουµε ότι για να ενεργοποιηθεί η πρώτη έξοδος της θα πρέπει να της σταλεί τηλεγράφηµα µε εντολή «17» και δεδοµένα «1». Έτσι το τηλεγράφηµα που πρέπει να της στείλουµε για να ενεργοποιήσει την πρώτη της έξοδο θα είναι: 9.10.17.1.20

Και για να απενεργοποιήσει την έξοδο: 9.10.17.2.20

Ξέροντας ότι κατά την απάντηση η τιµή των δεδοµένων θα είναι «1» µετά από ενεργοποίηση και «2» µετά από απενεργοποίηση, είναι πλέον εύκολο να ρυθµίσουµε το PcConsol.

#### **Ρύθµιση του PcConsol.**

Αρχικά τρέχουµε το πρόγραµµα και πατάµε Setup για να µπούµε στο παράθυρο ρυθµίσεων. Στη συνέχεια στο πεδίο εντολών επιλέγουµε ποιο σετ πλήκτρων εκτέλεσης εντολών θέλουµε να ελέγξει την συσκευή ελέγχου φωτισµού. Για τις ανάγκες του παραδείγµατος επιλέγουµε το πρώτο και βλέπουµε πως τα κουµπιά ενεργοποίησης πεδίων ενεργοποιούνται.

Στην Ονοµασία πεδίου πληκτρολογούµε το όνοµα του χώρου που εξυπηρετεί η συσκευή φωτισµού.

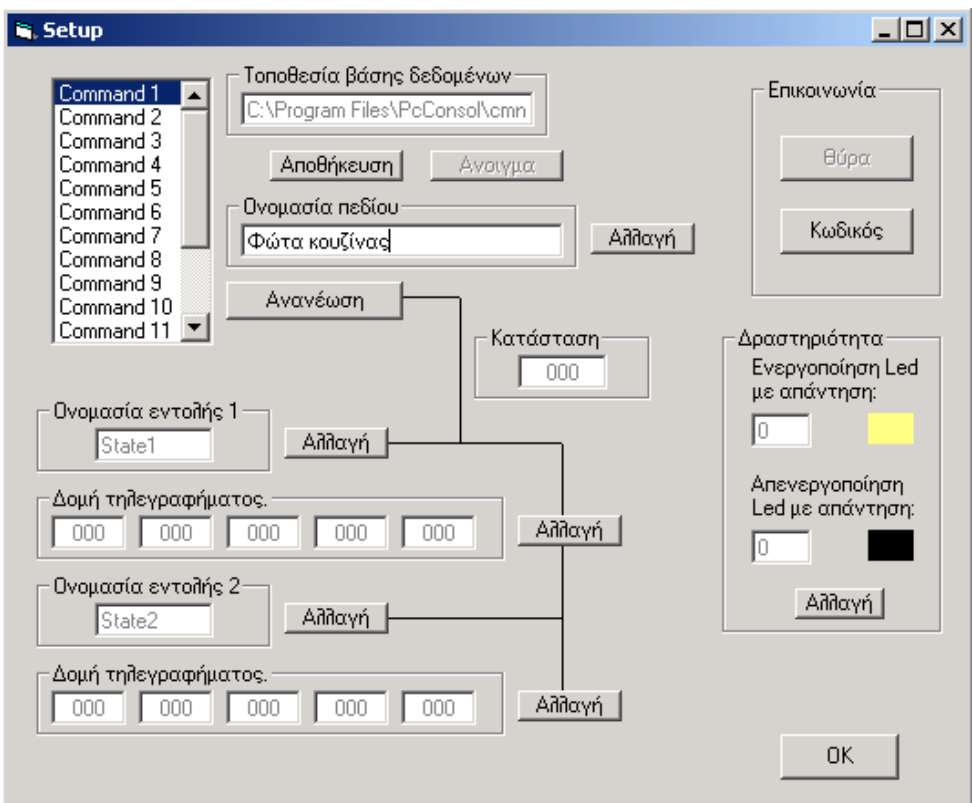

Στη συνέχεια τοποθετούµε τα υπόλοιπα στοιχεία στο πρόγραµµα σύµφωνα µε την παρακάτω εικόνα:

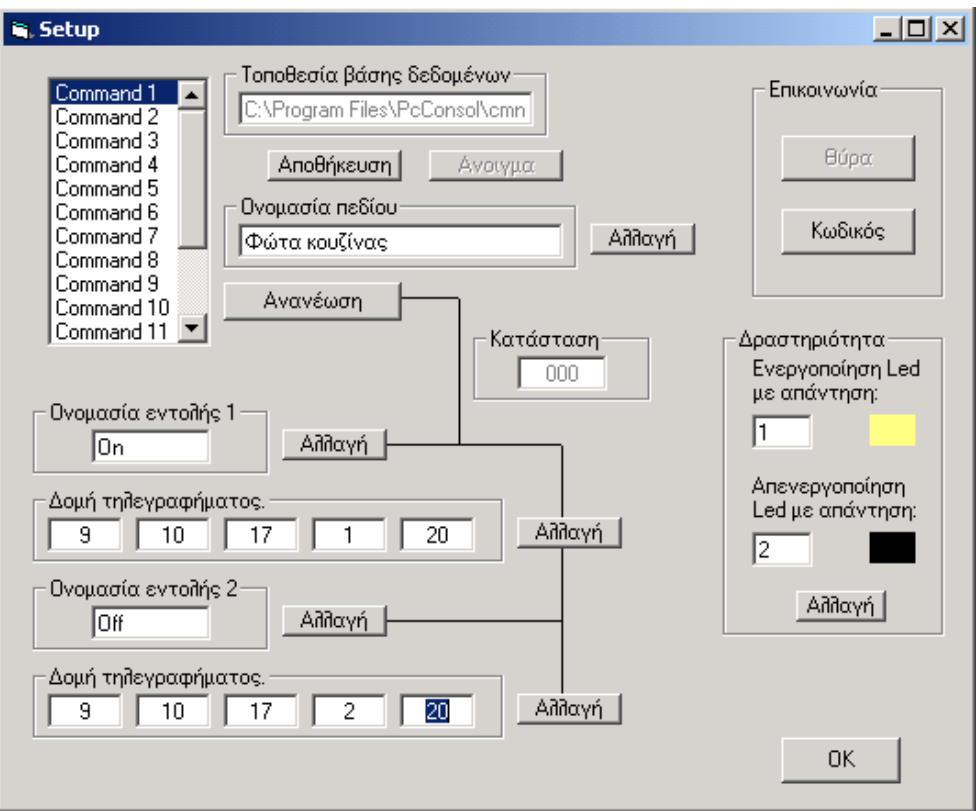

Πατάµε «Ανανέωση» και «Αποθήκευση» για να αποθηκευτούν οι αλλαγές και στη συνέχεια "OK" για να επιστρέψουµε στο κεντρικό παράθυρο του PcConsol.

 ∆εν πρέπει να παραβλέψουµε να πατήσουµε το πλήκτρο "Update From File" έτσι ώστε να έρθουν οι αλλαγές που κάναμε στο Setup.

Έτσι το ζεύγος εντολών 1 τώρα θα πρέπει να είναι όµοιο µε την παρακάτω εικόνα.

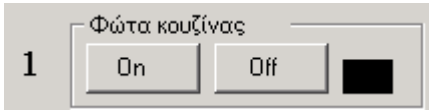

Πατώντας το πλήκτρο On θα πρέπει να ενεργοποιηθεί η έξοδος 1 του συνδροµητή και το ενδεικτικό κατάστασης να χρωµατιστεί κίτρινο.

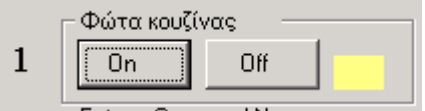

∆εν θα πρέπει να παραλειφθεί να γίνει σύνδεση στο modem, σε αντίθετη περίπτωση δεν θα συµβεί τίποτε.
## *10.5 Μηνύµατα στο παράθυρο µηνυµάτων*

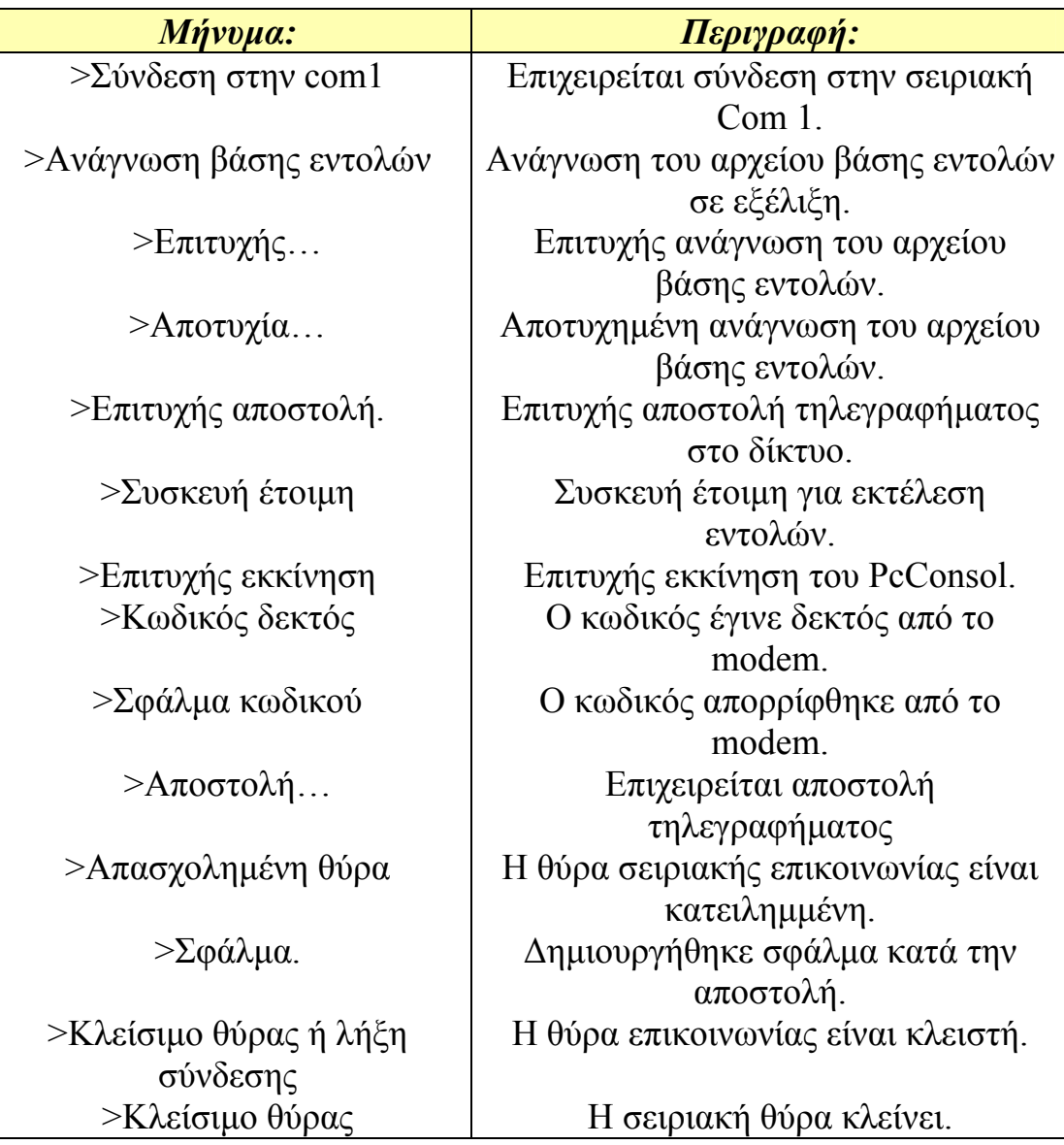

## **Βιβλιογραφία. 11**

www.atmel.com Μικροεπεξεργαστές.

www.aurel.it Rf Modules.